# **D-Link DP-301U Fast Ethernet Print Server**

Manual

Rev. 03 (November, 2007)

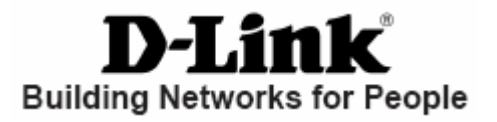

## **Contents**

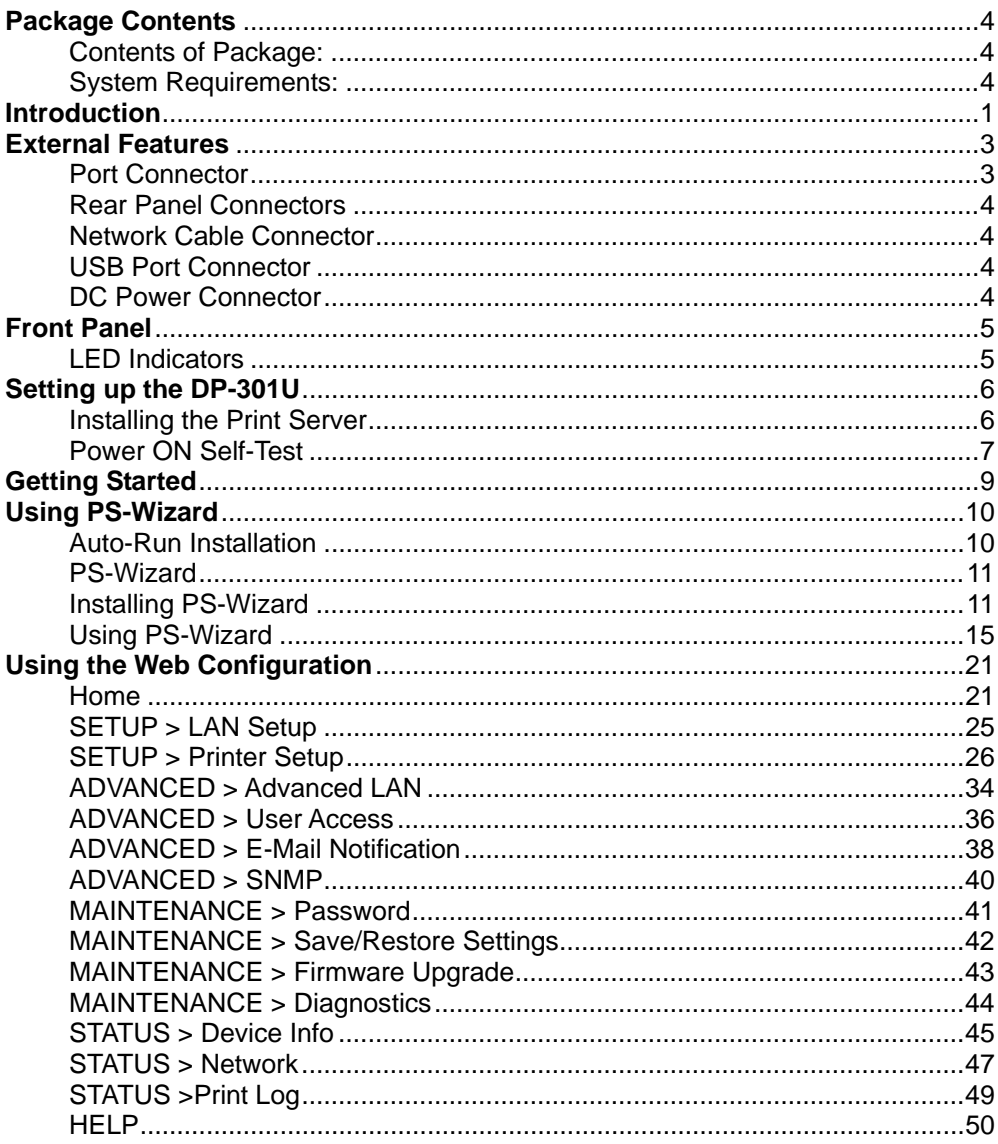

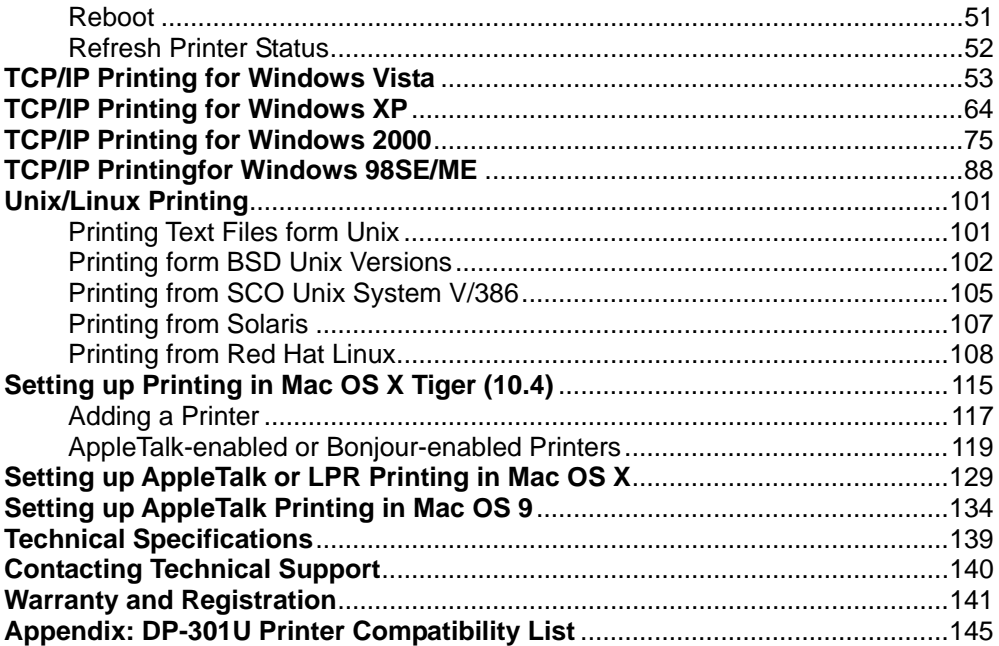

## **Package Contents**

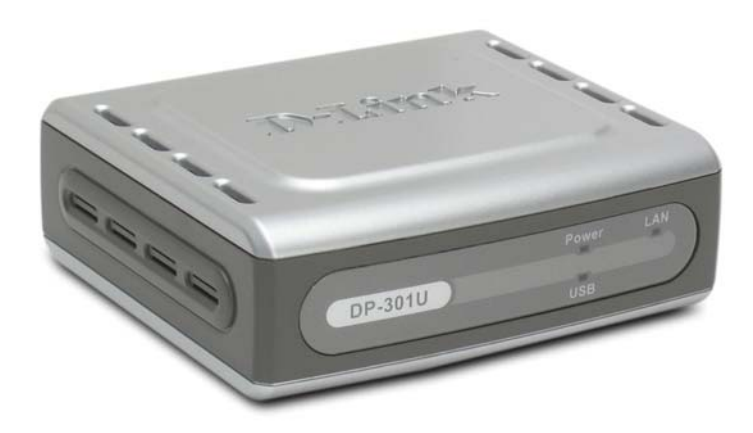

### **Contents of Package:**

- D-Link DP-301U Pocket-Sized Print Server
- Manual and Warranty on CD
- **Printed Quick Installation Guide**

If any of the above items are missing, please contact your reseller.

## **System Requirements:**

- A computer with an installed Ethernet adapter
- Windows Vista/XP/2000/NT4/MF/98SF/95
- Apple Mac OS 9.x to MAC OS X 10.4.x
- Linux, Solaris, SCO Unix, AIX
- Internet Explorer 6.0 or above; Netscape Navigator version 6.0 or above, with
- JavaScript enabled
- **Printer must support required operating system**

## **Introduction**

The D-Link DP-301U Print Server is a packet size print server that connects to your Ethernet/Fast Ethernet network anywhere you wish to locate printer services. The DP-301U manages the flow of print files from workstations or file servers to connected printers, delivering print jobs to printers much faster than a file server or a PC acting as a print server can.

The DP-301U includes easy-to-use software to install on most Windows-based networks. Protocol support for TCP/IP, NetBEUI, and AppleTalk are provided to ensure seamless connection to major networking Operating Systems.

The DP-301U has a built in Web-Based management feature that allows users to easily configure and manage multiple print queues through TCP/IP. The DP-301U also supports Telnet as an alternative method to configure the unit.

The DP-301U improves network printing services in the following ways:

■ The DP-301U picks up the workload of managing print file traffic to its connected printers. This provides workload relief to your file servers, and allows the file servers full capacity to be used for file access or other direct services to network users. On peer-to-peer networks, workstations can print directly to the Print Server without increasing the load of another workstation or server.

■ The DP-301U's USB printer port is USB 2.0 port, which can transmit to high-speed laser printer much faster than a PC's USB printer port. High-speed laser printer connected to the Print Server's USB port can be operated at their full capacity.

1

**Because the DP-301U is very portable and inexpensive compared to a PC-based** print server, and Print Server connects to your file servers through the network, printers can be deployed to locations of maximum convenience to users.

The DP-301U offers extraordinary flexibility, operating with all major network operating systems and protocols:

#### **TCP/IP**

UNIX lpr/lpd (HP-UX, SunOS, Solaris, SCO, UnixWare, IBM AIX) Windows NT/2000, Windows 95/98SE/ME, Windows XP/Vista, NetWare 5.x NDPS LPR Remote Printing

### **NetBEUI**

Windows NT/2000/XP, Windows 95/98SE/ME, Windows for Workgroups, Microsoft LAN Manager, IBM LAN Server

### **AppleTalk**

### MacOS EtherTalk

Furthermore, the print server features a useful software: PS-Wizard. PS-Wizard is an user-friendly program used to complete further settings for the print server, and assist you to easily add a printer on your computer. See also the "Using The PS-Wizard" chapter in this manual for the details. The print server also supports configuration and management via the Telnet protocol for networks without Windows-compatible machines.

## **External Features**

### **Port Connector**

The DP-301U's USB port is located on its rear panel. The port is configurable using the Web Configuration Interface or the print server's Telnet interface. The Print Server's Web configuration permits users to configure settings through the web browser.

Default IP Address of DP-301U is set as automatically getting from DHCP server or Router which build-in DHCP server.

**NOTE:** The PC's IP Address must be in the same subnet as the print server's IP Address for the two devices to communicate. (For example, if print server's IP Address is 192.168.0.10, with a subnet mask of 255.255.255.0, then your computer's IP Address should be 192.168.0.x, where x is a value between 1-254, excluding 10.)

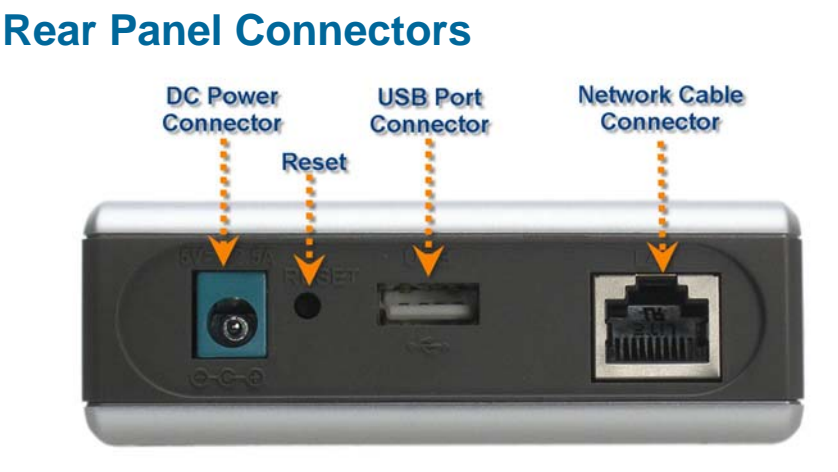

### **Network Cable Connector**

The Print Server's rear panel features an RJ-45 connector for connection to 10Base-T Ethernet cabling or 100Base-TX Fast Ethernet cabling (which should be Category 5 twisted-pair cable). The port supports the NWay protocol, allowing the Print Server to automatically detect or negotiate the transmission speed of the network.

## **USB Port Connector**

The rear panel of the print server features the USB port connector. Plug this connector directly into the USB port on your network printer via a USB cable.

### **Reset Button**

Press and release this button to reset the Print Server; or press and hold this button for three seconds until the USB LED on the front panel light up and then release the button, the Print Server will resume the factory default settings.

### **DC Power Connector**

The DC power input connector is located on the Print Server's rear panel and is labeled DC 5V.

## **Front Panel**

## **LED Indicators**

The front panel of the print server features three LED indicators:

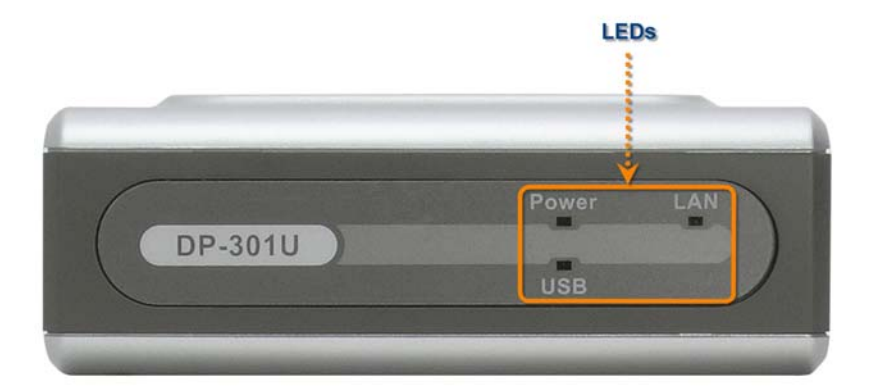

#### **Power**

Steady green confirms that the Print Server is powered ON.

#### **USB**

Lights up to indicate printing activity.

#### **LAN**

Steady green confirms that the Print Server has a good connection to the Ethernet or Fast Ethernet network. The indicator blinks off briefly to indicate that the Print Server is receiving or transmitting from the network.

These three indicators are also used by the Print Server's Power-ON Self Test (POST) to indicate any hardware failures.

## **Setting up the DP-301U**

### **Installing the Print Server**

**WARNING:** Configuration problems may result if the Print Server is powered up without first establishing its network connection.

Follow this procedure to avoid complications at the configuration stage.

1. Confirm proper operation of the printers to be connected to the DP-301U.

2. When you have confirmed proper operation of the printer, switch its power OFF.

3. Confirm that your network is operating normally.

4. Connect the DP-301U RJ-45 Connector to the network, using an Ethernet CAT5 cable.

5. While the printer is powered OFF, install the DP-301U USB port connector into the USB port on the network printer.

6. Switch on the connected printer.

7. Plug the AC power adapter's DC output plug into the DC 5V power socket on the rear panel of the Print Server.

8. Plug the power adapter into a power outlet. This will supply power to the Print Server, as it has no external power switch. The green Power LED on the Print Server's front panel should illuminate steadily, and the Print Server's Self-Test will proceed.

## **Power ON Self-Test**

*Every DP-301U has been factory-tested to operate properly.* 

When the DP-301U is powered ON, it also automatically performs a Self-Test on each of its major components. The final result of the Self-Test is signaled by the state of the USB LED indicator following the Self-Test. Preliminary to the actual component tests, the three LED indicators are tested to confirm their steady and flashing operation.

Immediately after power-up, all three of the green LEDs should illuminate steadily for several seconds. Then the USB LED should light OFF. Irregularity of any of the three LEDs during these LED tests may mean there is a problem with the LEDs themselves.

The actual component tests immediately follow the LED tests. A normal (no fault) result is signaled by a simultaneous flashing of the USB LED three times, followed by a quiescent state with the USB LED dark.

If the Self-Test routine traps any component error, then following the LED tests the Self-Test will halt and the USB LED will continuously signal the error according to the following table. In the event of any such error signal, contact your dealer for correction of the faulty unit.

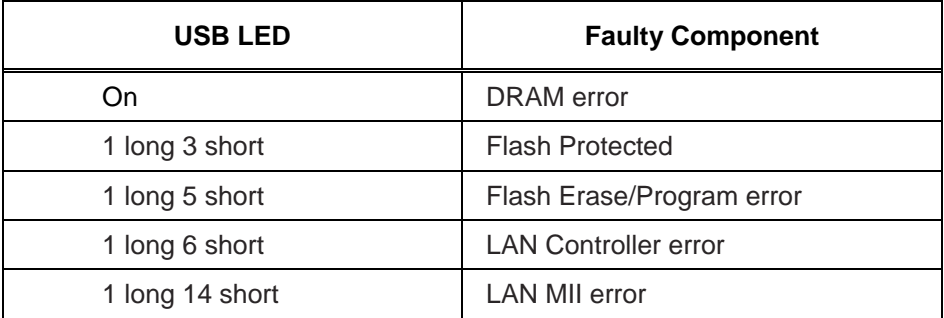

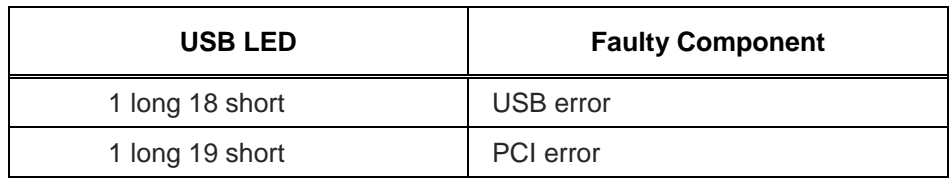

## **Getting Started**

Below is a sample network using the DP-301U. The DP-301U has a built- in Web-based management feature that allows users to easily configure and manage multiple print queues through TCP/IP.

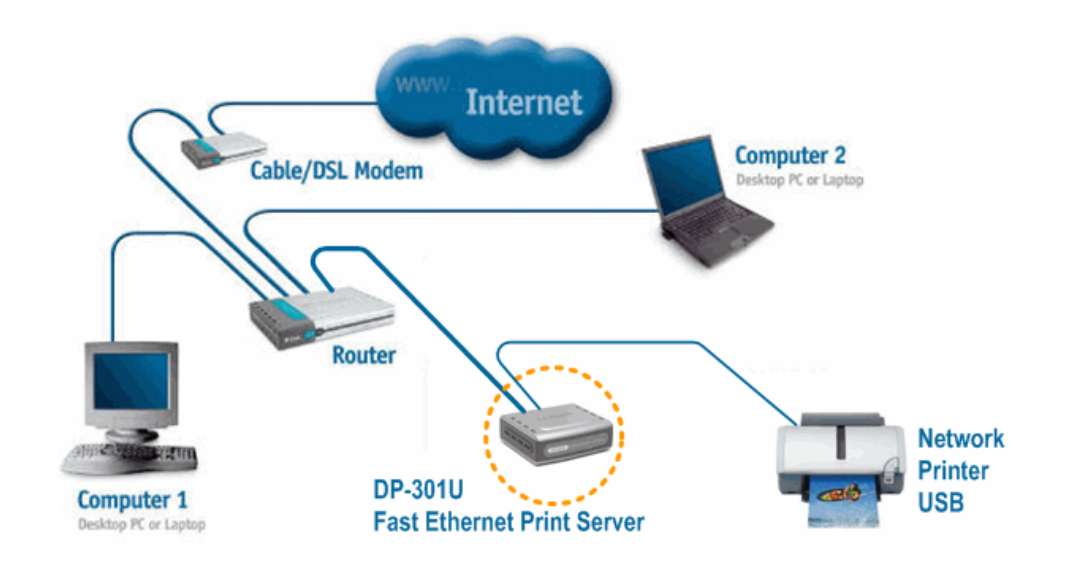

For a list of printers that are compatible with the DP-301U, please see the Appendix in this manual. The compatibility list is not comprehensive. Even if it is not included in the list, your printer may be compatible with the DP-301U.

## **Using PS-Wizard**

This chapter will introduce you the installation and operation of a useful software program – PS-Wizard.

### **Auto-Run Installation**

Insert the Installation CD-ROM into your computer's CD-ROM drive to initiate the

Auto-Run program. The content of the Installation CD-ROM includes:

- **View Quick Installation Guide** click to preview the *Quick Installation Guide* in PDF format for step-by-step instructions of the print server Installation.
- **View Manual** click to preview the *User's Guide* in PDF format for detailed information of the print server.
- **Install Acrobat Reader** click to launch Acrobat Reader for the viewing and printing of PDF files in the Installation CD-ROM.
- **Install PS-Wizard** click to install **PS-Wizard** to complete further settings for the print server, such as:
	- Changing IP address
	- Adding a printer on your computer in the easiest way.
- **Close** click to close the Auto-Run program.

## **PS-Wizard**

To avoid the conflict in your network, you can use **PS-Wizard** to change the related settings of your print server (such as the IP address) after finishing the installation of **PS-Wizard** on your PC.

## **Installing PS-Wizard**

**1.** Click the **PSWizardSetup** icon of the Installation CD-ROM, and then the system will prompt a window for you to select a desired setup language from its pull-down menu. After done the selection of language, click **OK** button to continue.

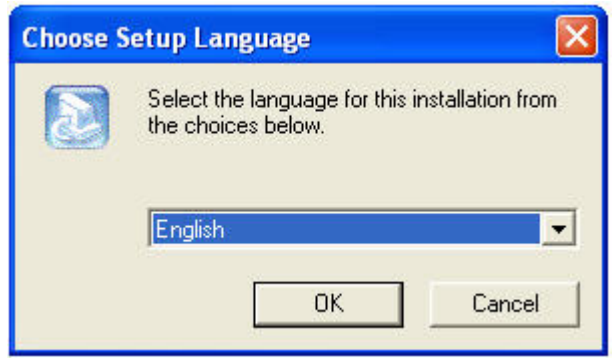

**2.** Click **Next>** button in the welcome window of **InstallShield Wizard**.

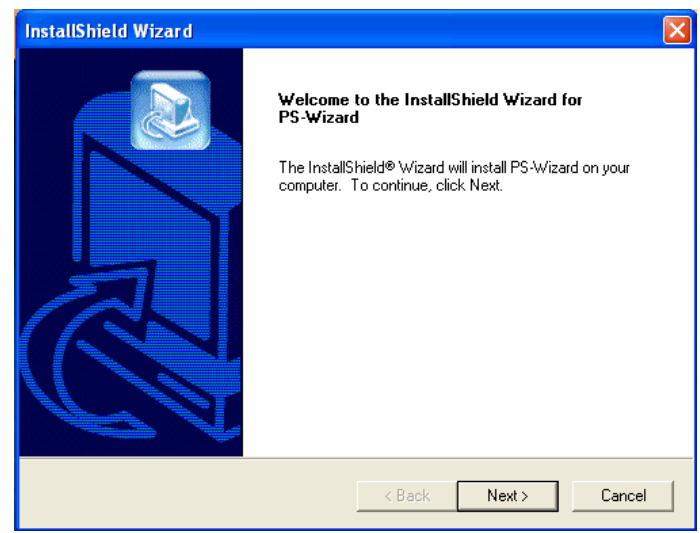

**3.** Specify the destination location by pressing **Browse…** button. Otherwise, leave the default setting and click **Next>** button to continue.

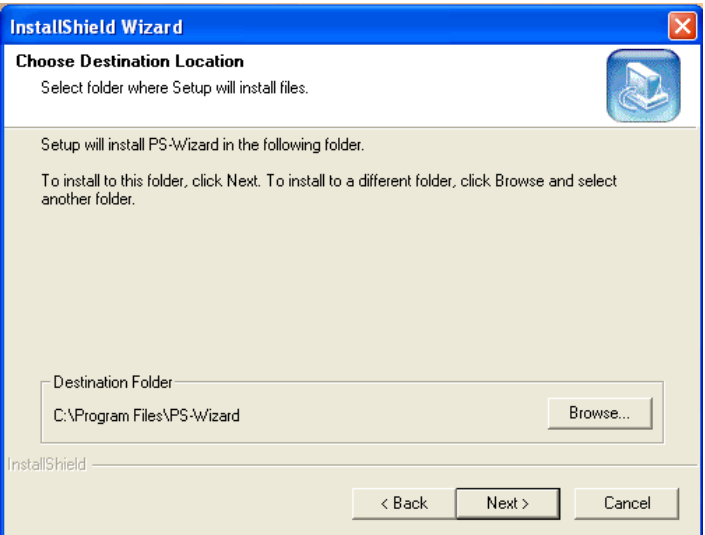

**4.** You may enter a new folder name in the Program Folder field if you want to change the default name. Otherwise, you may leave the default setting and click **Next>** button to go on the installation.

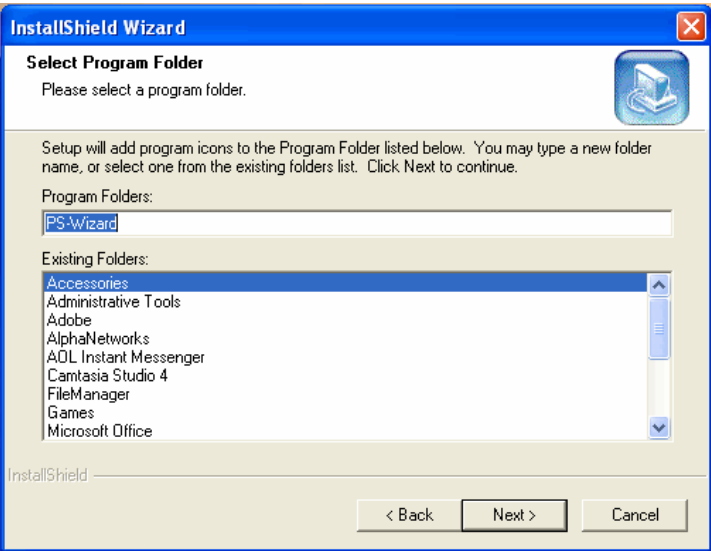

**5.** The **InstallShield Wizard** starts to install the software, and the Progress bar indicates the installation is proceeding until the following window shows up. Click **Finish** button to complete the installation.

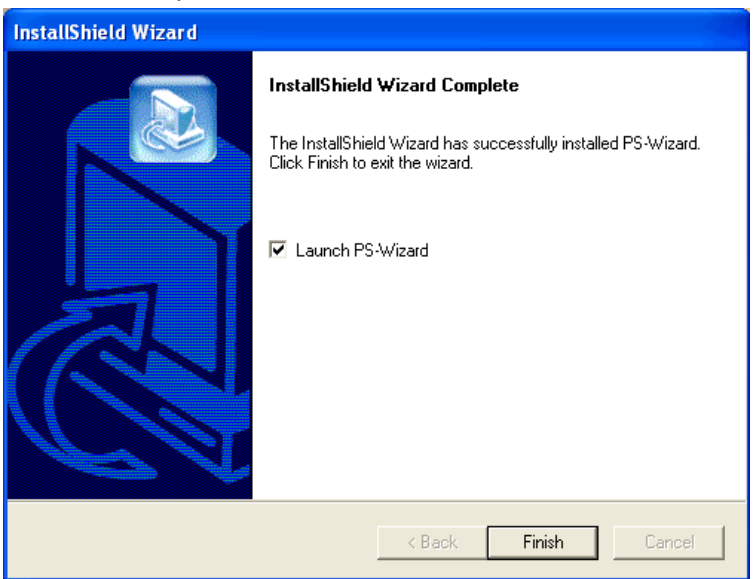

After installing the program, the application program for the print server is automatically installed to your computer, and creates a folder in **Start Programs PS-Wizard**.

## **Using PS-Wizard**

**PS-Wizard**, supports for Windows 2000/XP/2003/Vista, is a simple and useful tool for you easily adding a printer on your computer in order to quickly start your printing task without any complicated configuration. That is, the main goal and advantage of the **PS-Wizard** is to let you add a printer on your PC in the easiest way.

Furthermore, the **PS-Wizard** also allows you to set up IP addresses of print server, such as IP address, Subnet Mask address, and default Gateway address.

Go to Start $\rightarrow$  Programs $\rightarrow$  PS-Wizard, and select PS-Wizard.

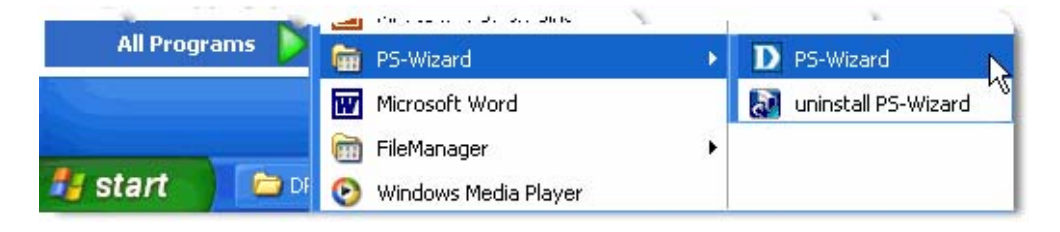

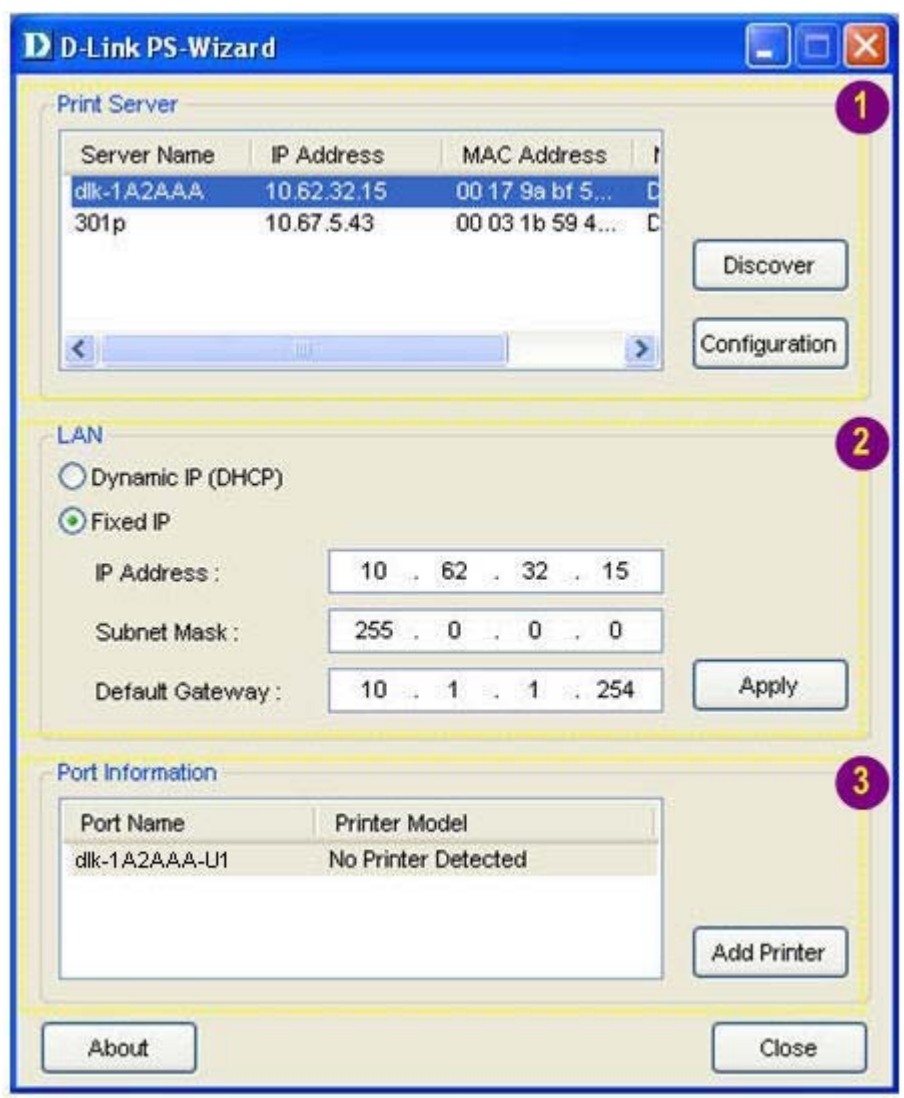

**Print Server**: This field allows you to manually discover the connected print server and to do further configuration of the print server that is selected from the list.

**LAN:** You may also to specify dynamic or static IP address for your print

server. Then click **Apply** button to implement the new setting.

**Port Information**: This is the main function of the **PS-Wizard** for you to

easily add a printer on your computer.

To add a printer, click  $\left\lfloor \frac{\text{Add Printer}}{\text{Add Enter}} \right\rfloor$ , then the following window will display.

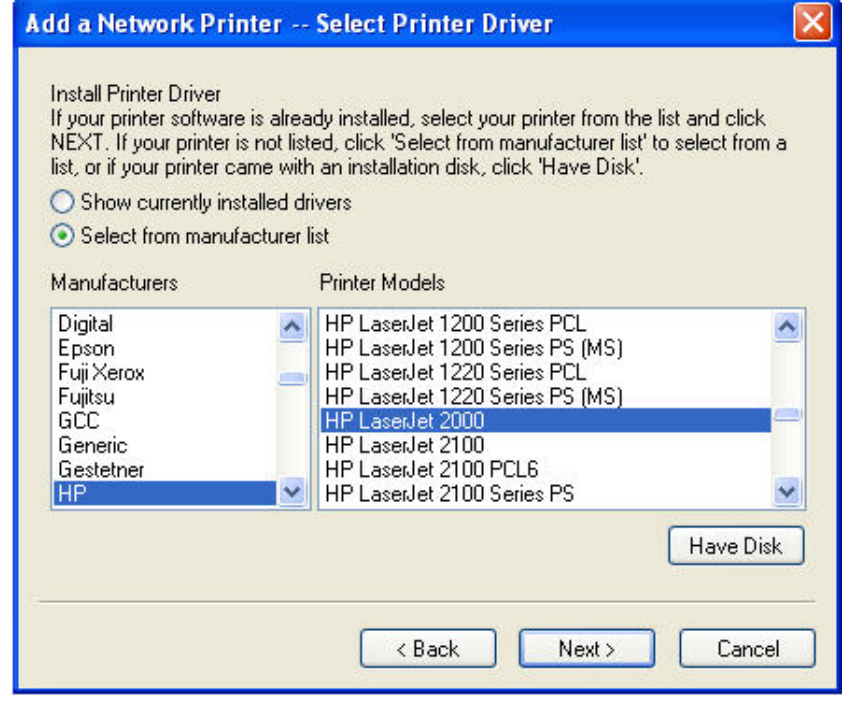

The wizard provides three ways for you to select printer driver:

#### **1. Show current installed drivers:**

You may select this option, "**Show currently installed drivers**", to check if the same printer driver already existed for use. If not, you may try the next method. After done the selection of printer driver, click **Next>** button to continue.

#### **2. Select from manufacturer list:**

Check this option, "Select from manufacturer list", to manually select your printer from drop-down menus by brand and model. Click **Next>** button to continue when you find a desired driver. If not, try the last way (**Have Disk**). After done the selection of printer driver, click **Next>** button to continue.

### **3. Have Disk:**

Click **Have Disk** button to bring up the following window. Insert the manufacture's installation CD-ROM to install the printer driver. After the correct driver is selected, click **OK** button to continue.

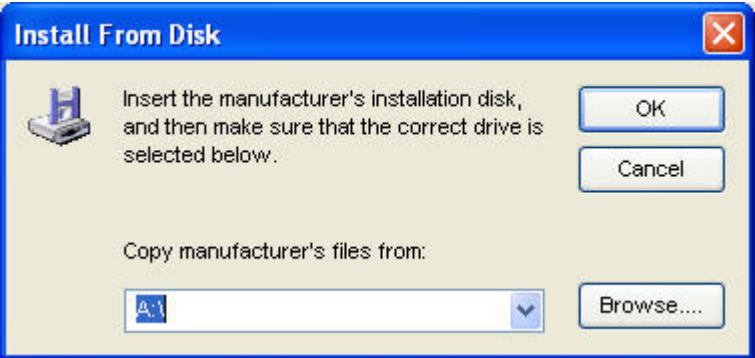

After done the selection of printer driver, the wizard will ask you to confirm your selection again in the following window. Beside, you are allowed to edit the name of the printer in the field "**Network Printer Name**" and enable this printer as the default printer by checking the box "**Use this printer as the default printer for Windows-based programs**".

After you done the verification and configuration in the following window, click **Next>** button to continue. Then the printer (e.g. HP Laser 2000 used in this manual) will be auto-created in Windows' **Printers and Faxes** window as the following illustration.

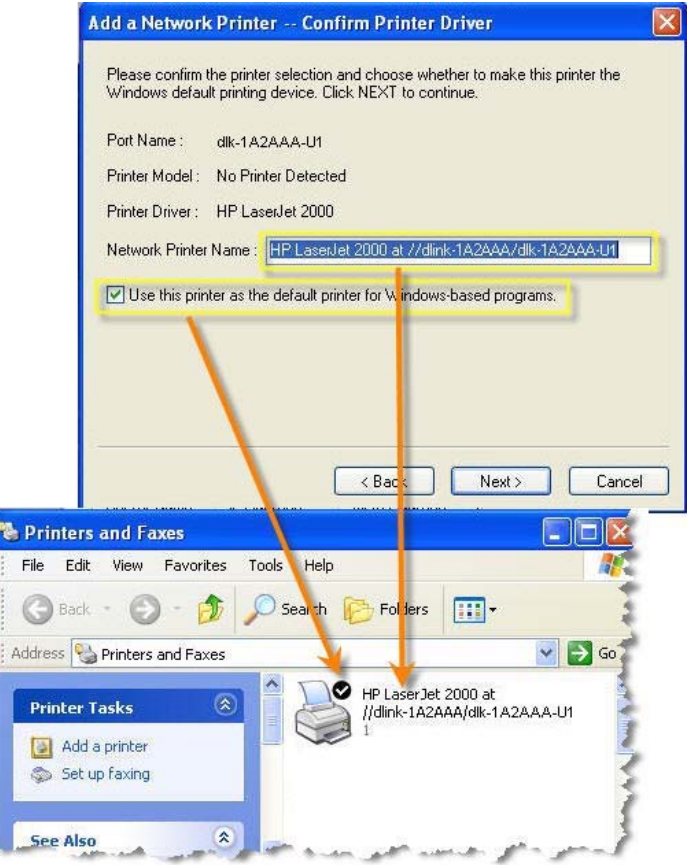

When the following window shows up, you may do print test by clicking **Print Test Page** button to check if you can do printing normally. If yes, then click **Finish** button to exit the installation window and now you may start your printing tasks.

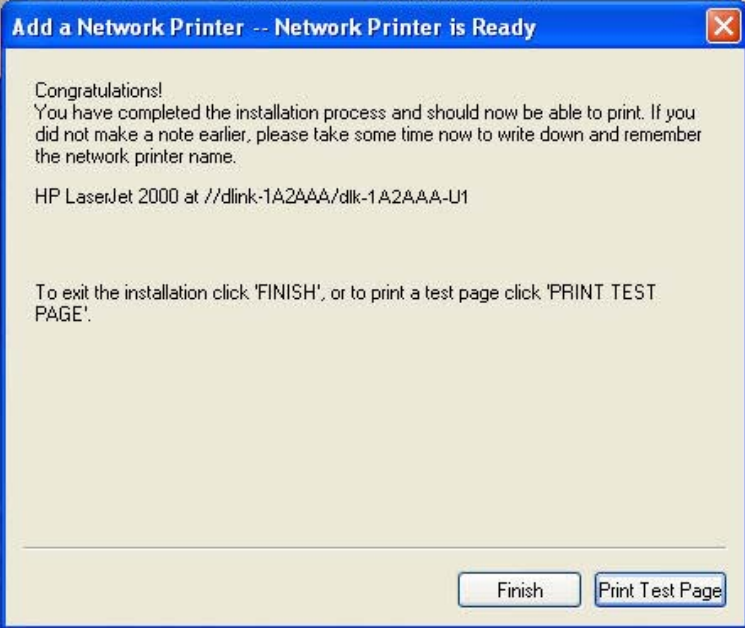

## **Using the Web Configuration**

### **Home**

To begin managing the DP-301U, simply launch the browser (e.g. Internet Explorer 6.0 used in this manual) you have installed on your computer and direct it to the URL address: dlink-xxxxxx, where xxxxxx are the last six digits of DP-301U's MAC address. The MAC address can be found on the bottom side of the DP-301U device.

When you enter the correct URL, a password input dialog will pop up the following screen. Input "admin" in the **User name** field, leave the **Password** field as blank, and then click **OK** button.

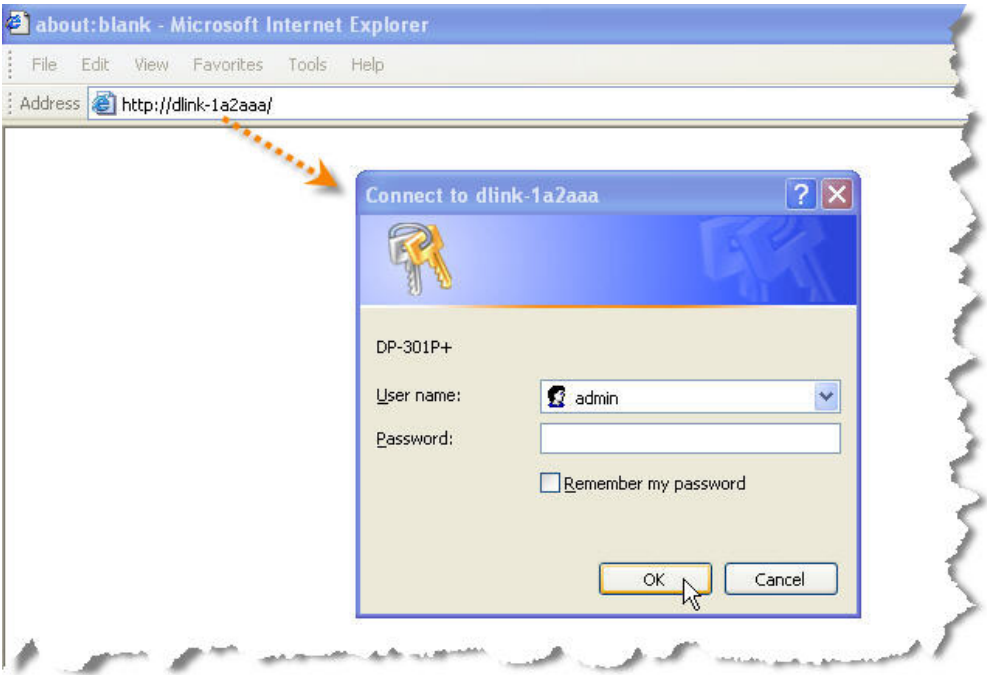

Then the main screen of the print server's configuration will appear (see below). In addition to the product information, you can access and control the print server's configuration through five links on the top of this main screen: **Setup**, **Advanced, Maintenance**, **Status**, and **Help**. You may click a desired link from the bar, to display its submenu and select a desired option listed in the left column, and then the corresponding content will show up in the center column.

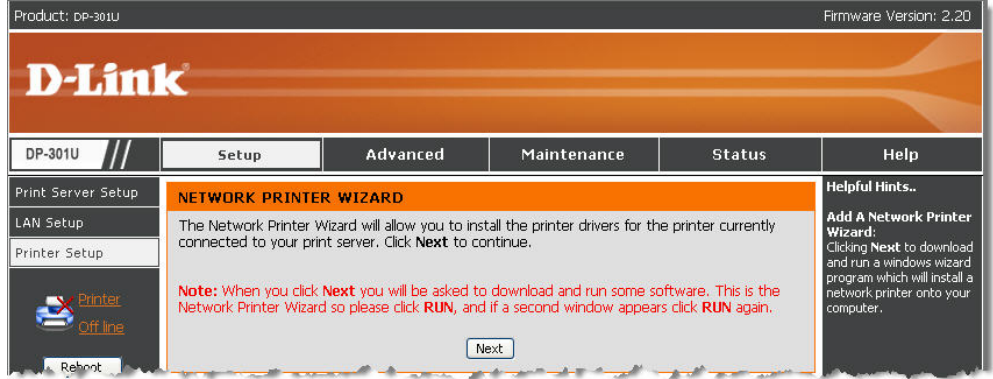

## **SETUP > Print Server Setup**

The **Print Server Setup** screen allows you to modify the **Print Server Name** and **Port Name**, as below shows. D-Link does not recommend changing these settings unless asked to do so by your network administrator.

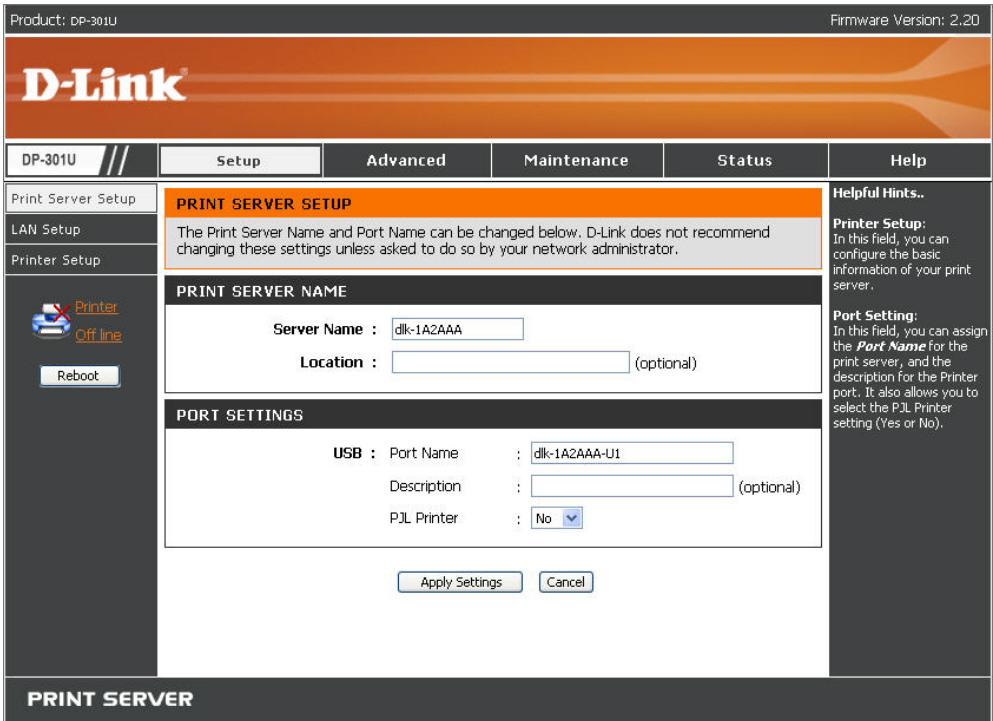

#### **Print Server Name**

In this field, you can configure the basic information of print server. The basic information contains a name of the print server, assigned in **Server Name** field, and a location for the print server, assigned in **Location** (optional) field.

### **Port Settings**

In this field, you can assign the Port Name for the print server, and the description for the Printer port. It also allows you to select the PJL Printer setting (Yes or No). **NOTE: PJL (Printer Job Language) has certain job requirements that must be met to work correctly. For more information, please refer to your printer's manual.** 

Once you have changed the settings in each option, click Apply Settings to store the settings, or Cancel to abandon.

## **SETUP** > **LAN Setup**

The **LAN Setup** screen allows you configure the local network settings of print server. Please note that this section is optional and you should not need to change any of the settings here to get print server up and running.

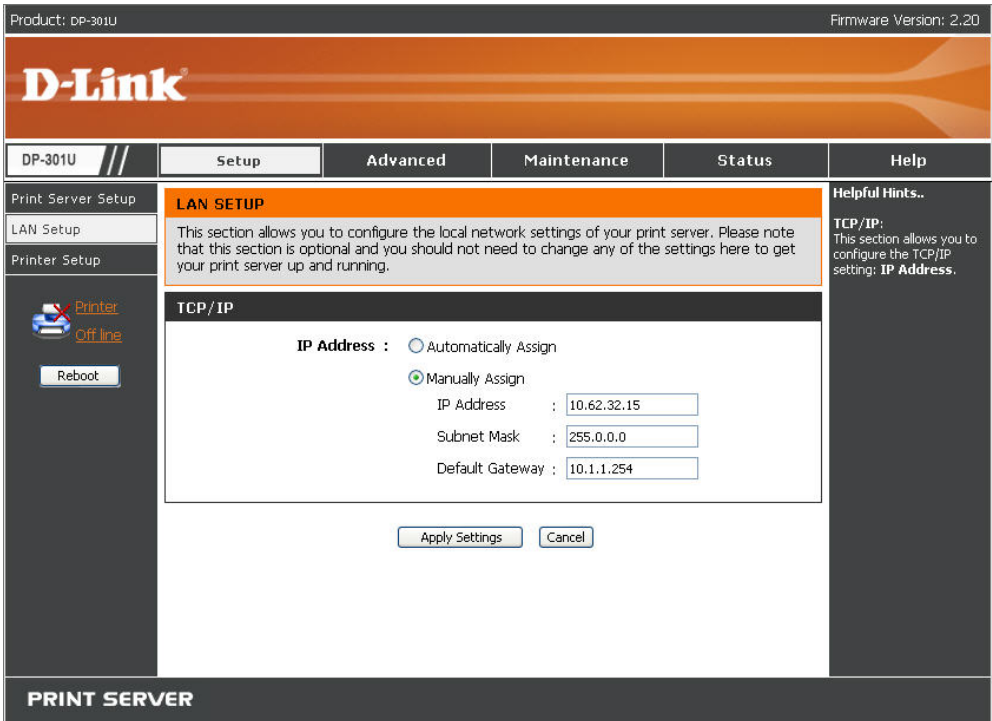

#### **TCP/IP**

This field allows you to assign IP address in manual or automatic method. When you choose Manually Assign, you should enter the related information in the following boxes, including IP Address, Subnet Mask, and Default Gateway. Once you have changed the settings in each option, click Apply Settings to store the settings, or Cancel to abandon.

## **SETUP** > **Printer Setup**

The **Printer Setup** screen allows you install the printer drivers for the printer

currently connected to your print server.

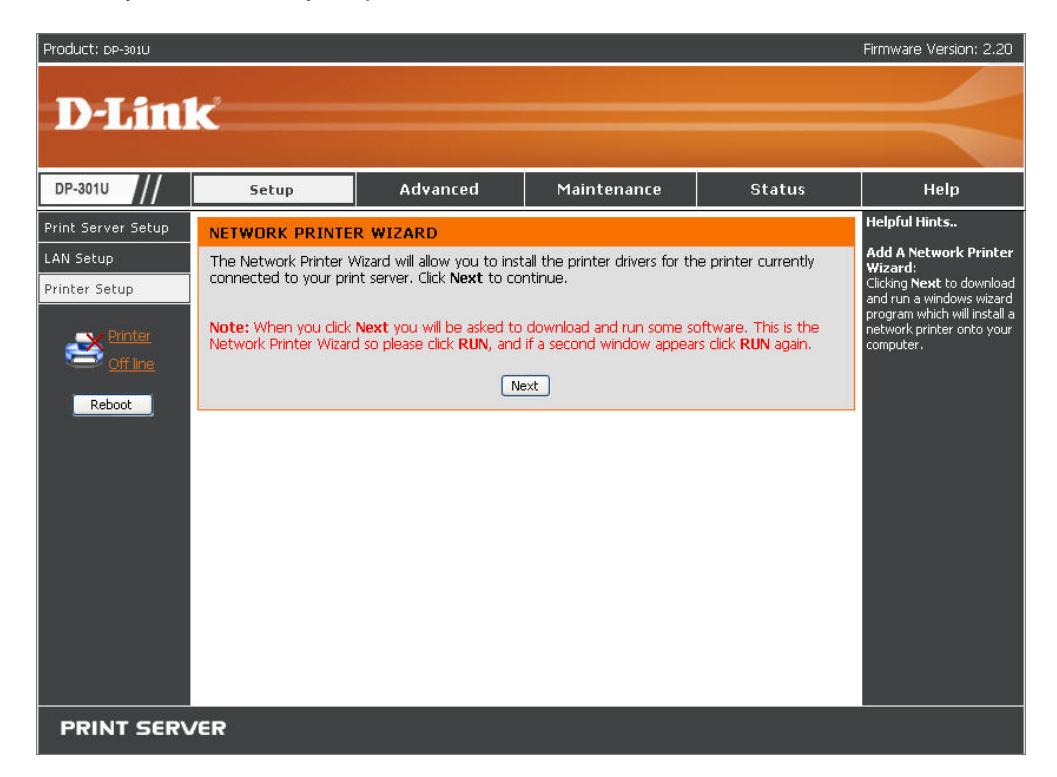

#### **Network Printer Wizard**

Clicking **Next** to download and run a windows wizard program which will install a network printer onto your computer. When you click **Next** you will be asked to download and run some software.

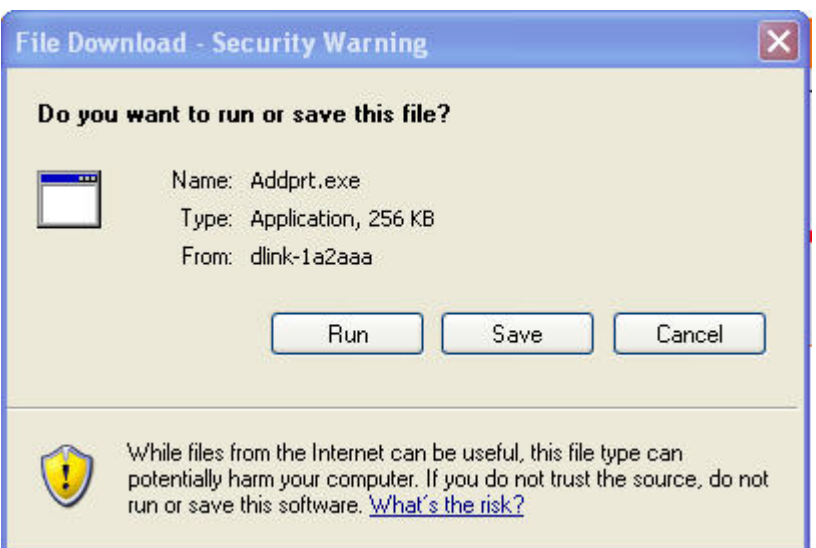

The above screen is the Network Printer Wizard so please click **RUN**, and if a

second window appears as below click **RUN** again.

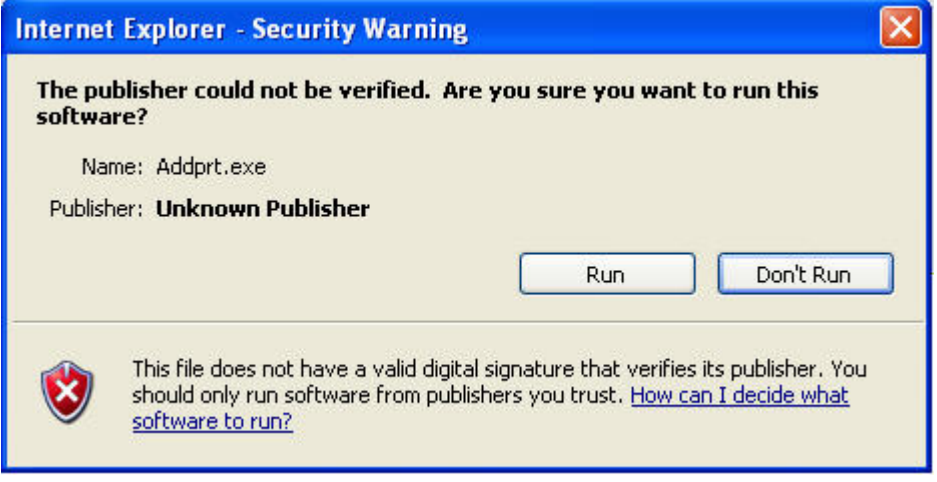

Please select the printer required, then click NEXT to continue.

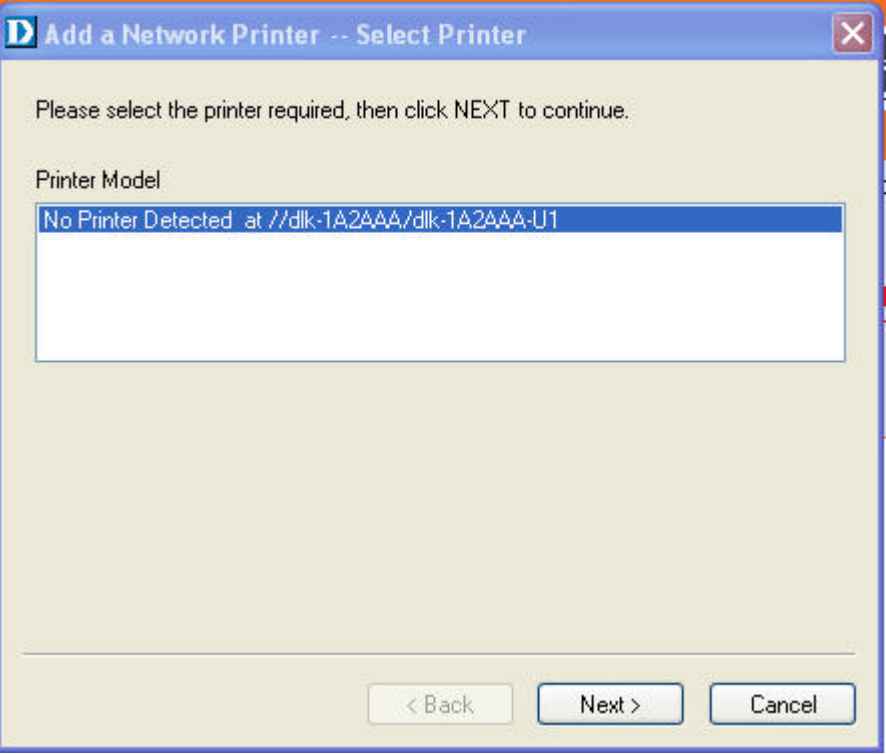

The wizard provides three ways for you to select printer driver:

#### **1. Show current installed drivers:**

You may select this option, "**Show currently installed drivers**", to check if the same printer driver already existed for use. If not, you may try the next method. After done the selection of printer driver, click **Next>** button to continue.

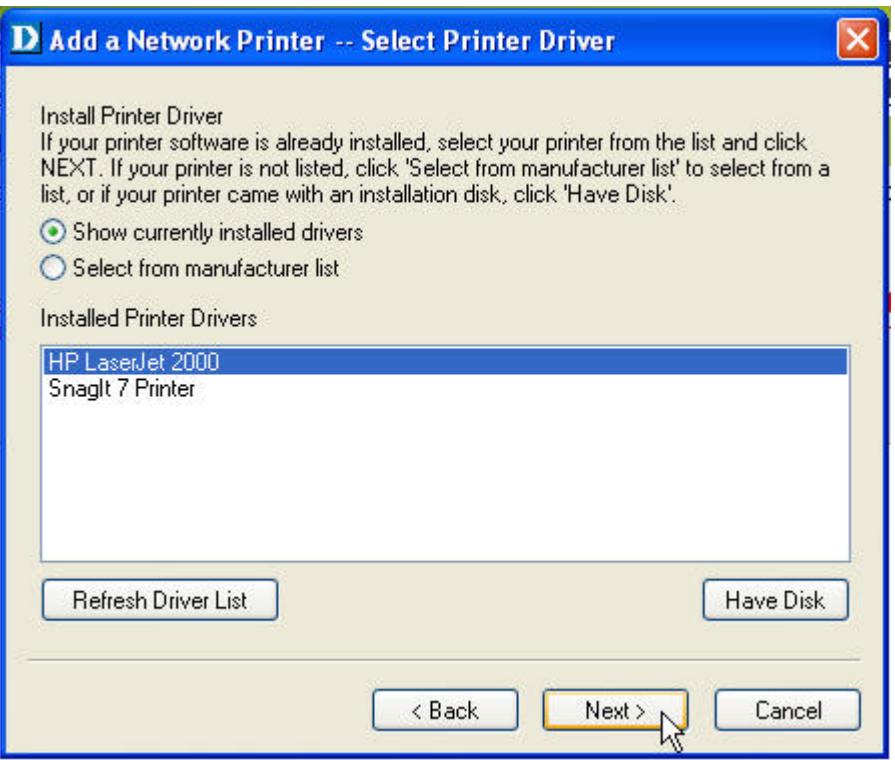

### **2. Select from manufacturer list:**

Check this option, "Select from manufacturer list", to manually select your printer from drop-down menus by brand and model. Click **Next>** button to continue when you find a desired driver. If not, try the last way (**Have Disk**). After done the selection of printer driver, click **Next>** button to continue.

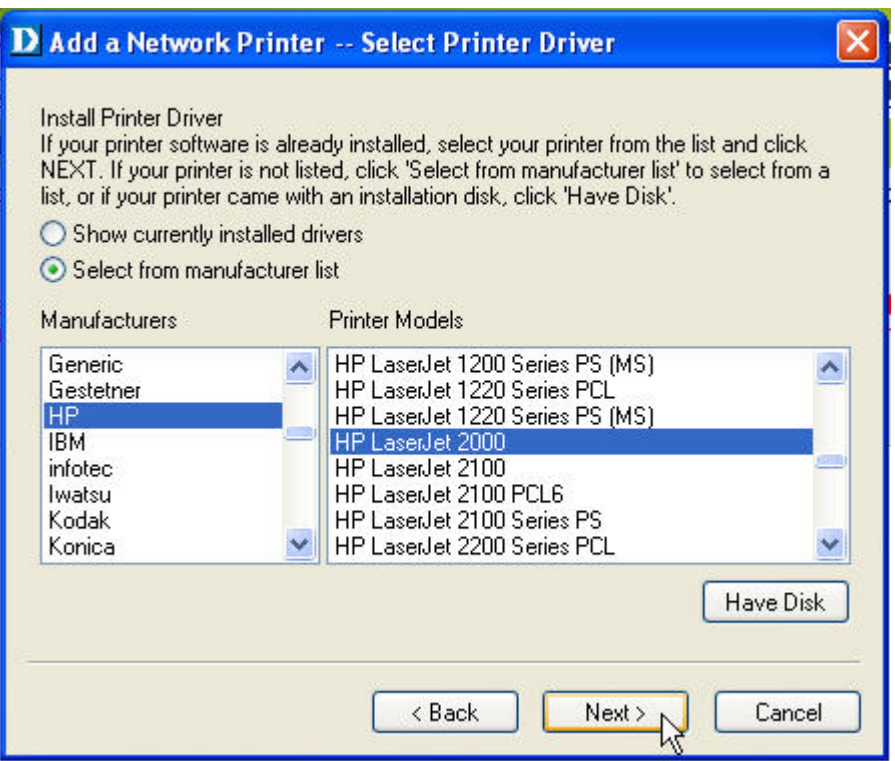

### **3. Have Disk:**

Click **Have Disk** button to bring up the following window. Insert the manufacture's installation CD-ROM to install the printer driver. After the correct driver is selected, click **OK** button to continue.

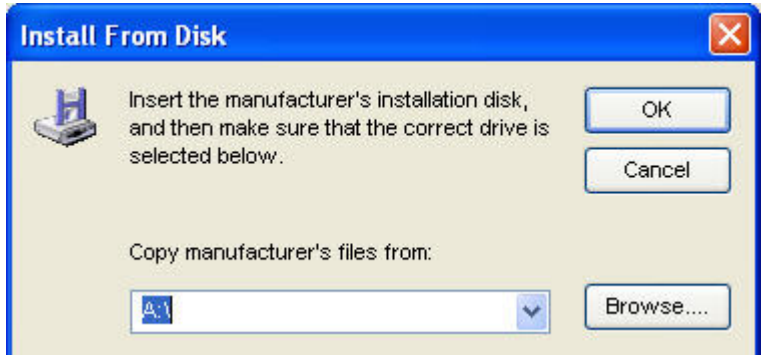

After done the selection of printer driver, the wizard will ask you to confirm your selection again in the following window. Beside, you are allowed to edit the name of the printer in the field "**Network Printer Name**" and enable this printer as the default printer by checking the box "**Use this printer as the default printer for Windows-based programs**".

After you done the verification and configuration in the following window, click **Next>** button to continue. Then the printer (e.g. HP Laser 2000 used in this manual) will be auto-created in Windows' **Printers and Faxes** window as the following illustration.

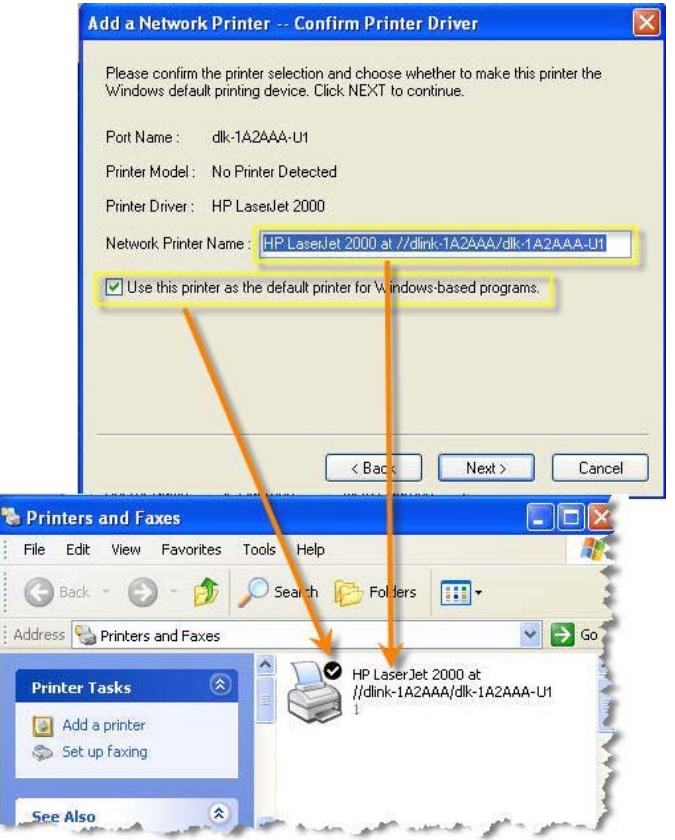

When the following window shows up, you may do print test by clicking **Print Test Page** button to check if you can do printing normally. If yes, click **OK** button to close the **D-Link Add Printer Wizard** dialogue screen.

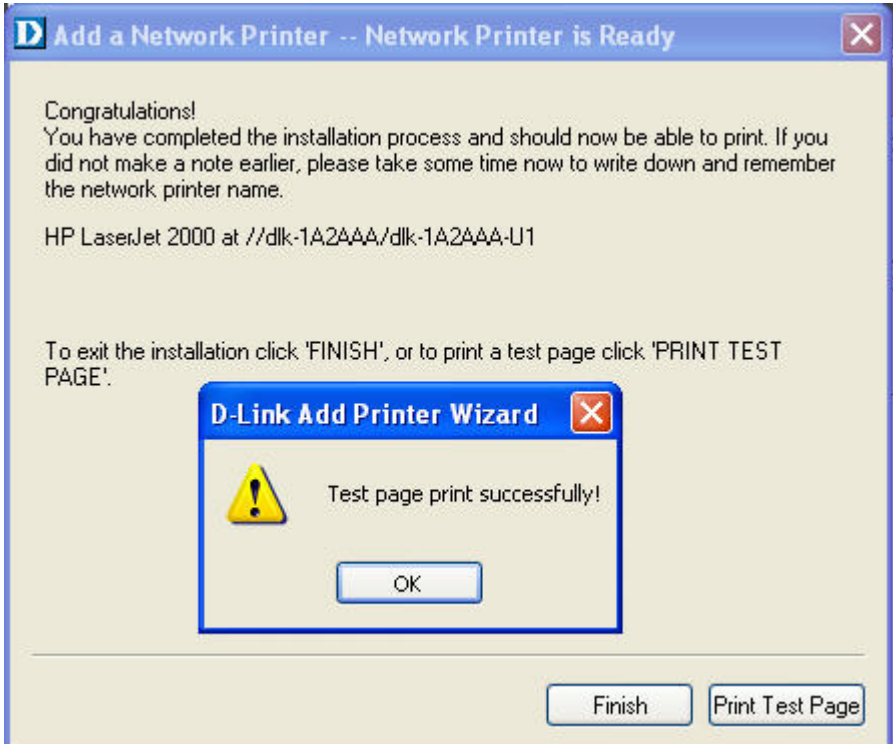
If yes, then click **Finish** button to exit the installation window and now you may start your printing tasks.

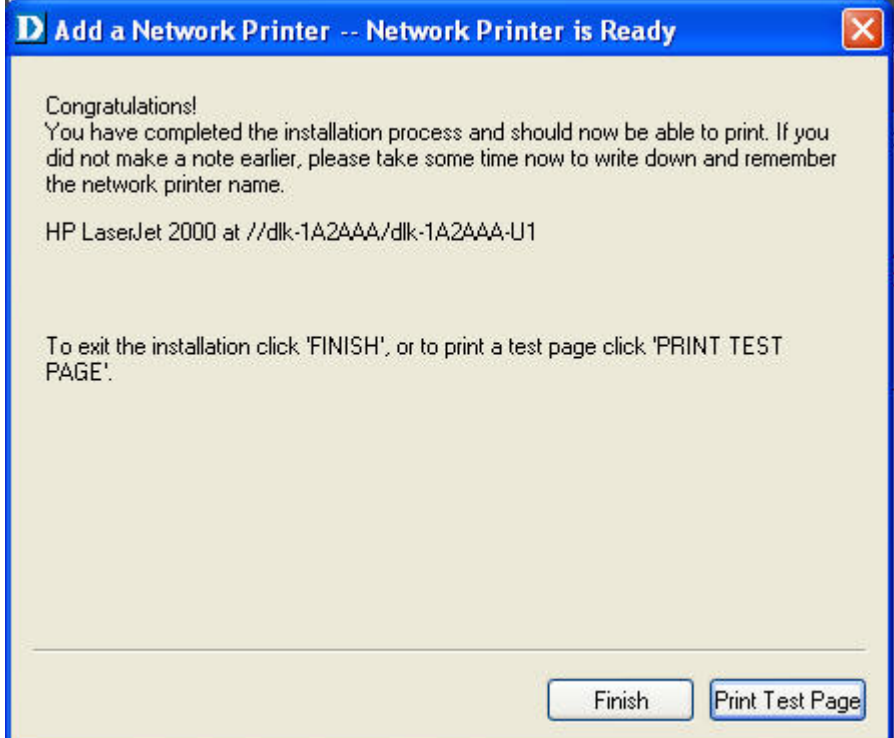

## **ADVANCED > Advanced LAN**

The **Advanced LAN** screen allows you to further network setting of print server, while you are recommended better not to change the settings unless instructed to modify the setting by your network administrator. The **Advanced LAN** screen contains these fields: **TCP/IP**, **Microsoft Network,** and **AppleTalk**.

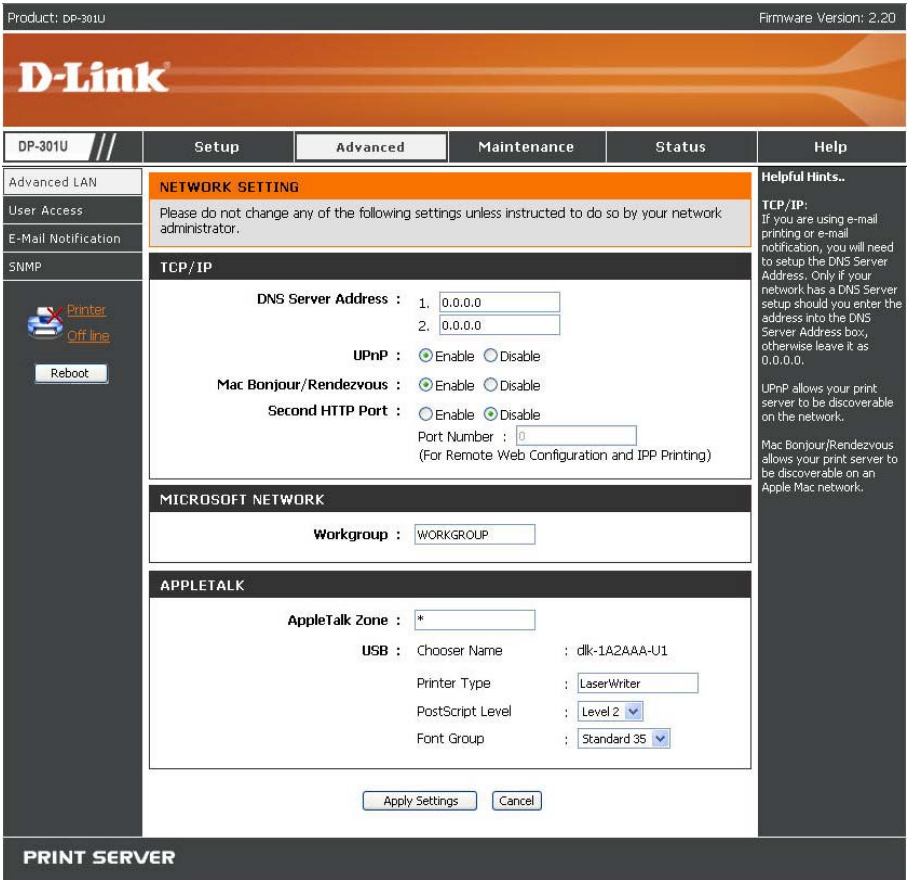

### **TCP/IP**

This field contains four options that allow you to configure the TCP/IP setting:

**DNS Server Address**, **UPnP**, **Mac Bonjour/Rendezvous**, and **Second HTTP Port**.

- **UPnP:** This option allows you to enable or disable UPnP function.
- **Mac Bonjour/Rendezvous**: This option allows you to enable or disable Mac Bonjour/Rendezvous function.
- **Second HTTP Port**: This option allows you to enable or disable Second HTTP Port for remote Web Configuration and IPP Printing.

### **Microsoft Network**

Enter the name of the Workgroup that you want the print server associated with in this field.

### **AppleTalk**

Enter the AppleTalk Zone name in the box. In the following options, enter the related configuration, such as the printer type.

Chooser Name: Display the print server's port name.

Printer Type: Enter the printer's type in this box.

PostScript Level: Select from the pull-down menu (Level 1 or Level 2).

Font Group: Select from the pull-down menu.

Once you have changed the settings in each option, click Apply Settings to store the settings, or Cancel to abandon.

## **ADVANCED > User Access**

The **User Access** screen allows you to create and maintain an authorized list of users that are allowed to access the print server.

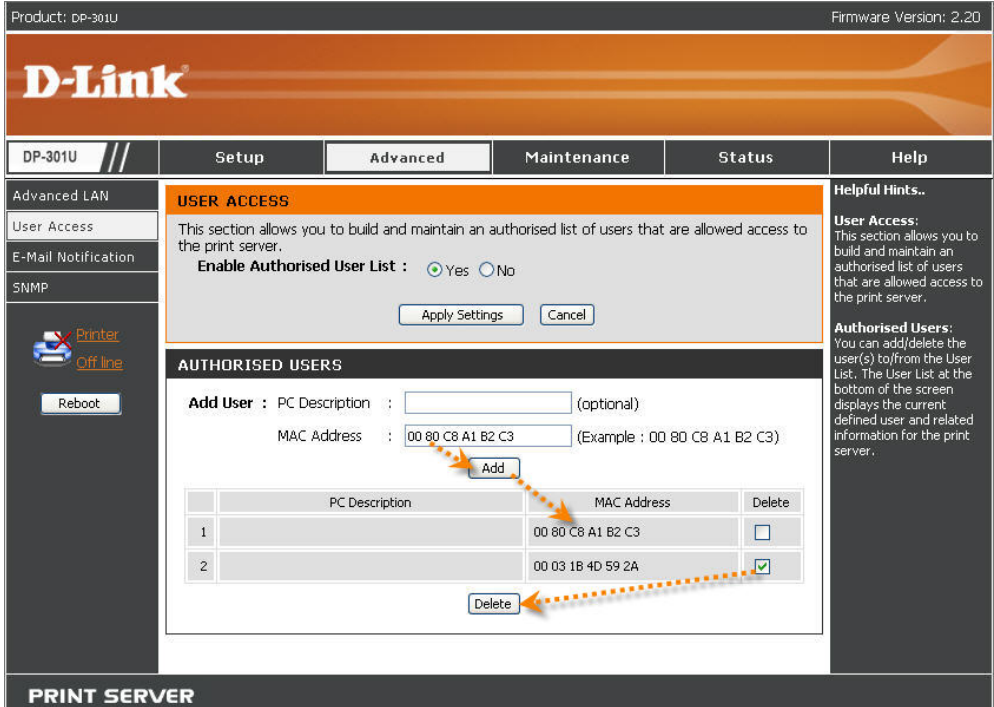

#### **User Access**

By configuring the **Enable Authorised User List** option (**Yes**), the user in the User List is permitted to access the print server. Any user who is not added in the User List will not be allowed to access the print server. Once you have changed the settings in each option, click Apply Settings to store the settings, or Cancel to abandon.

### **Authorised Users**

You can add or delete any user to or from the User List. The User List at the bottom of the screen displays the current defined user and related information for the print server.

## **ADVANCED > E-Mail Notification**

The **E-Mail Notification** screen allows you to assign an E-mail address to the print server, so that your mail of the account can be printed out directly through the printer (ASCII text only). This screen also allow you choose where to send an email when the printer status changes.

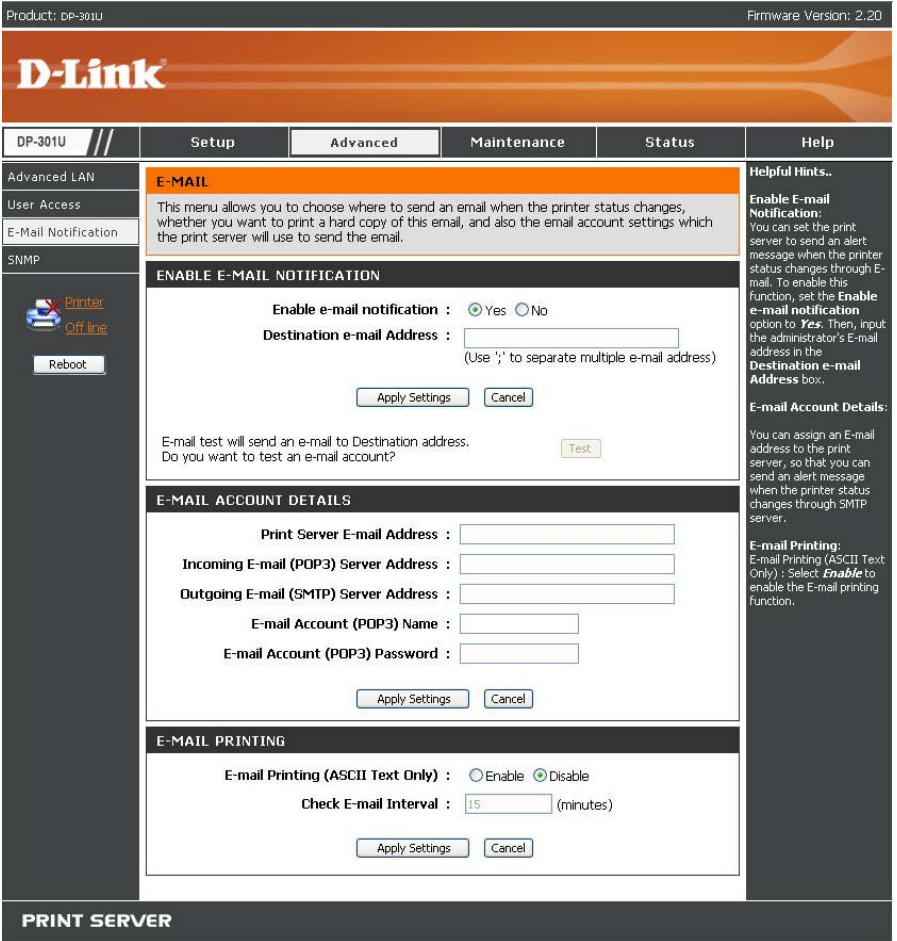

### **Enable E-mail Notification**

You can set the print server to send an alert message when the printer status changes through E-mail. To enable this function, set the **Enable e-mail notification** option to Yes. Then, input the administrator's E-mail address in the **Destination e-mail Address** field.

#### **E-mail Account Details**

You can assign an E-mail address to the print server, so that your mail of the account can be printed out directly through the printer (ASCII text only). To enable this function, enter the E-mail account in the **Print Server E-mail Address** field. Then enter the server address, used to receive your E-mail here, in the Incoming E-mail (POP3) Server Address field. For **outgoing E-mail (SMTP) Server Address** field, enter the server address that is used to send your E-mail here. If your mail server needs to verify the user when sending E-mail, Print Server will apply the **E-mail Account (POP3) Name** and **E-mail Account (POP3) Password** to the mail server.

### **E-mail Printing**

This section is for you to do E-mail Printing configuration, including:

E-mail Printing (ASCII Text Only): Allows you to enable or disable the E-mail printing.

Check E-mail Interval: Allow you to set up a time interval in minute in order to check/receive E-mail periodically.

After done the configuration, click Apply Settings to restore the new configuration, or Cancel to abandon.

## **ADVANCED > SNMP**

The **SNMP** screen allows you to use SNMP (Simple Network Management Protocol) to manage complex networks.

#### **SNMP Management**

Community 1/2/3: Enter a name in the **Name** frame, and configure the **Access Right** by selecting **Read Only** or **Read/ Write** from the pull-down menu.

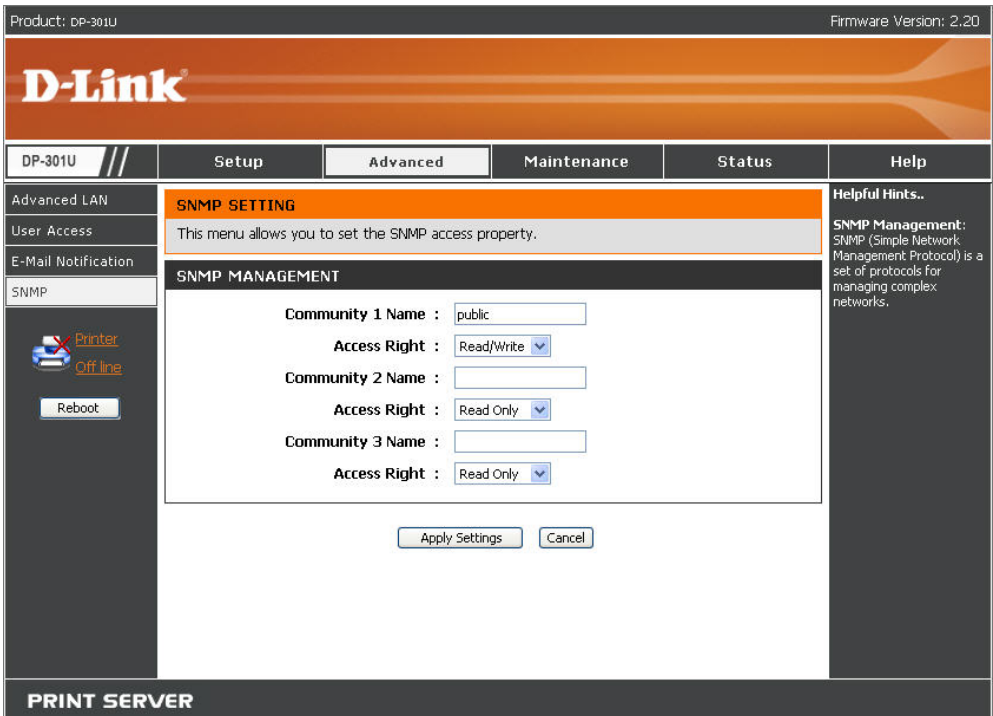

## **MAINTENANCE > Password**

The **Password** screen allows you to change the password of the print server by entering the current password in **Current Password** field and new password in **New Password** and **Confirm Password** fields. After done the configuration, click Apply Settings to enable and restore the new password, or Cancel to abandon. Be aware that the default password of the print server is blank.

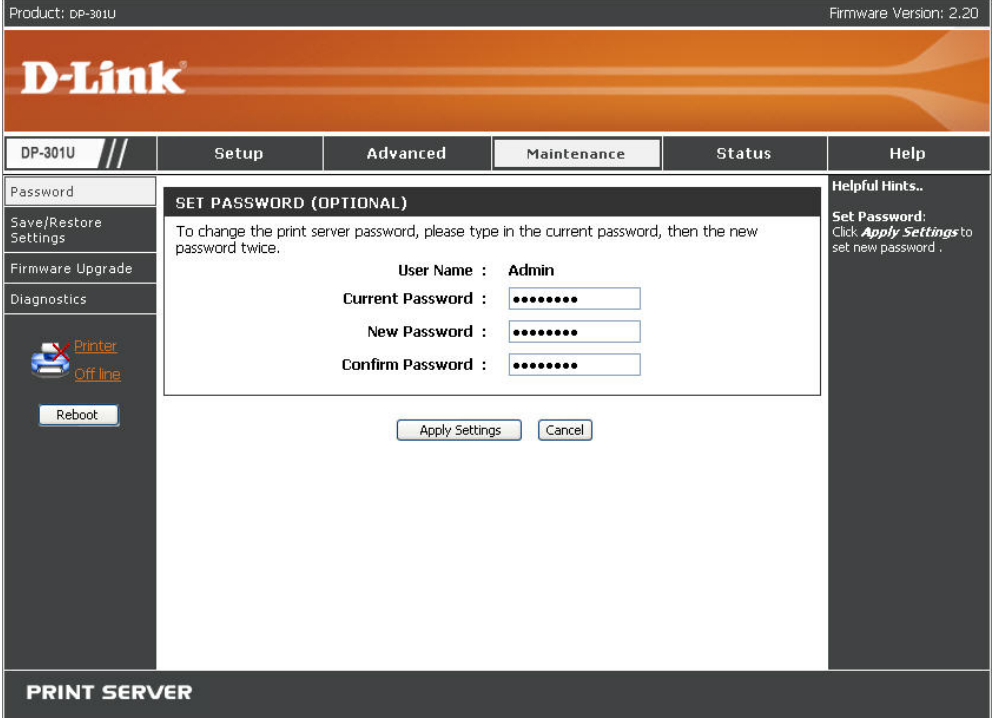

## **MAINTENANCE > Save/Restore Settings**

The **Save/Restore Settings** screen not only allows you to save the current configuration in a computer for backup by clicking Save, but also allows you to reload a configuration that you saved before by clicking Browse to direct to the backup file, and then clicking Update Settings for reloading. Beside, you are also allowed to return the print server to the default settings by clicking Restore Device.

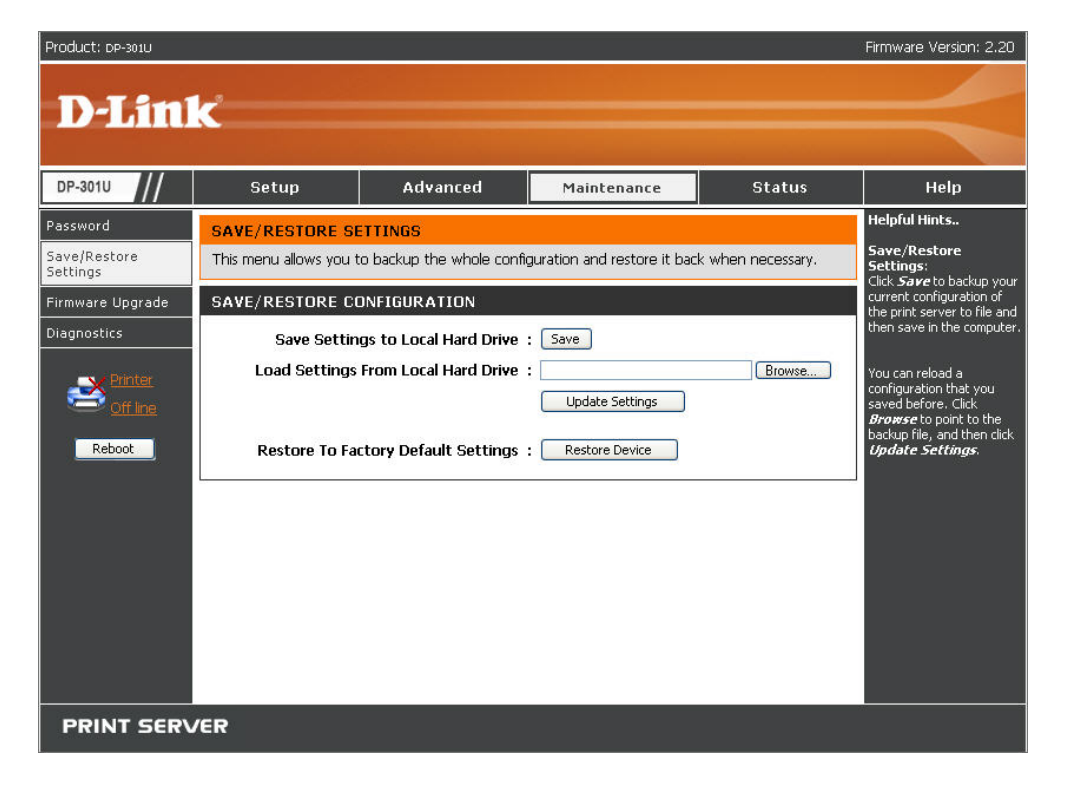

## **MAINTENANCE > Firmware Upgrade**

The **Firmware Upgrade** screen displays you the current firmware's information of the print server, and also allows you to upgrade the firmware of the print server when a new version of firmware is available.

Click Browse to point to the firmware file, and then click Upgrade.

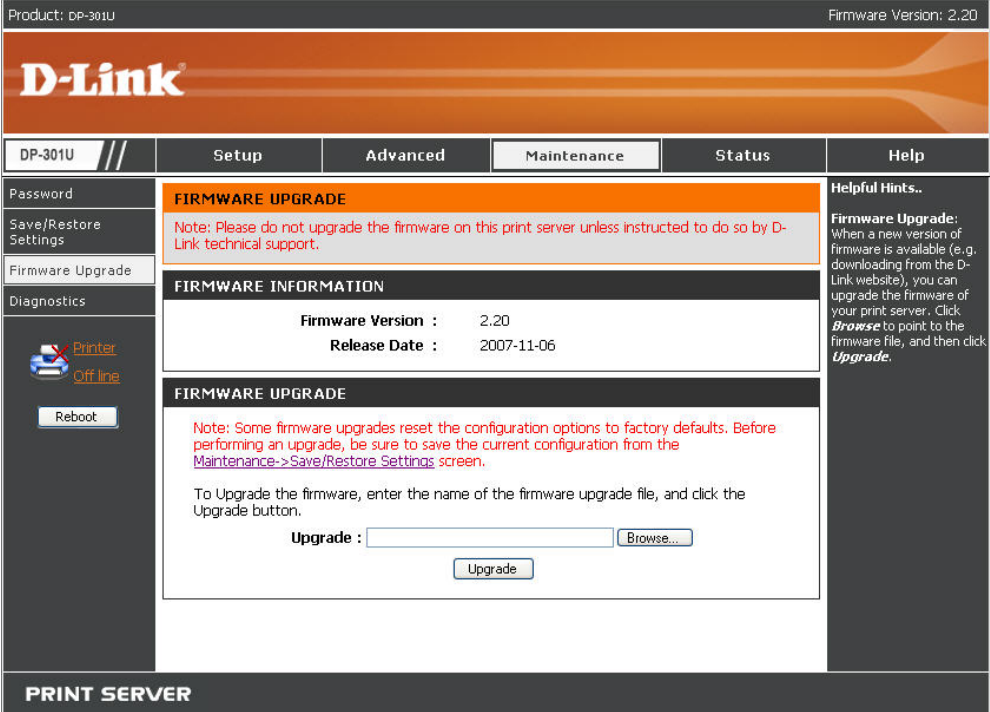

## **MAINTENANCE > Diagnostics**

The **Diagnostics** screen allows you to test the printing for USB port of the print

server. After done the port selection, click Print Test Page to print a test page.

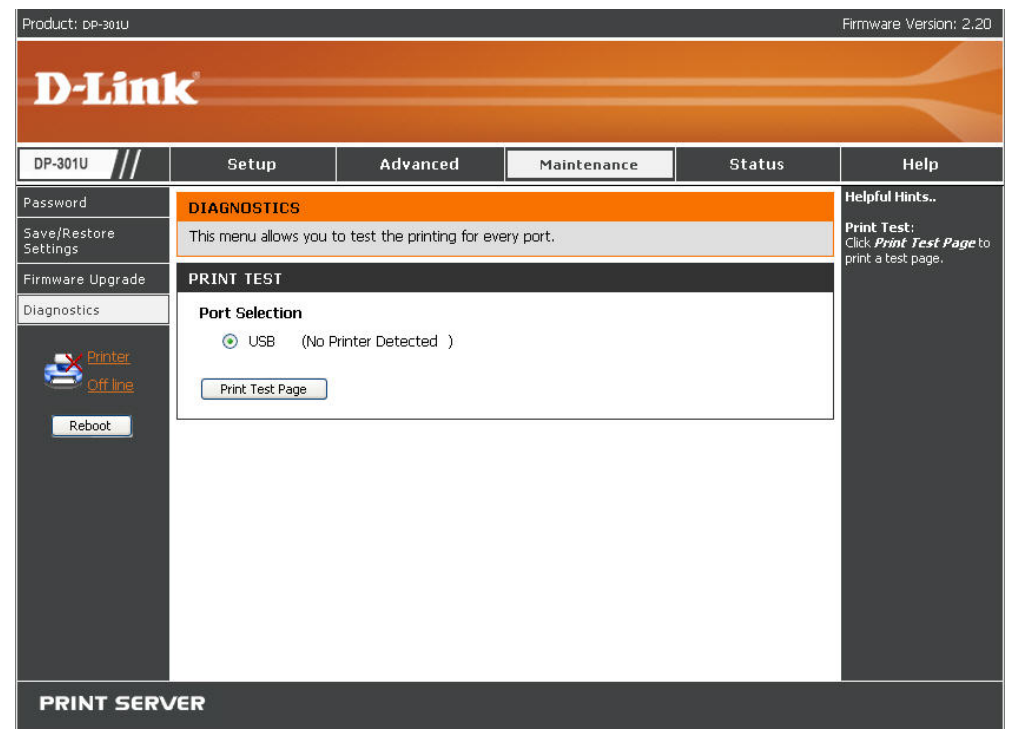

## **STATUS > Device Info**

The **Device Info** screen displays the status of your print server, printer, and

network for your reference.

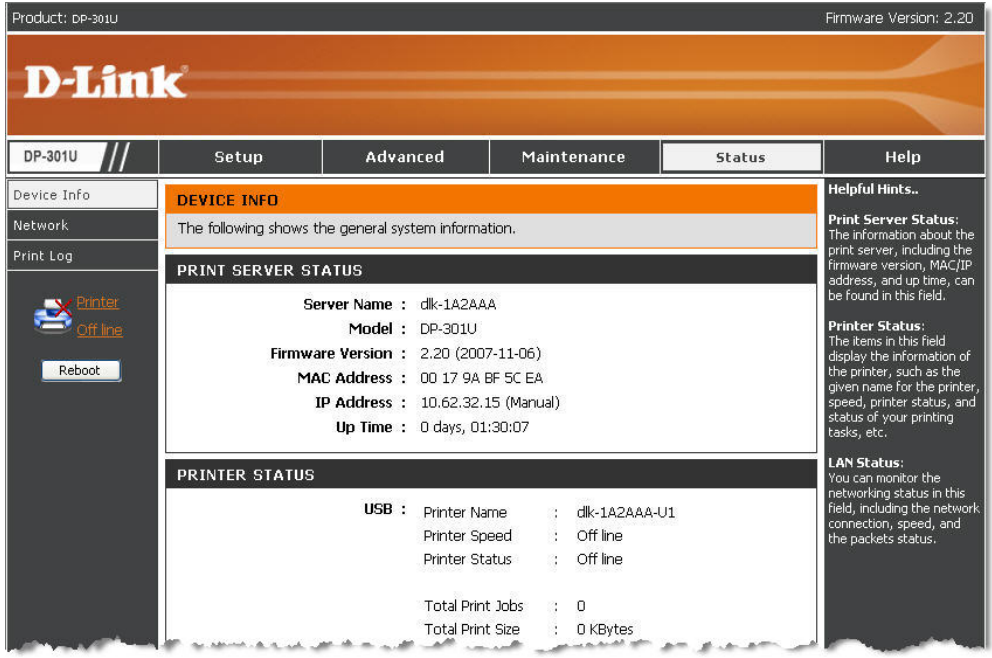

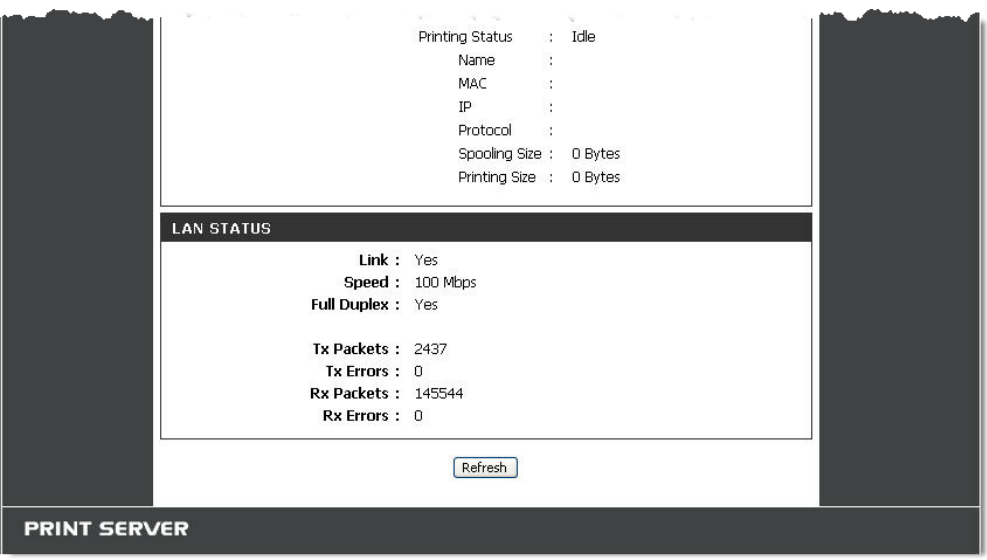

#### **Print Server Status**

This field displays the information of the print server about the firmware version, MAC/IP address, and up time.

#### **Printer Status**

The items in this field display the information of the printer, such as the given name for the printer, speed, printer status, and status of your printing tasks, etc.

#### **LAN Status**

You can monitor the networking status in this field, including the network connection, speed, and the packets status.

## **STATUS > Network**

The **Network** screen displays the general Network status of your print server,

including:

### **Auto IP**

This field contains the current settings of TCP/IP, including DHCP/BOOTP, UPnP, and Mac Bonjour/Rendezvous. The items in this field are configured in **Advanced**

## $\rightarrow$  Advanced LAN  $\rightarrow$  TCP/IP

## **TCP/IP Printing**

In this field, you can monitor the status of your printing tasks through TCP/IP.

## **Microsoft Network Printing**

In this field, you can monitor the status of your printing tasks through Microsoft **Network** 

## **Mac AppleTalk Printing**

In this field, you can monitor the status of your printing tasks through Mac AppleTalk.

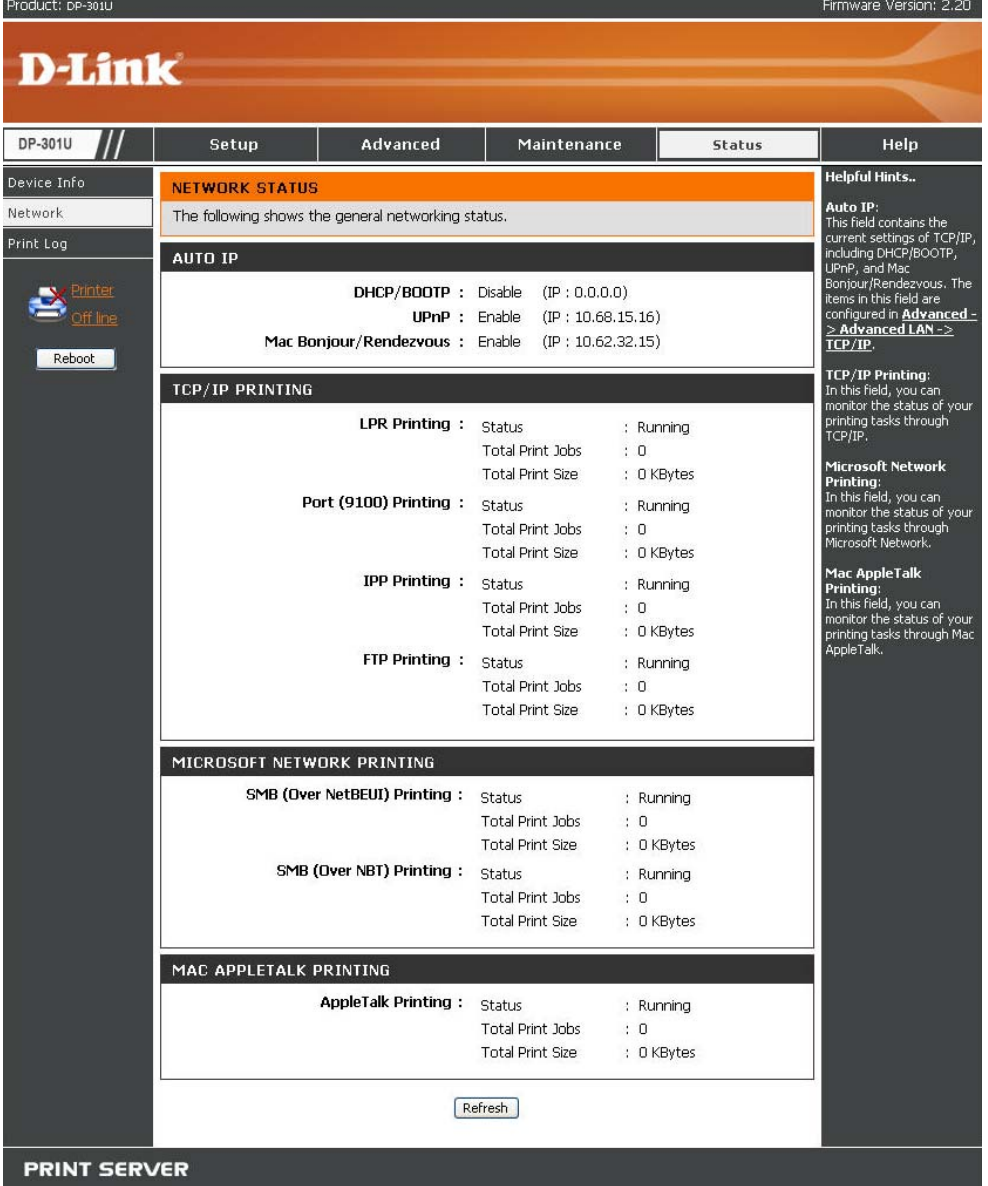

## **STATUS >Print Log**

The Print Log screen displays the printing record of the authorized users.

#### **Print Log**

The items in this field display the user(s) information, which include the user(s) MAC address, IP address, name, and status of printing tasks.

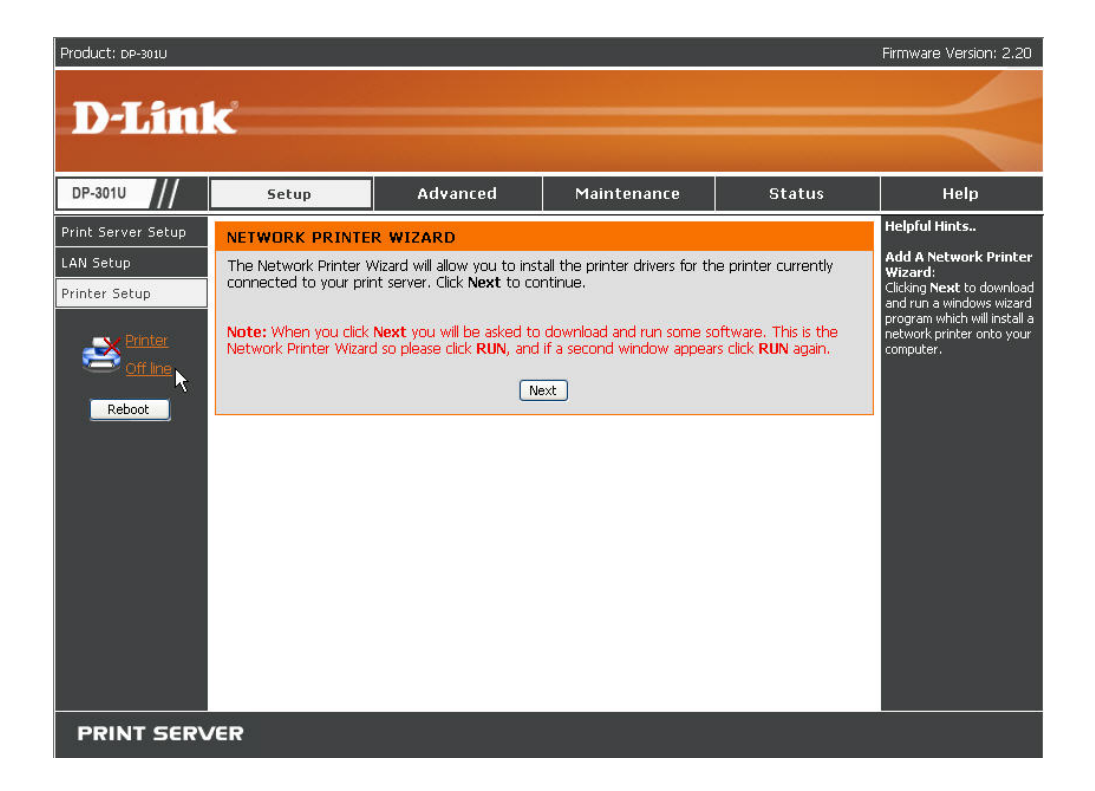

## **HELP**

The **Help** screen provides you brief information about the print server for your reference.

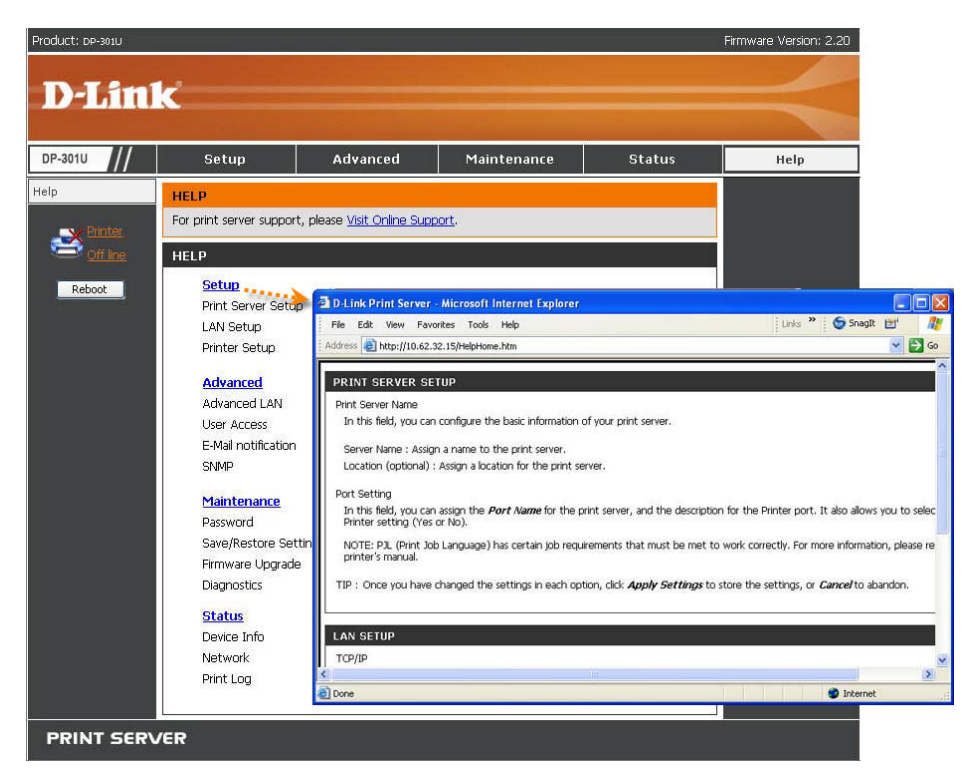

## **Reboot**

If you want to reset the print server, you may just click the Reboot for restarting.

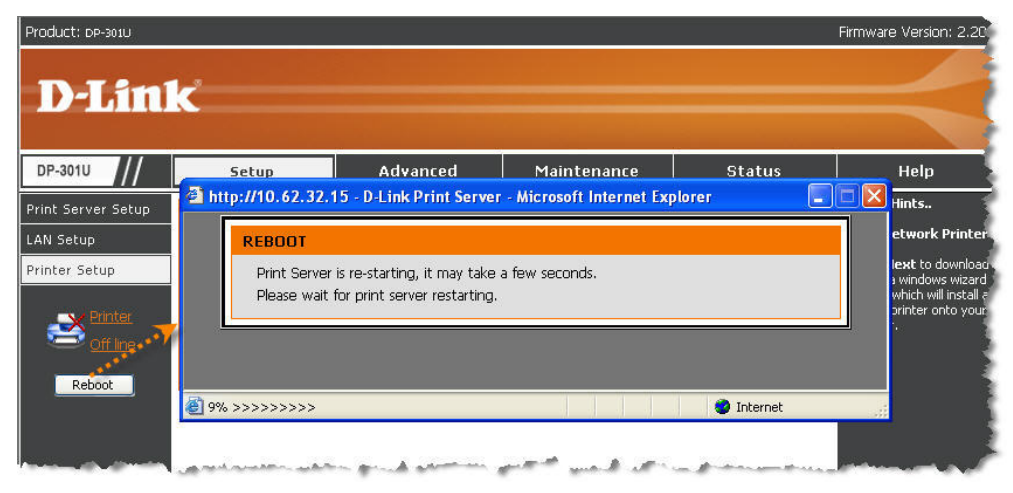

## **Refresh Printer Status**

Click **Printer** to refresh printer status.

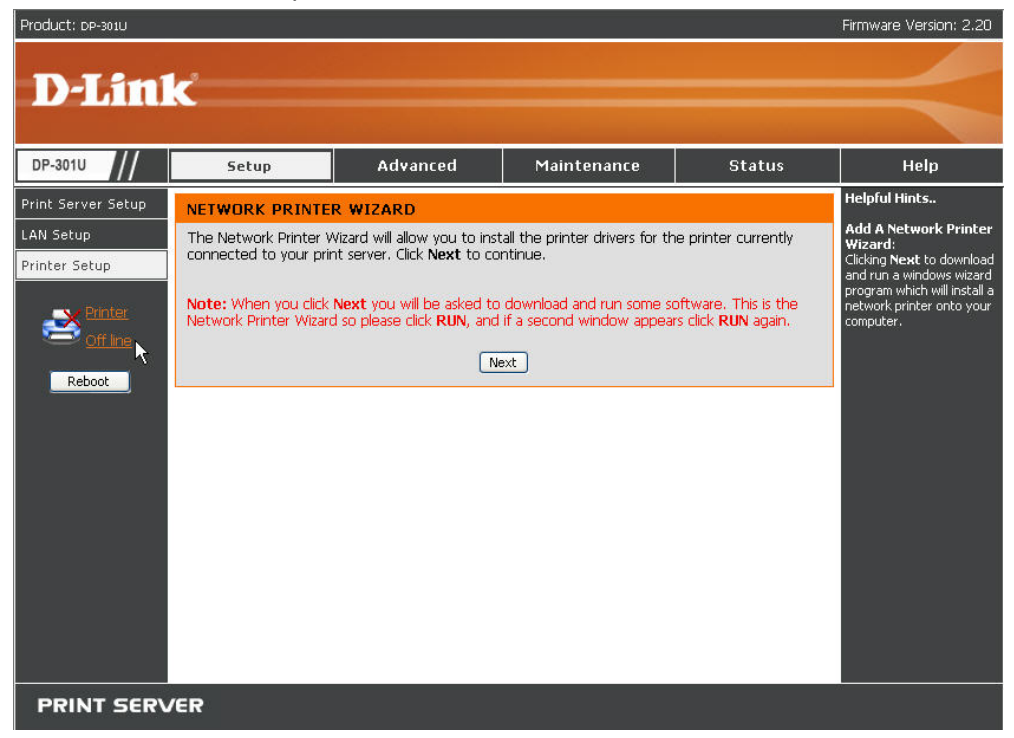

# **TCP/IP Printing for Windows Vista**

#### Go to Start → Control Panel → Printers.

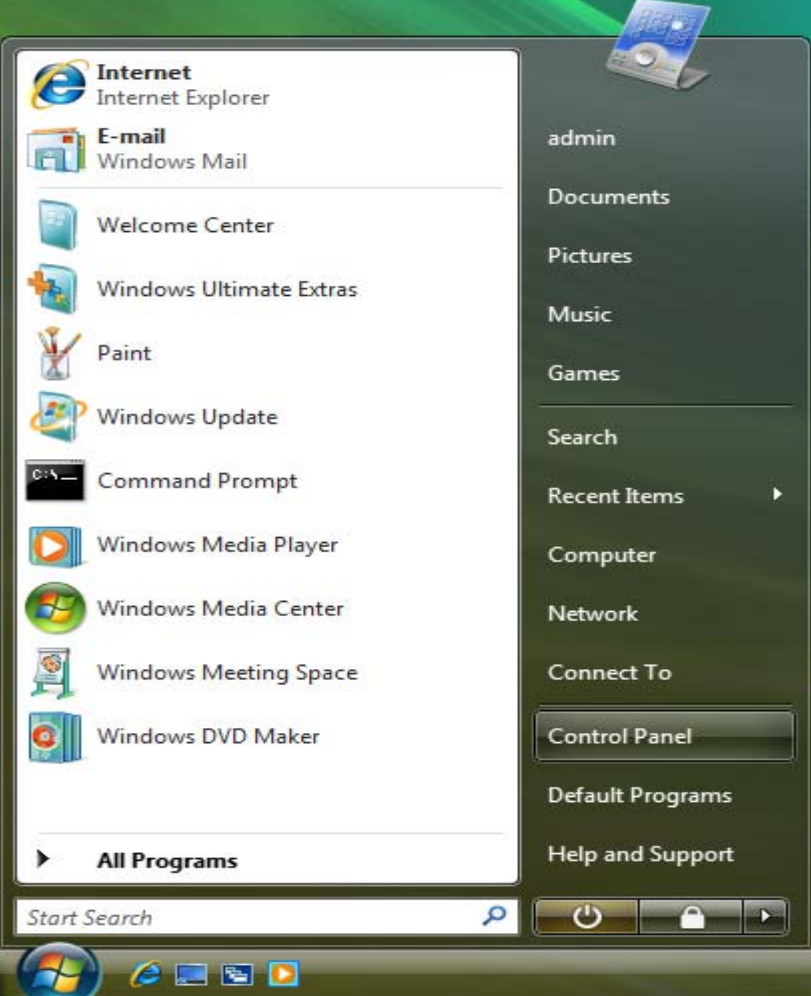

Click **Add a printer**.

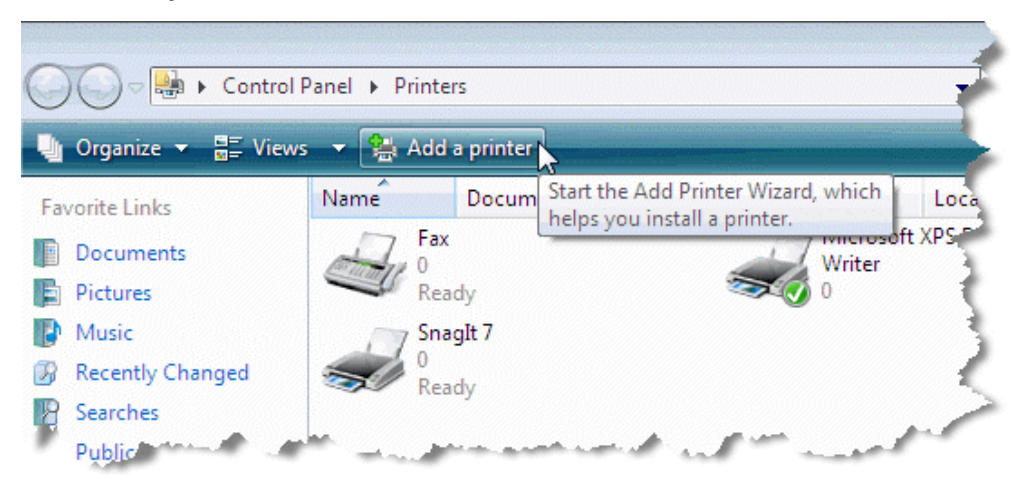

Select the first option, **Add a local printer**, and then click **Next**.

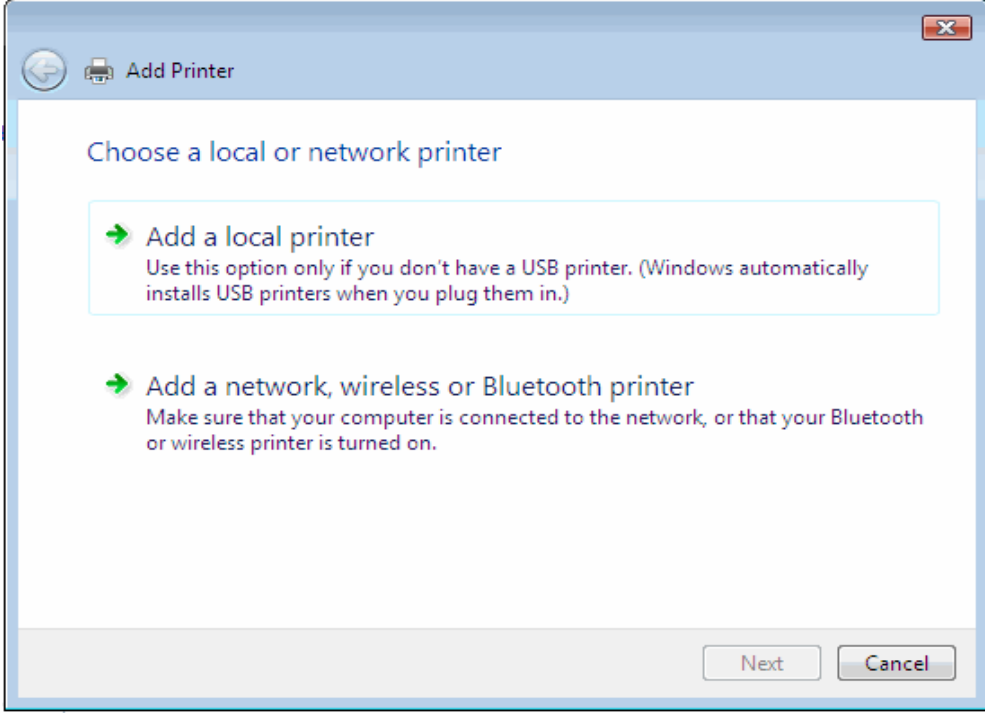

Select the second option, **Create a new port**, and highlight **Standard TCP/IP Port** from the pull-down menu. Click **Next**.

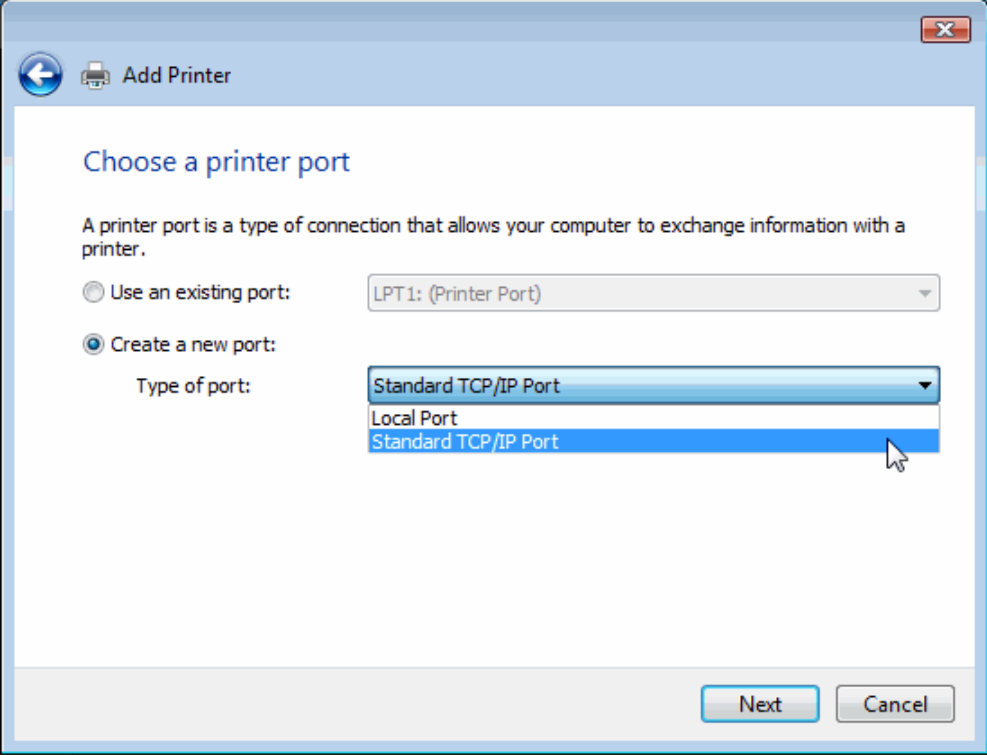

Type the IP address of the print server (e.g. 10.62.31.15 used in this manual), which can be referred from the **PRINTER SERVER STATUS** of the print server's Web configuration, and then the Port Name will automatically be filled in. Click **Next**

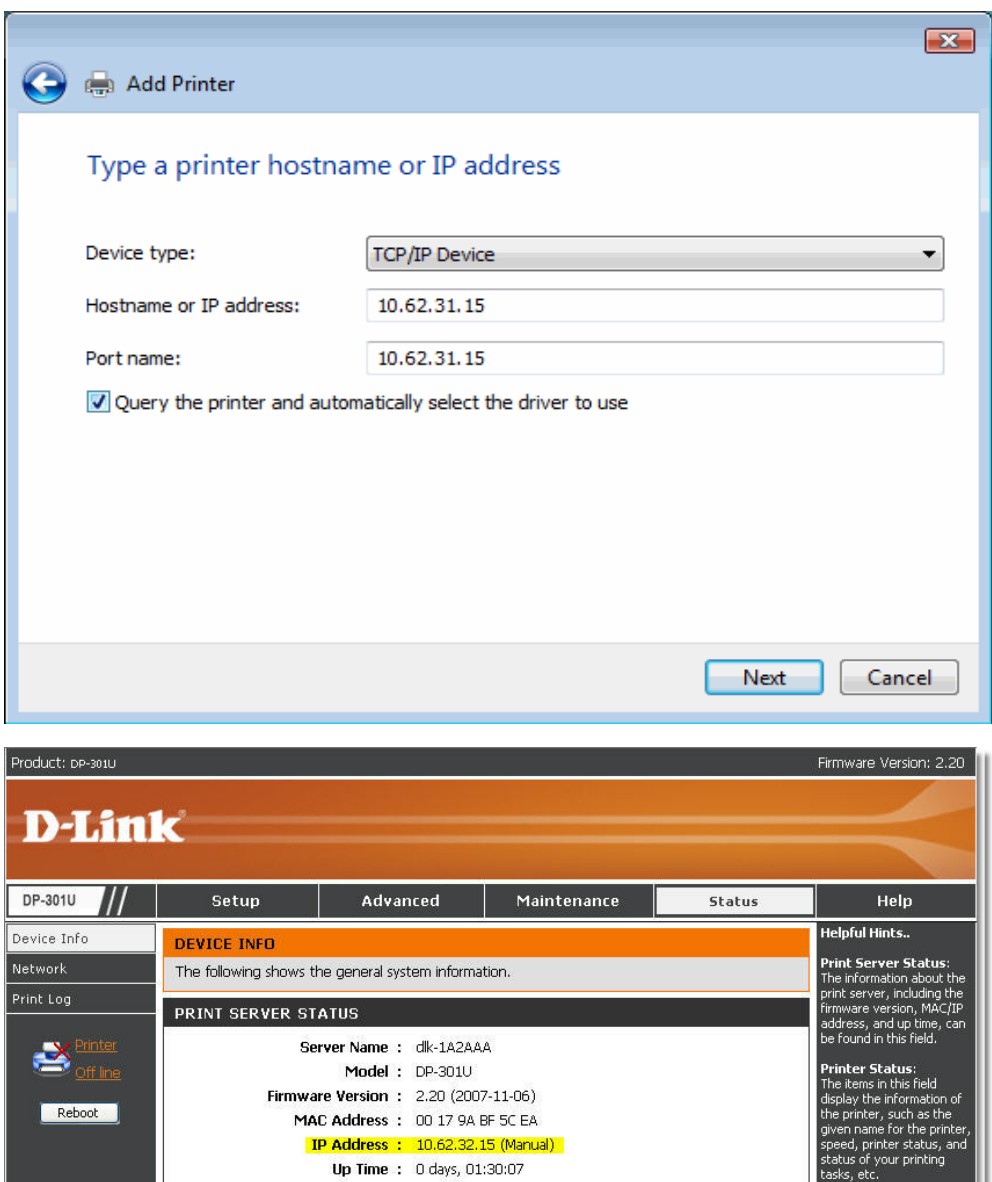

**DOINTER STATUS** 

**LAN Status:**<br>You can monitor.

Select **Custom** and click **Settings**.

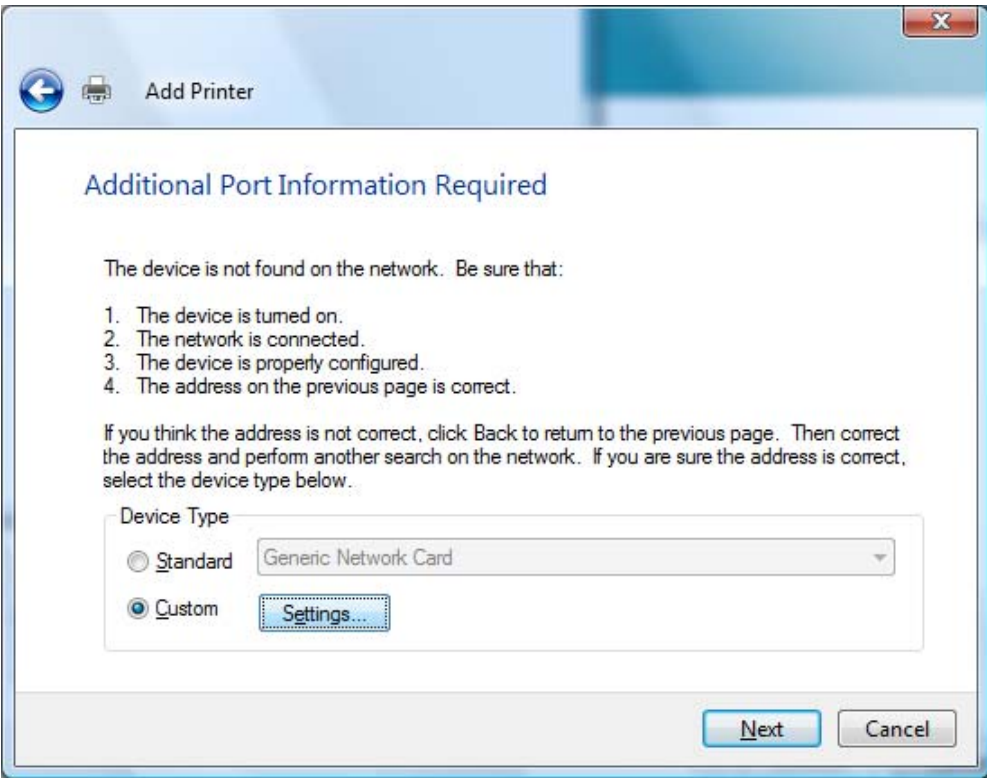

Then the follow screen will shows up, select **LPR** from the **Protocol** field.

Then enter the **Queue Name**, which can be referred from **PRINTER STATUS** of

the print server's Web configuration, in the **LPR Settings** field. Click **OK**.

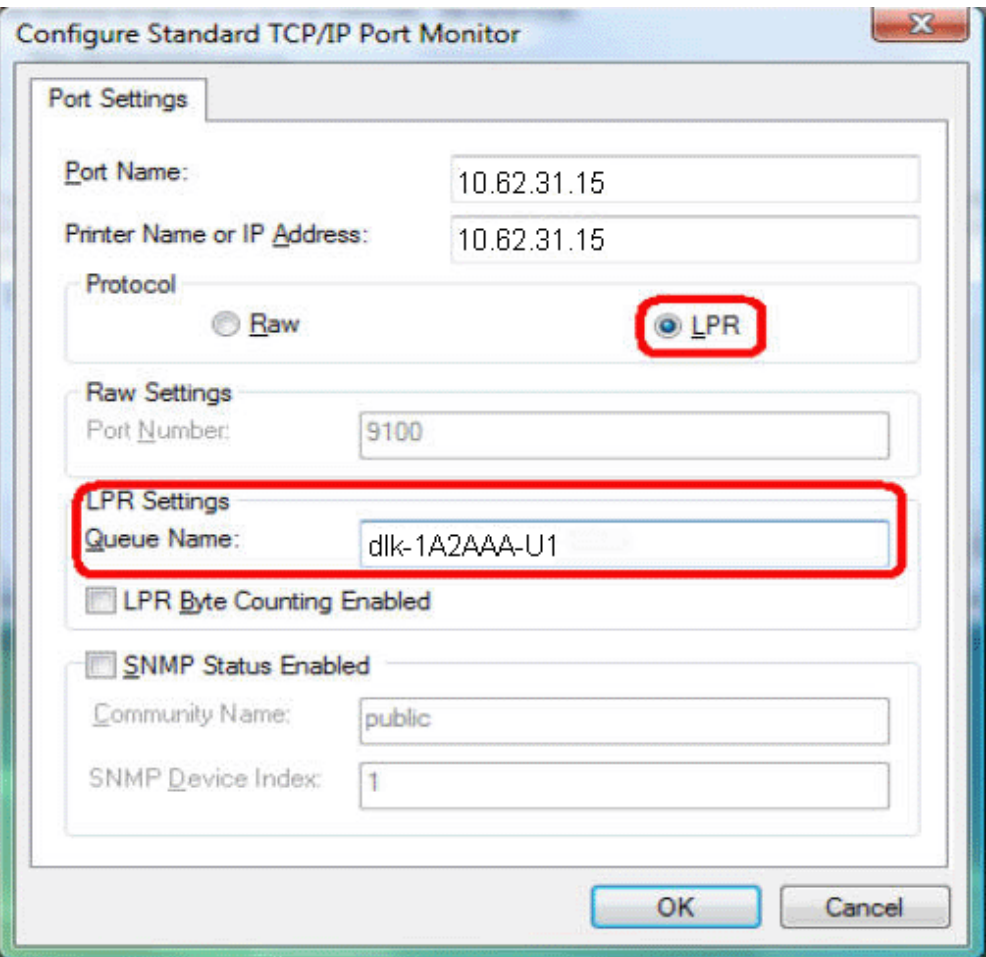

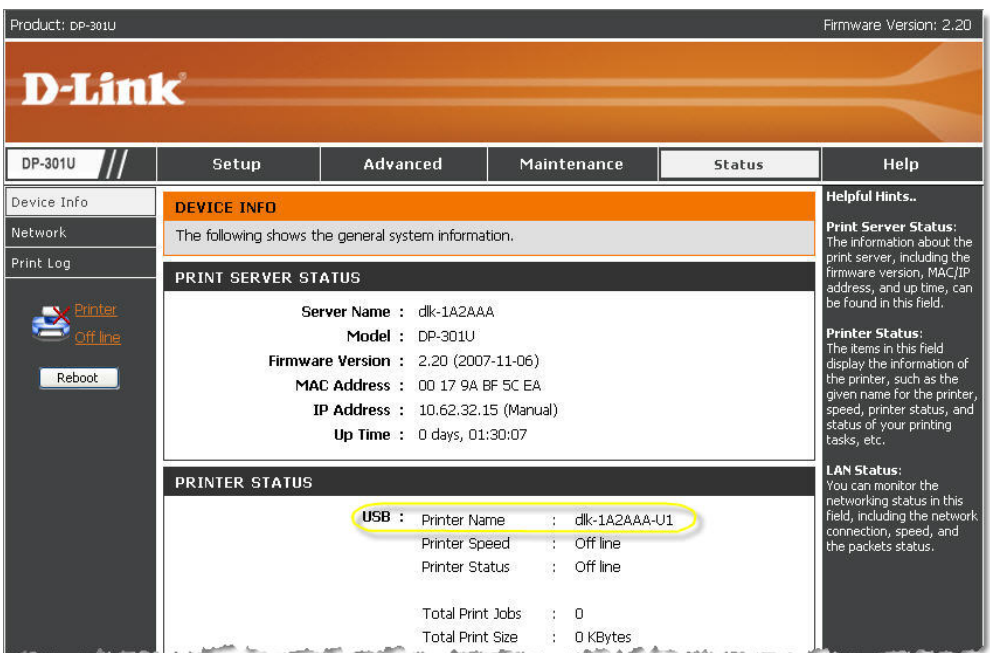

Highlight the printer, as shown. If the desired printer is not on the list, click Have Disk and insert the printer driver disk that came with your printer to install the printer drivers.

#### Click **Next**

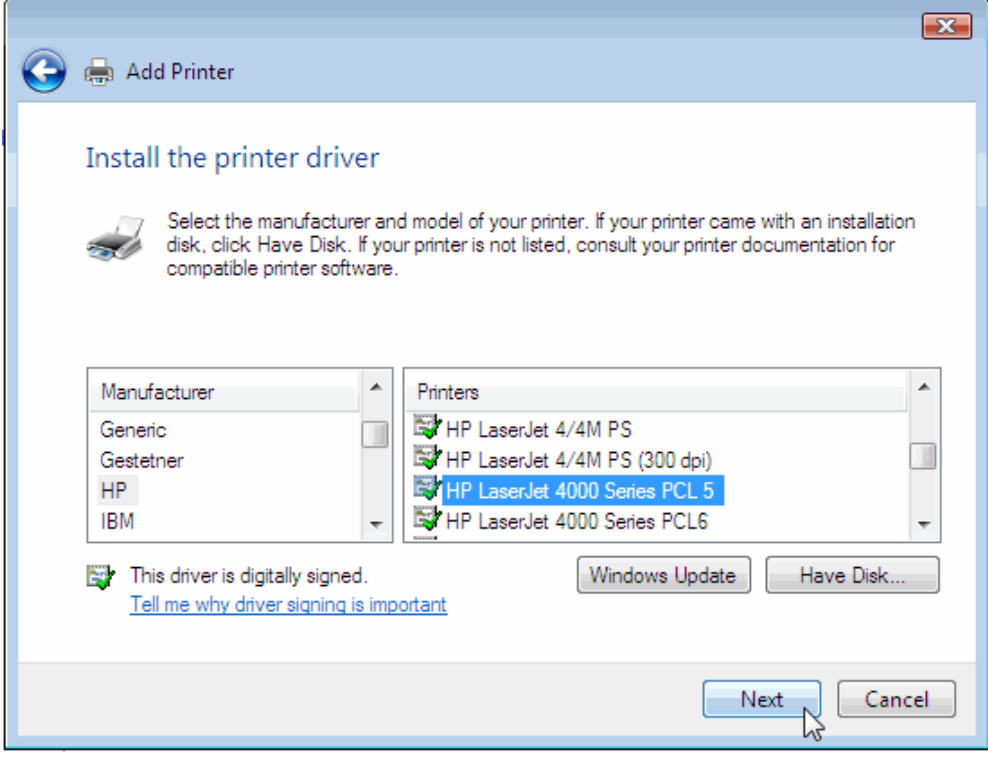

### Click **Next**.

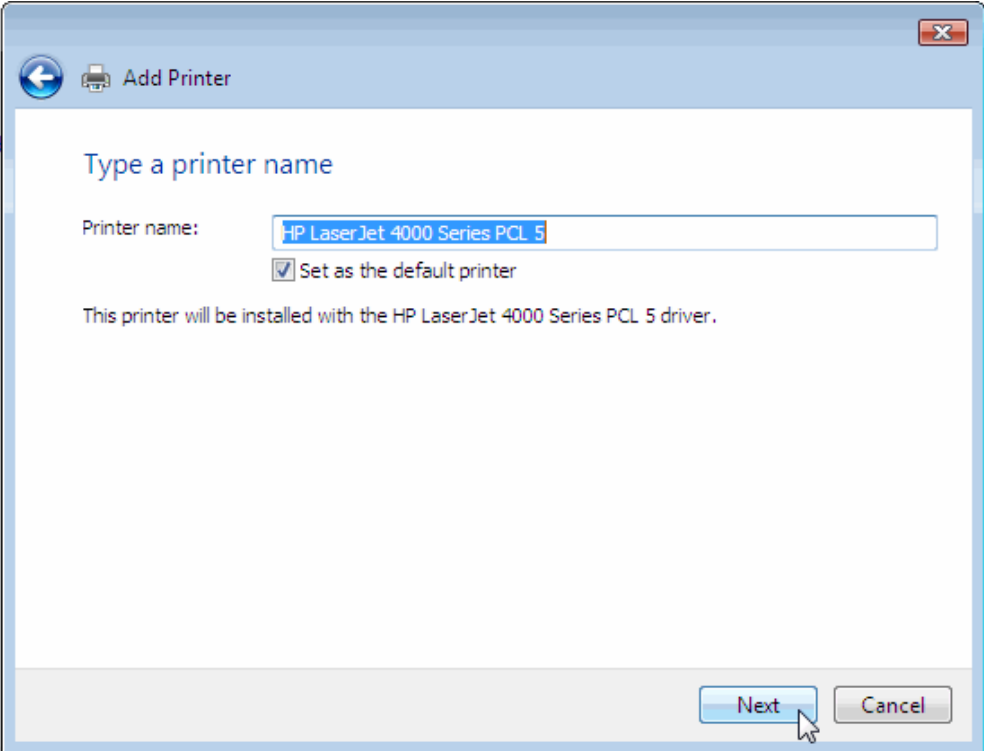

After clicked **Print a test page**, a small dialogue box will show up as below. Click **Close**.

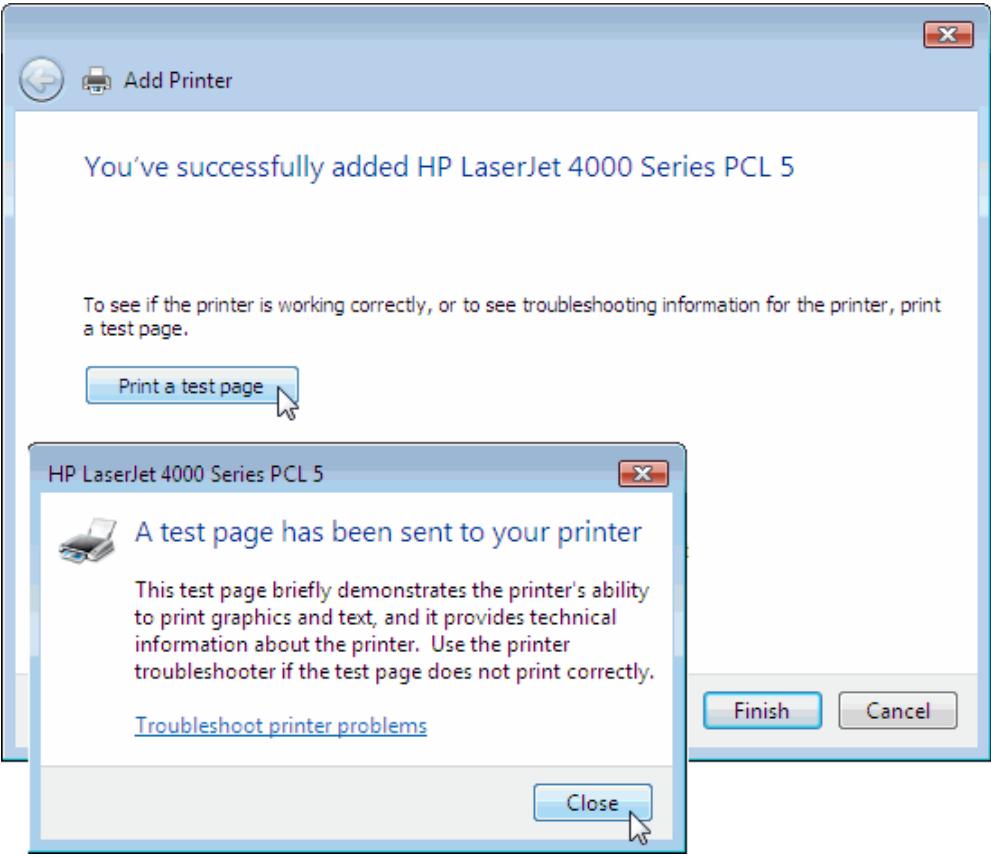

### Click **Finish**.

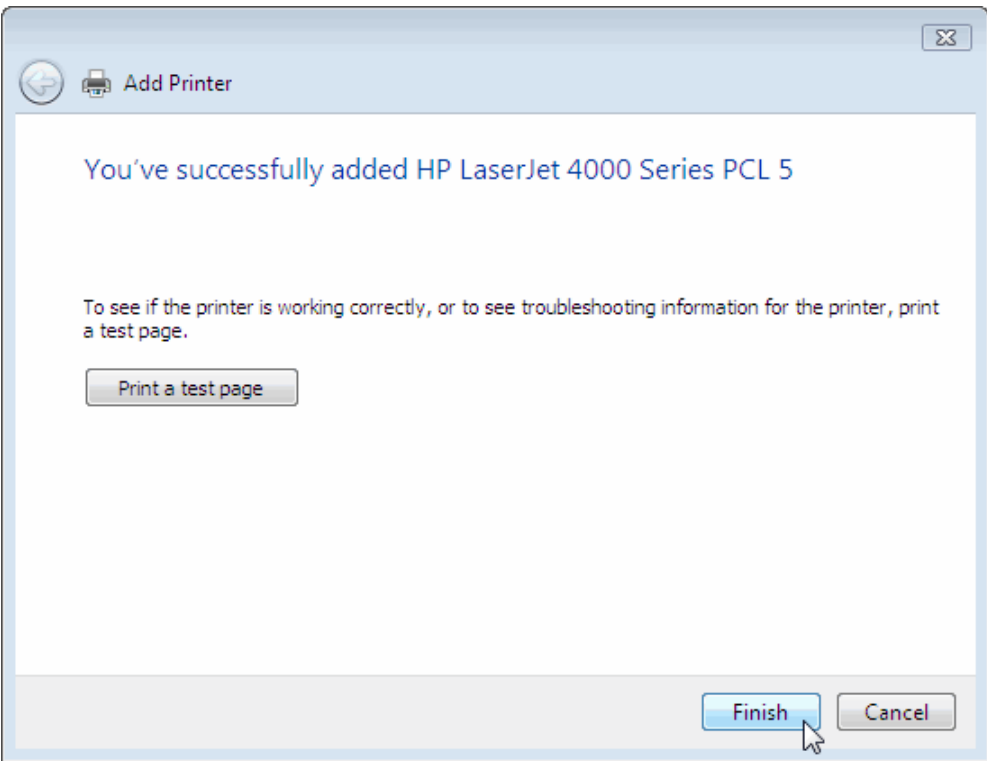

The printer is now ready for printing with Windows Vista on your network.

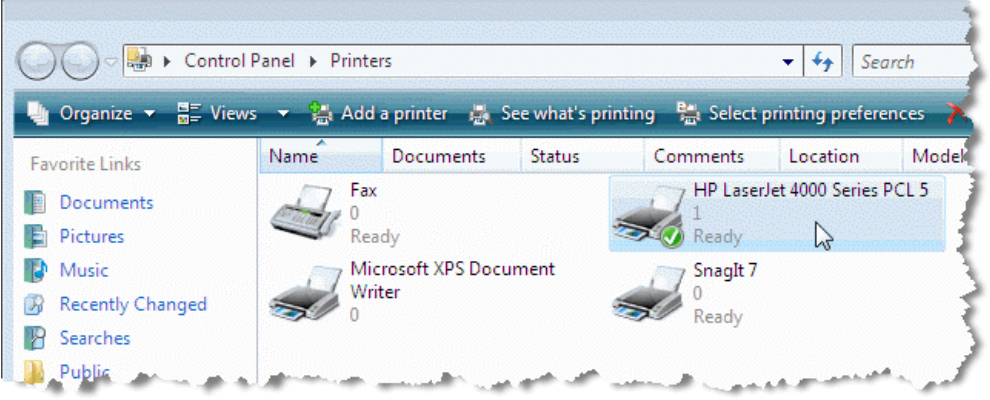

# **TCP/IP Printing for Windows XP**

Go to **Start Printers and Faxes Add a Printer**.

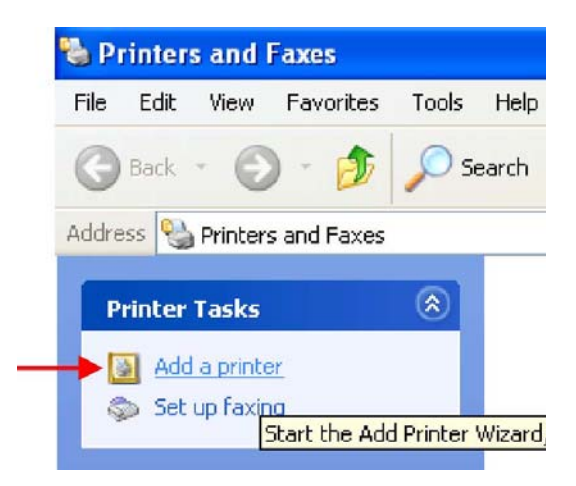

When the following screen shows up, click **Next**.

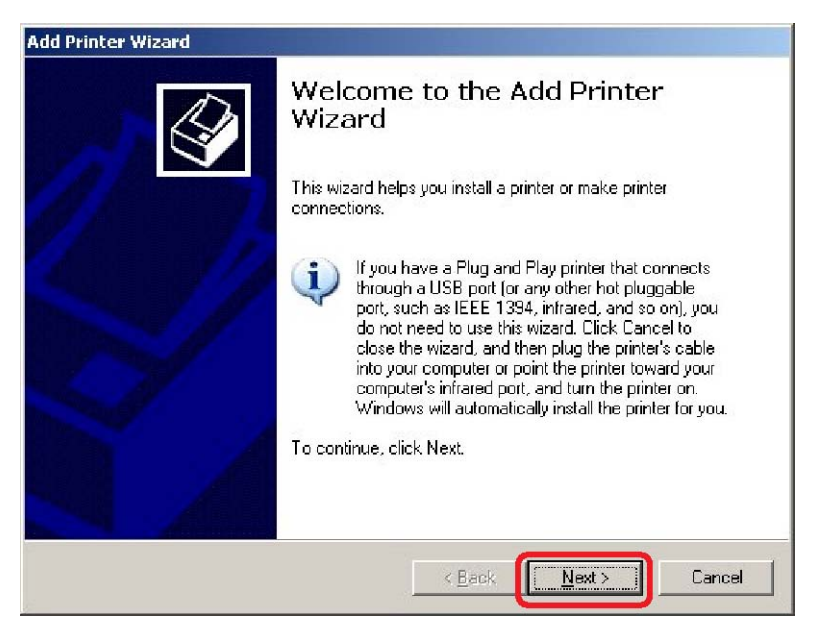

Select the first option, **Local printer attached to this computer**, and click **Next**.

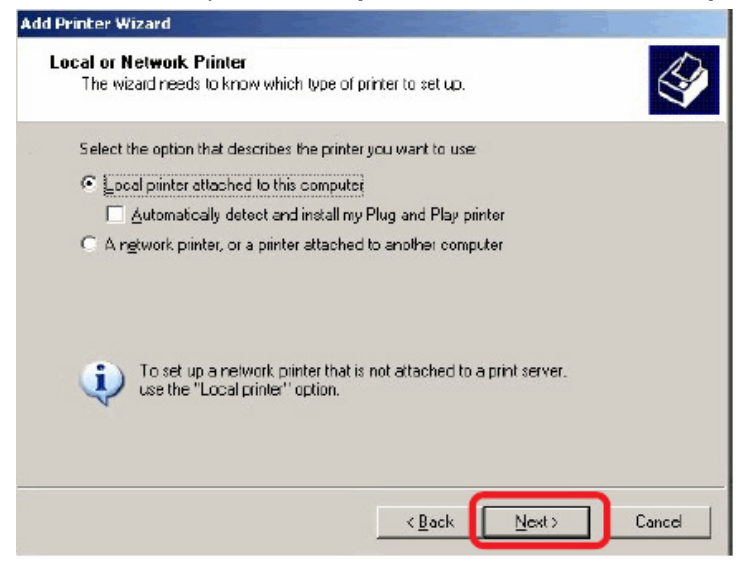

Select the second option, **Create a new port**, and highlight **Standard TCP/IP Port**

from the pull-down menu. Click **Next**.

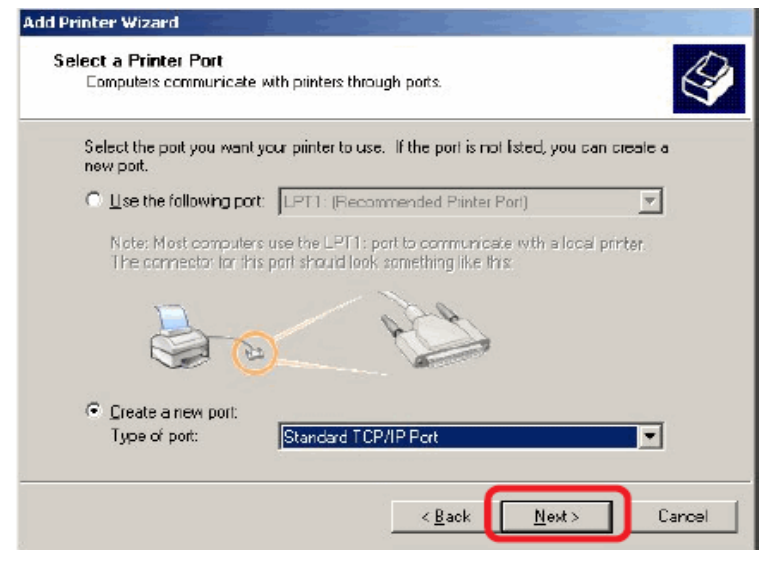

Type the IP address of the print server (e.g. 10.62.31.15 used in this manual), which can be referred from the **PRINTER SERVER STATUS** of the print server's Web configuration, and then the Port Name will automatically be filled in. Click

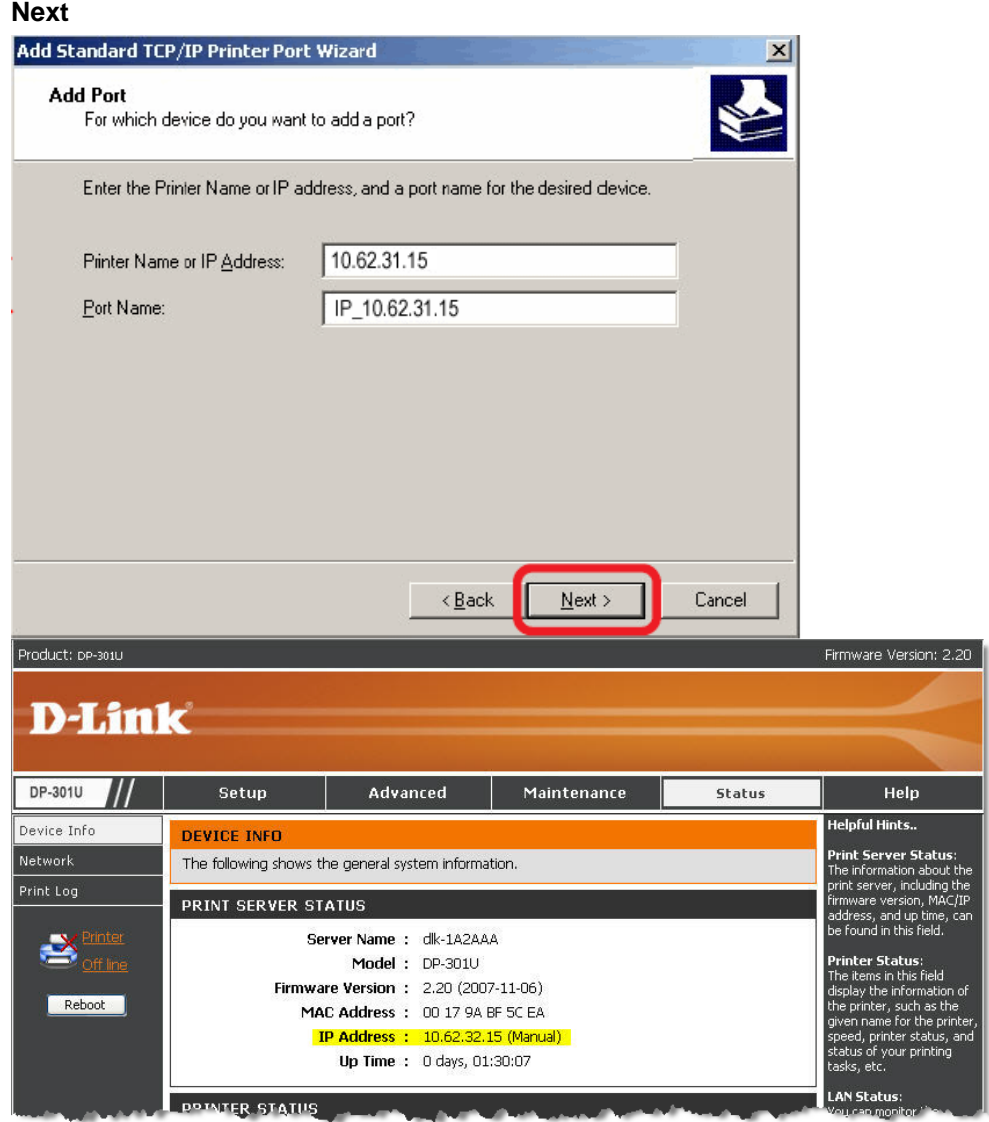

### Select **Custom** and click **Settings**.

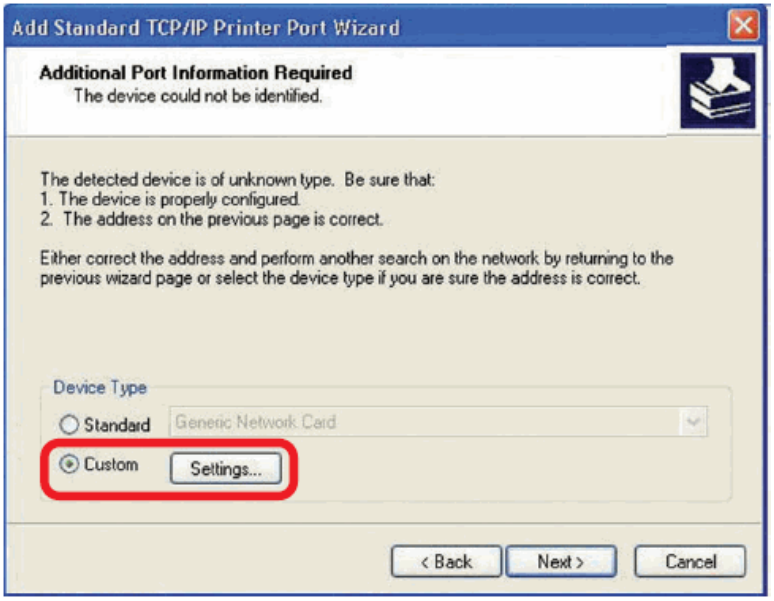

Then the follow screen will shows up, select **LPR** from the **Protocol** field. Then enter the **Queue Name**, which can be referred from **PRINTER STATUS** of the print server's Web configuration, in the **LPR Settings** field. Click **OK**.

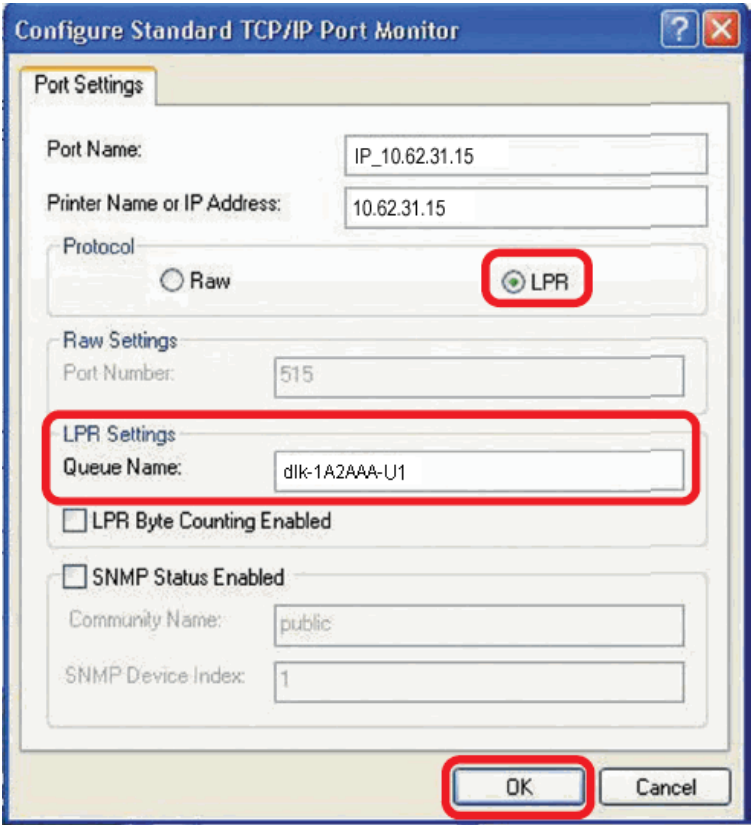
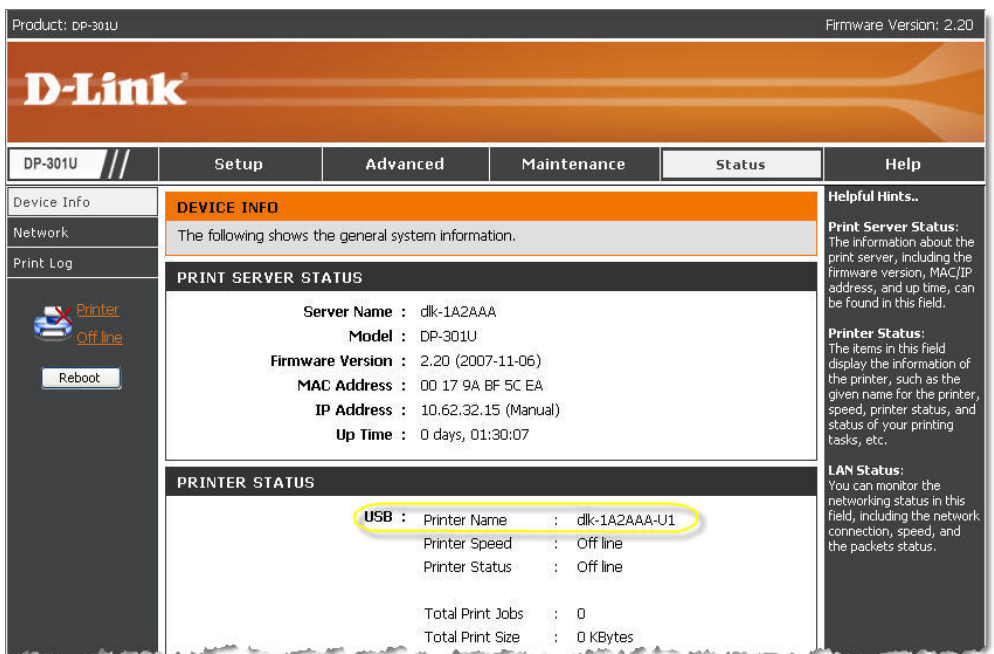

### Click **Next**.

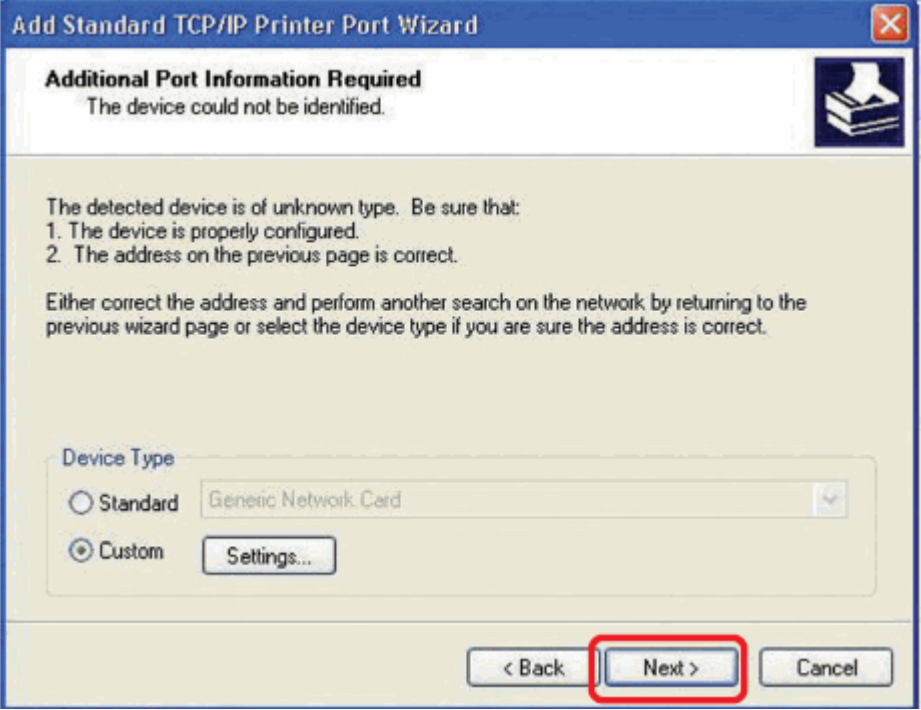

### Click **Finish**.

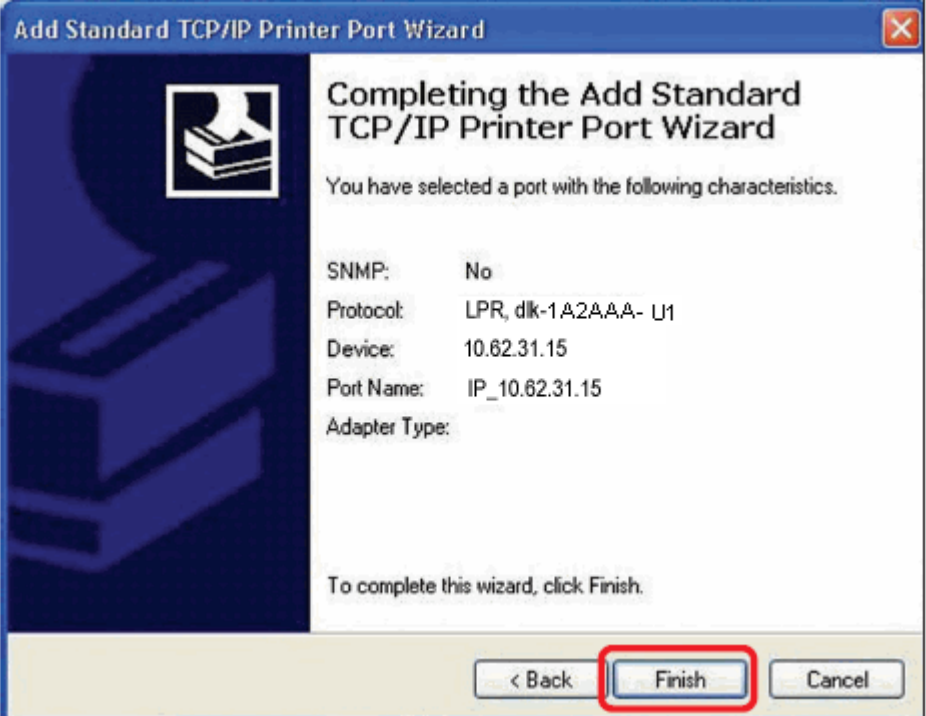

Highlight the printer, as shown. If the desired printer is not on the list, click Have Disk and insert the printer driver disk that came with your printer to install the printer drivers.

Click **Next**

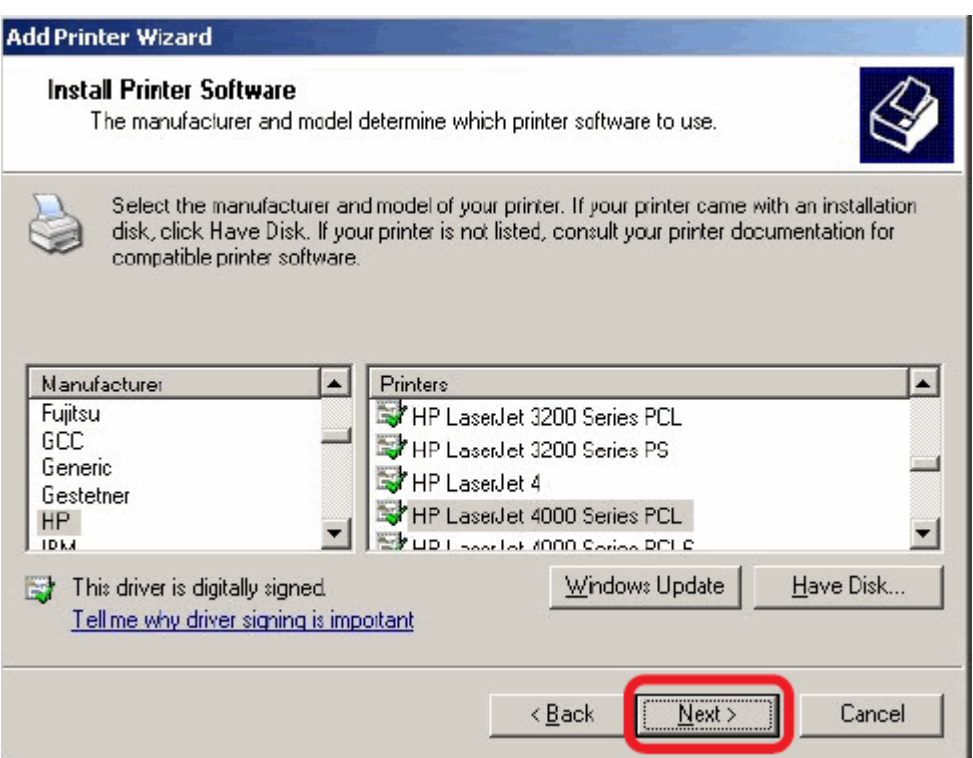

At this screen, you can input a name for the printer, and then click **Next**

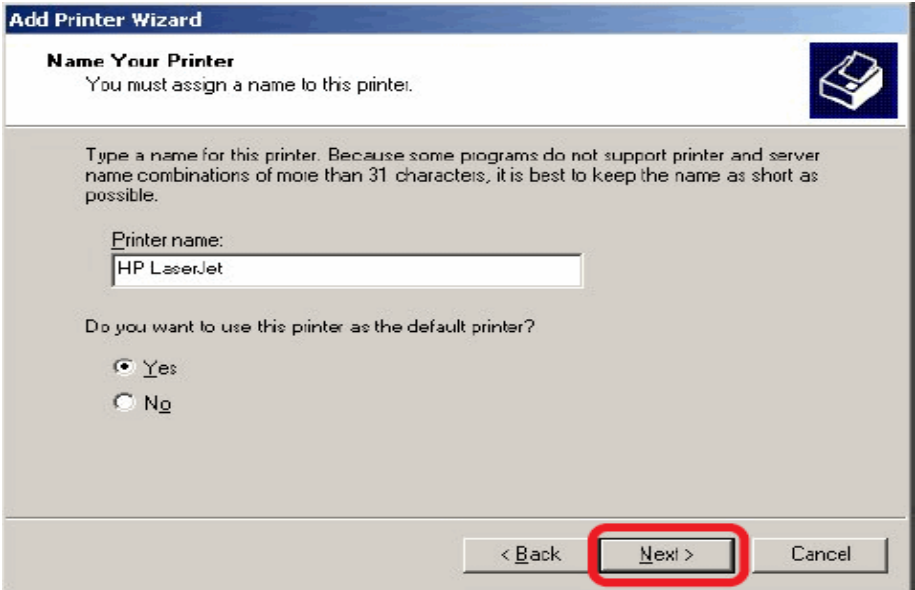

Select Yes to print a test page, click **Next**.

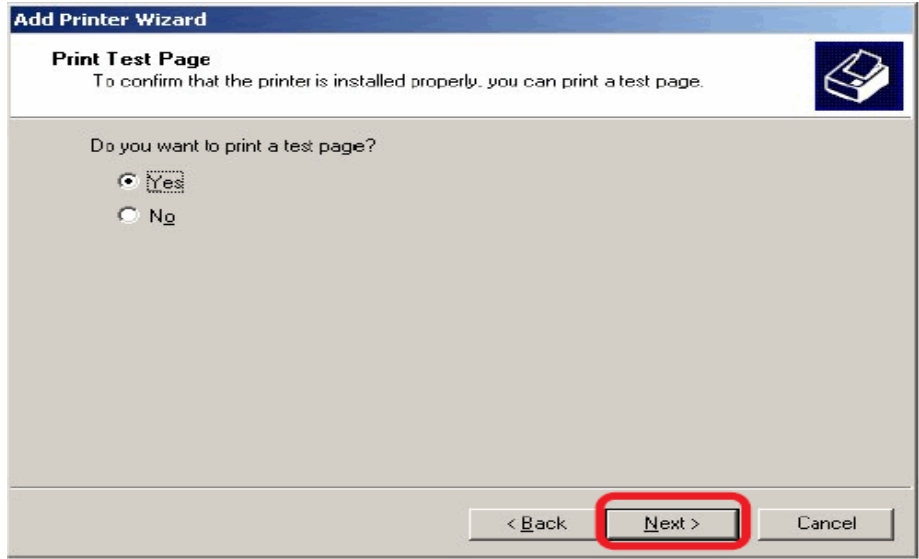

Click **Finish**. The printer is now ready for printing with Windows XP on your network.

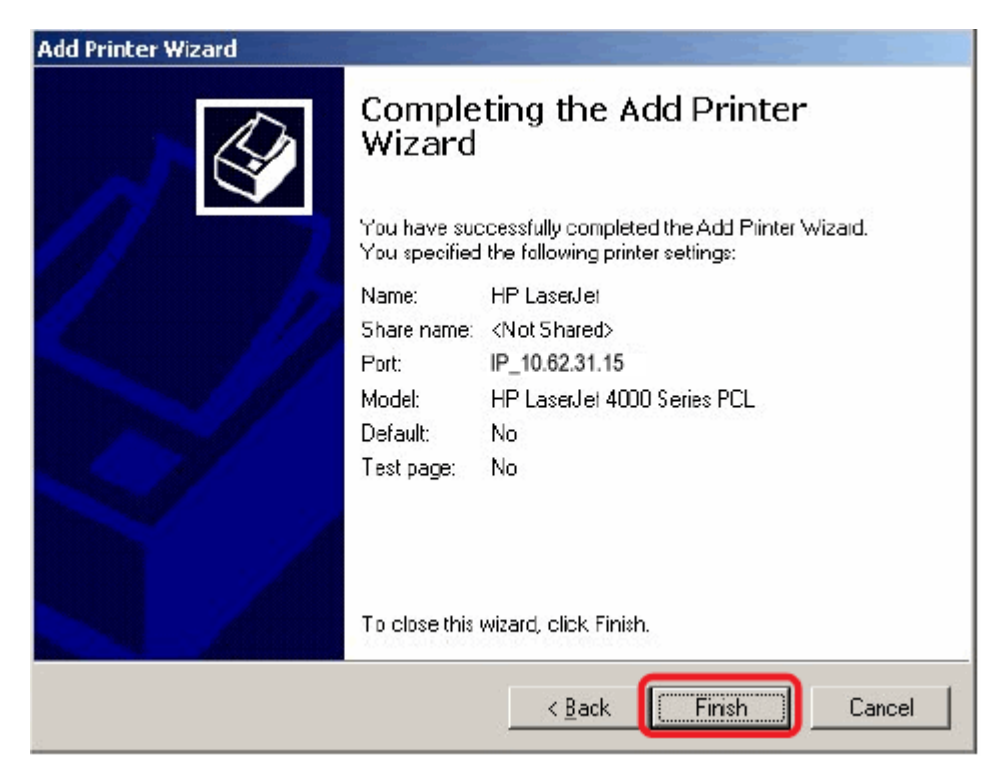

## **TCP/IP Printing for Windows 2000**

Go to **Start Settings Printers and Faxes Add a Printer**.

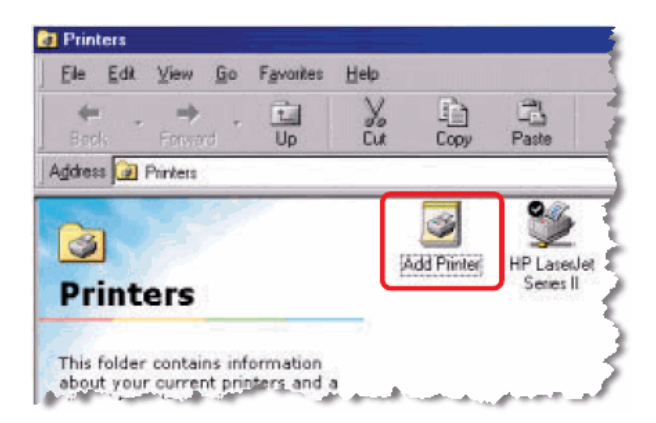

When the following screen shows up, click **Next**.

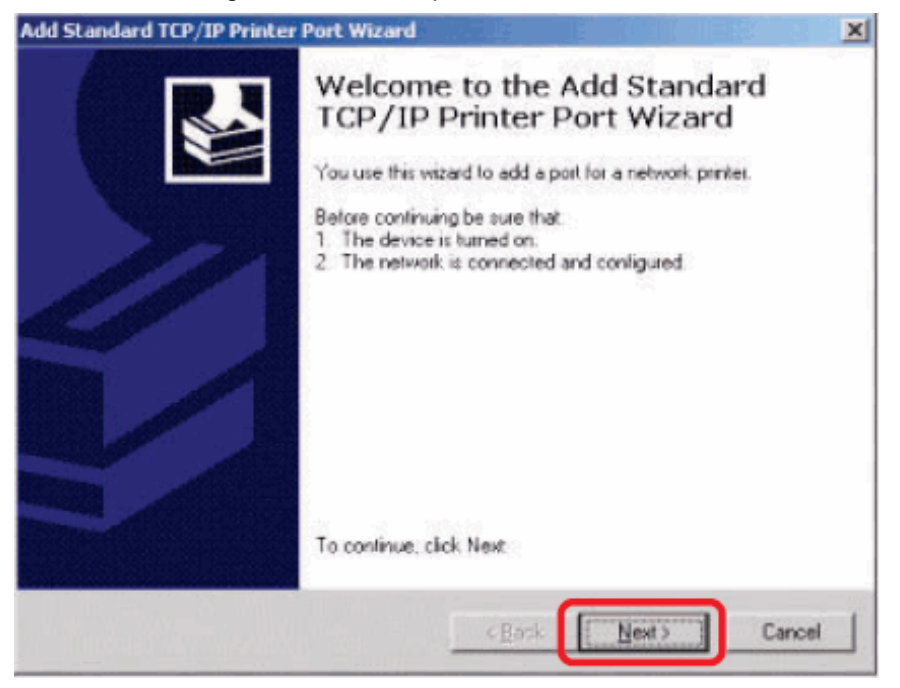

Select the first option, **Local printer attached to this computer**, and click **Next**.

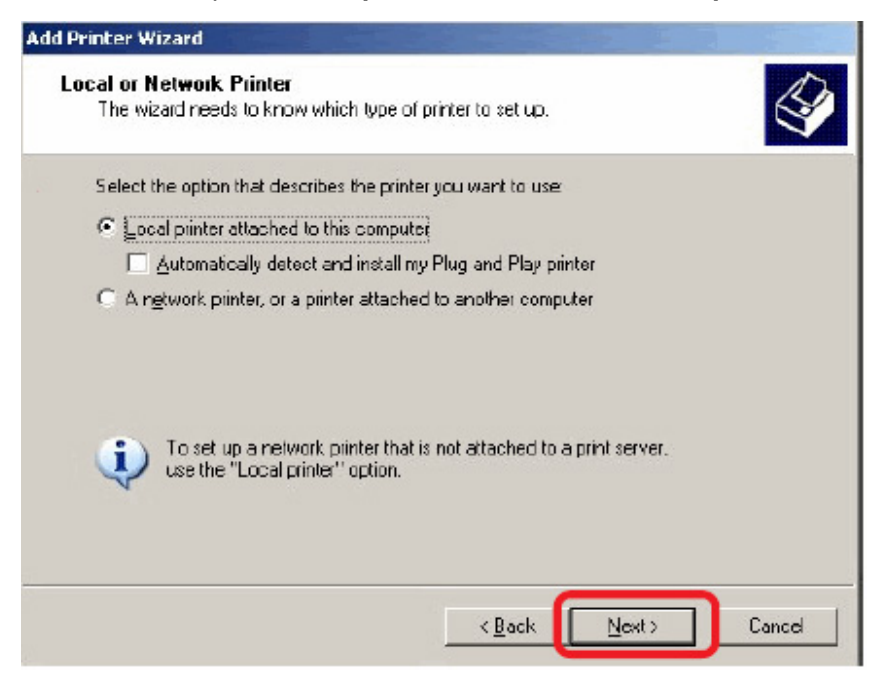

### Click **Next**.

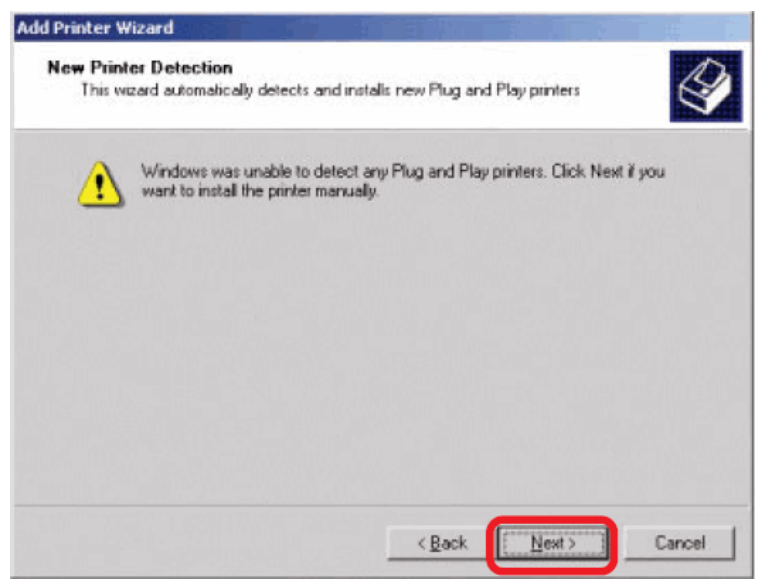

Select the second option, **Create a new port**, and highlight **Standard TCP/IP Port**

from the pull-down menu. Click **Next**.

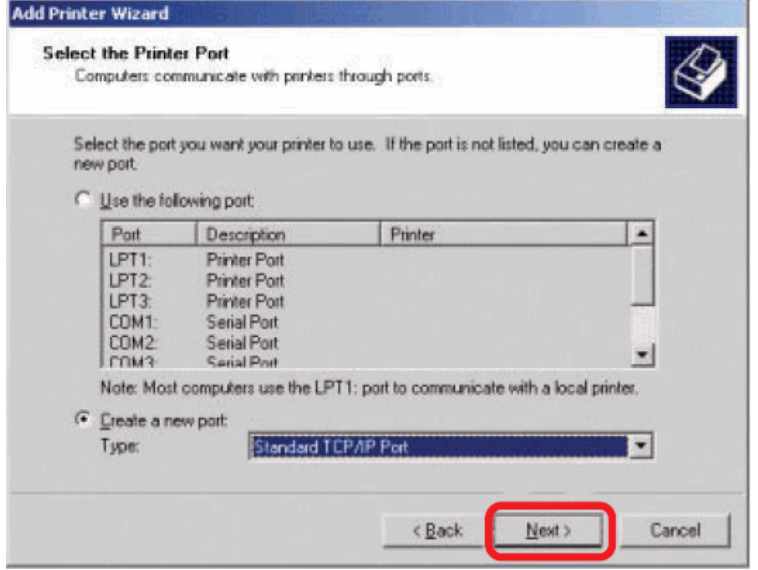

### Click **Next**.

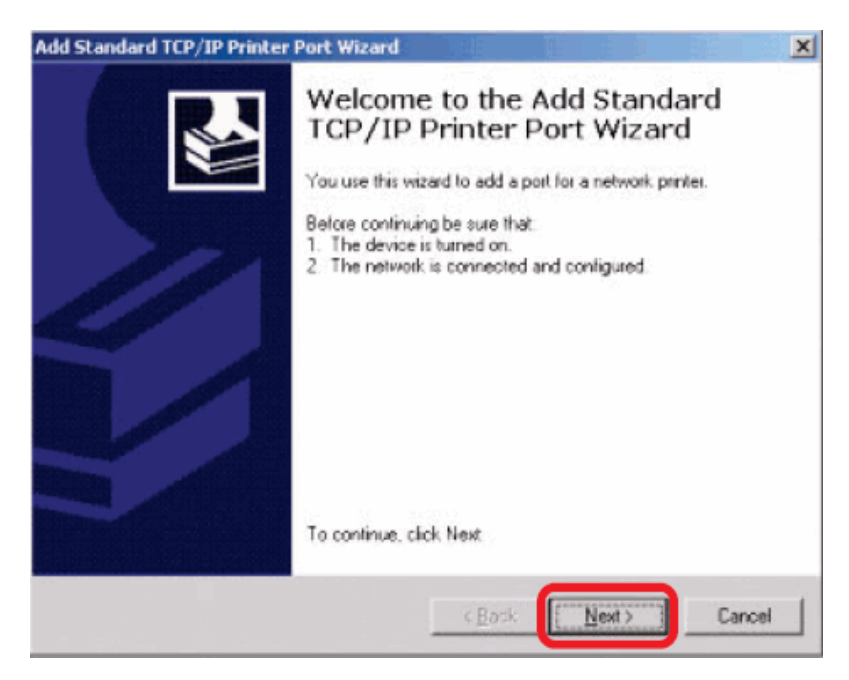

Type the IP address of the print server (e.g. 10.62.31.15 used in this manual), which can be checked from the **PRINTER SERVER STATUS** of the print server's Web configuration, and then the Port Name will automatically be filled in. Click

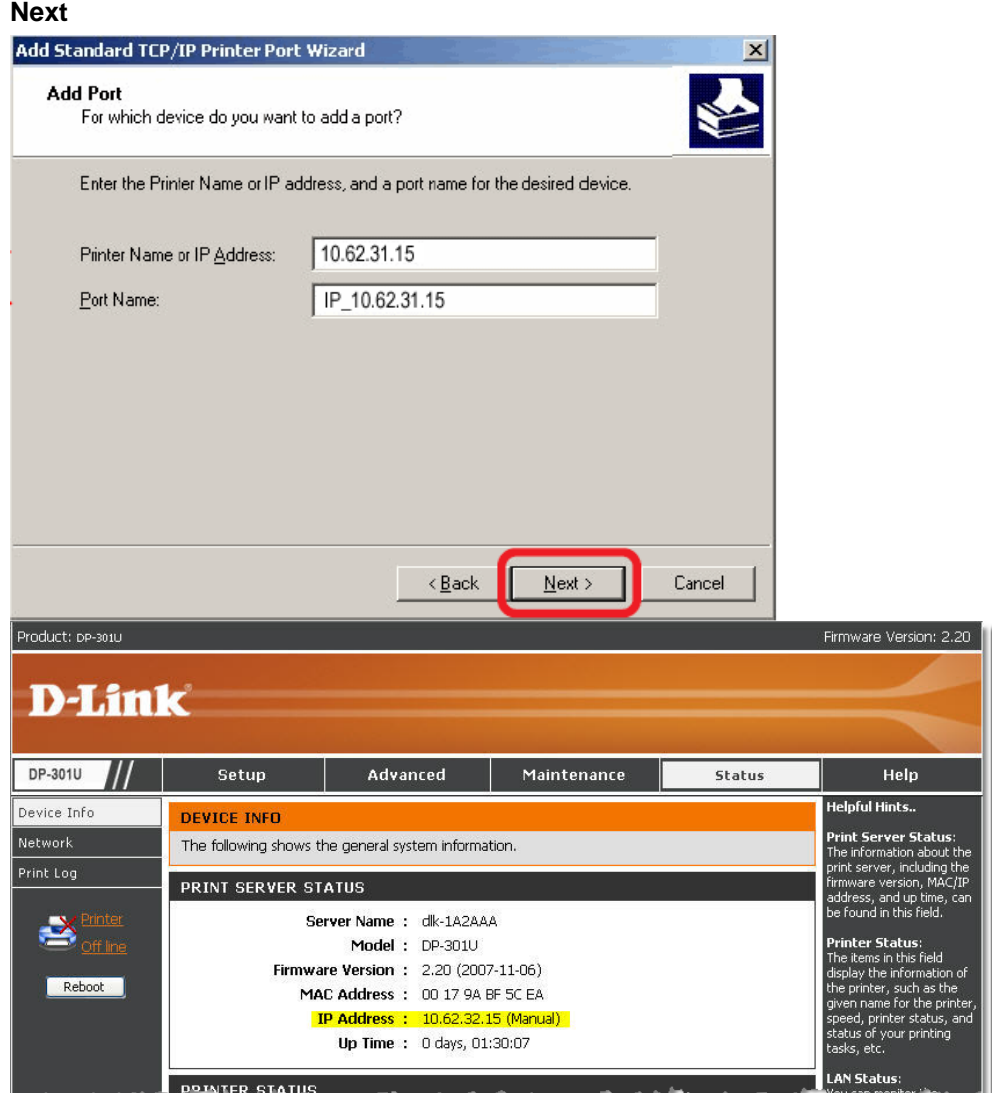

### Select **Custom** and click **Settings**.

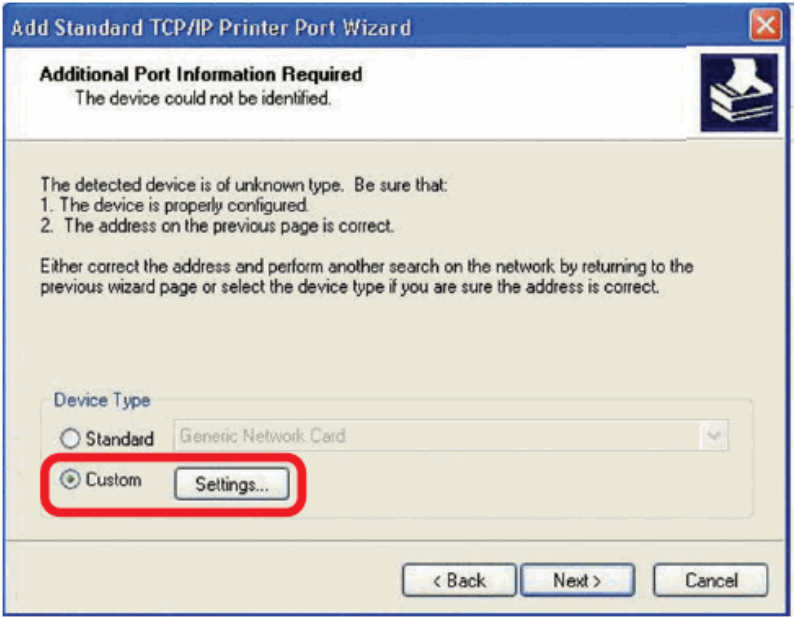

Then the follow screen will shows up, select **LPR** from the **Protocol** field. Then enter the **Queue Name**, which can be referred from **PRINTER STATUS** of the print server's Web configuration, in the **LPR Settings** field. Click **OK**.

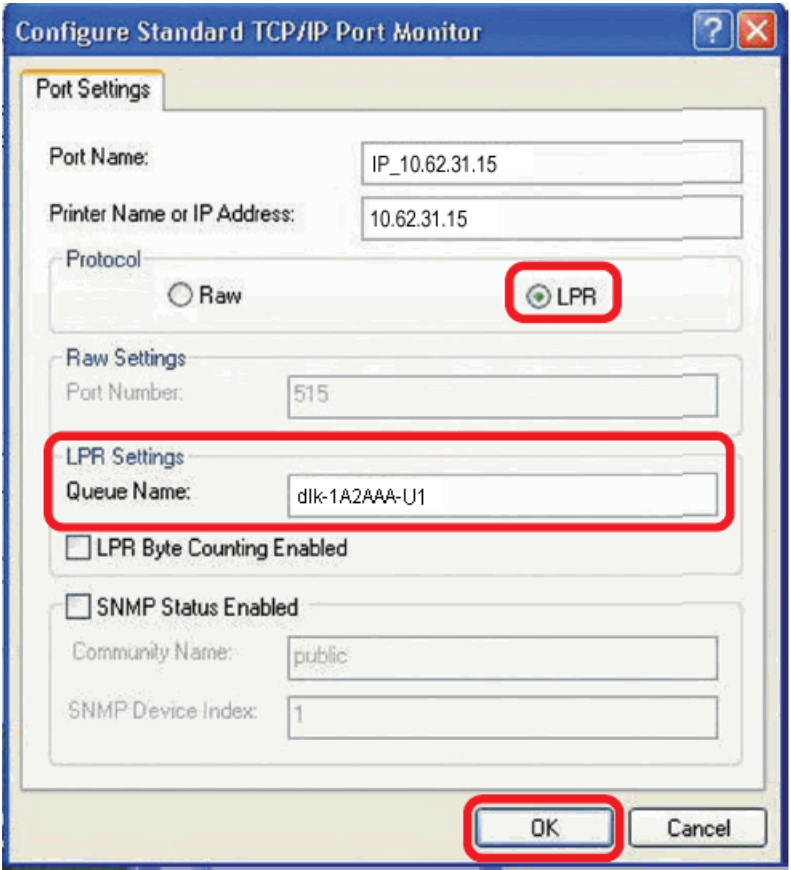

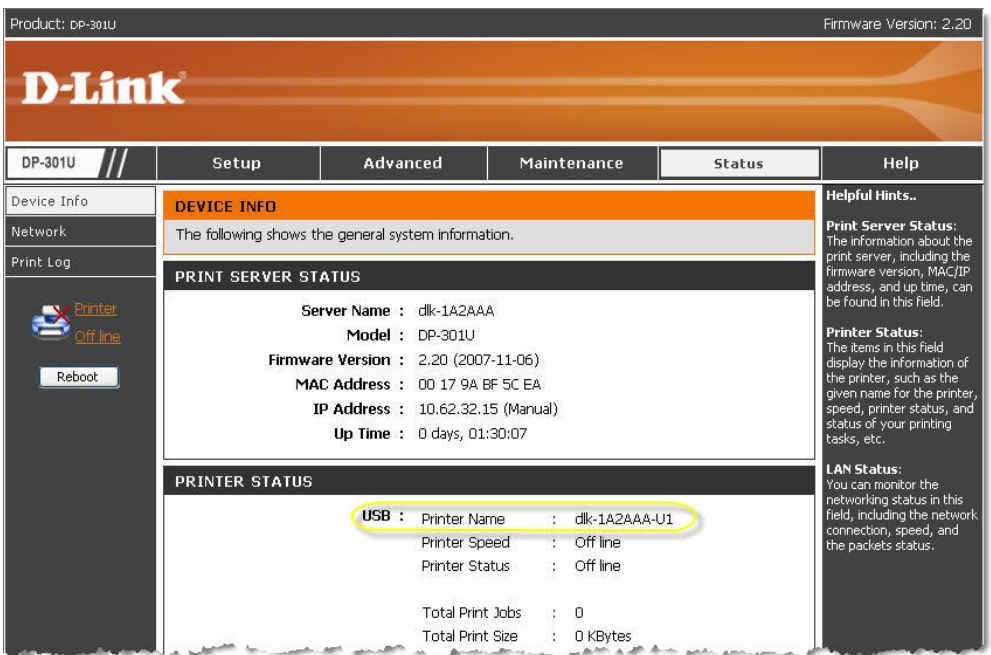

#### Click **Next**.

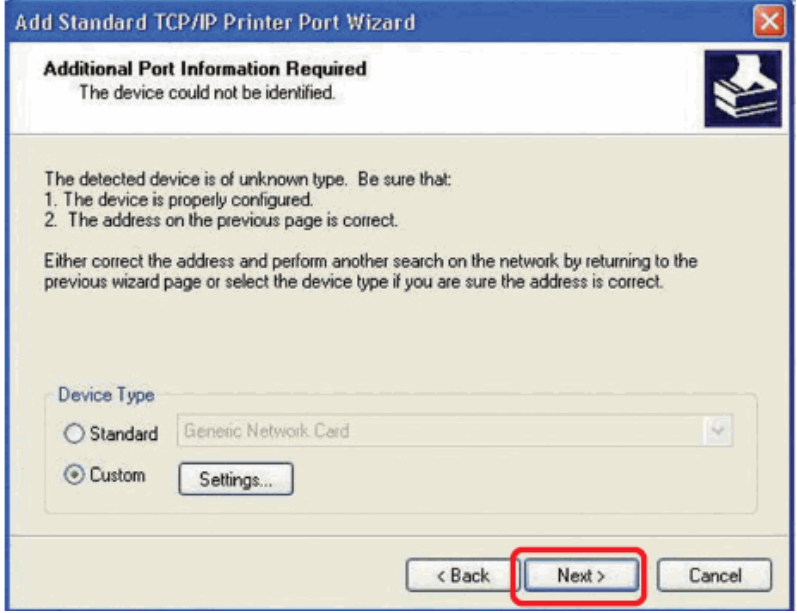

### Click **Finish**.

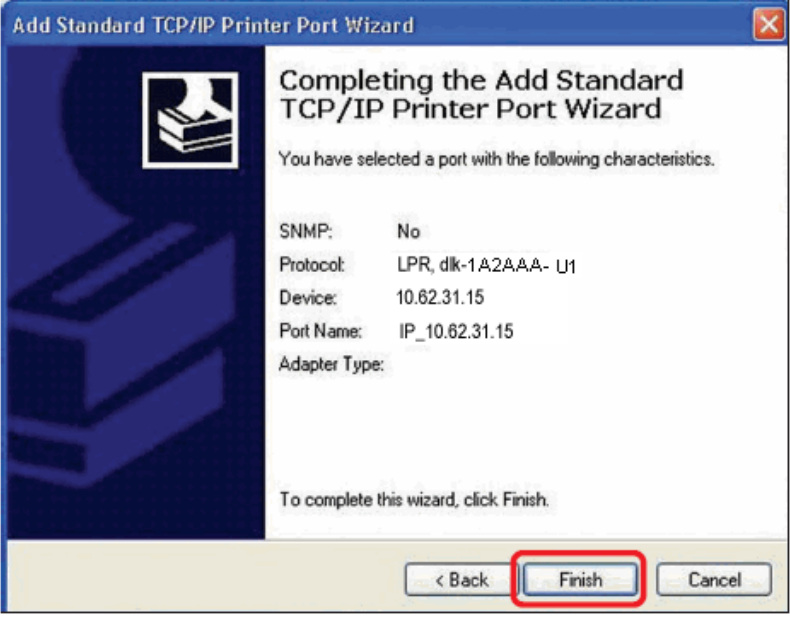

Highlight the printer, as shown. If the desired printer is not on the list, click Have Disk and insert the printer driver disk that came with your printer to install the printer drivers.

#### Click **Next**.

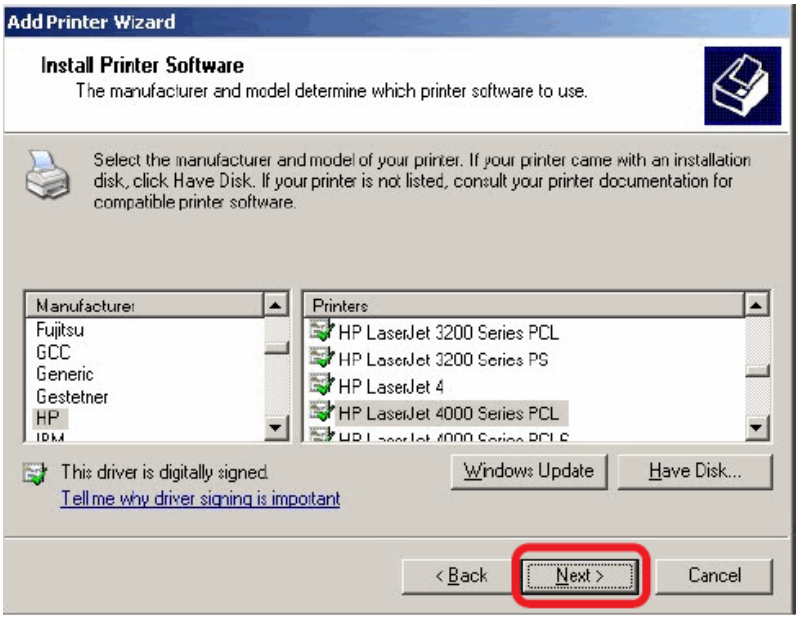

At this screen, you can input a name for the printer, and then click **Next**

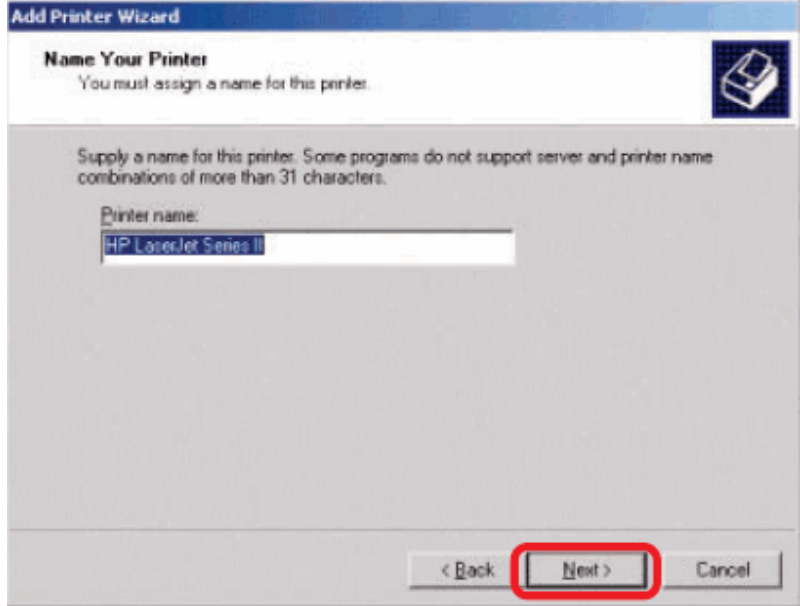

Select the first option, **Do not share this printer**, and click **Next**.

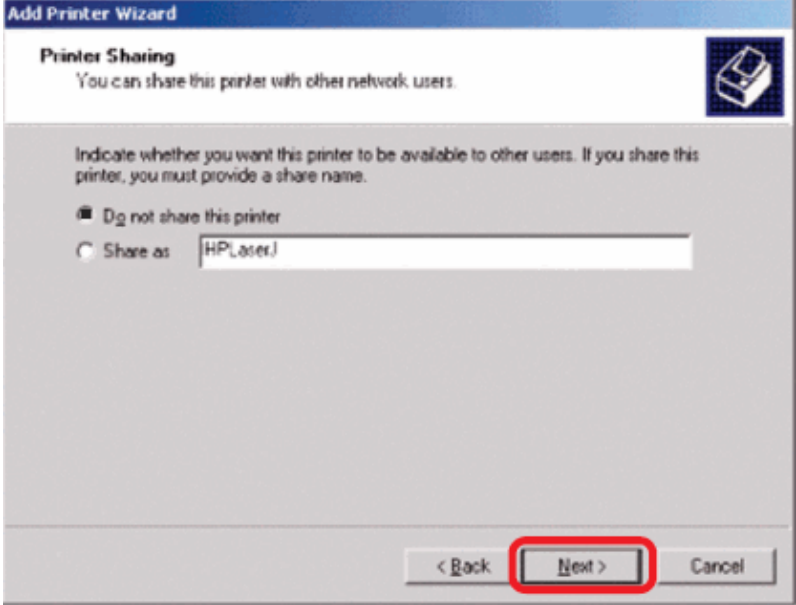

Select Yes to print a test page, click **Next**.

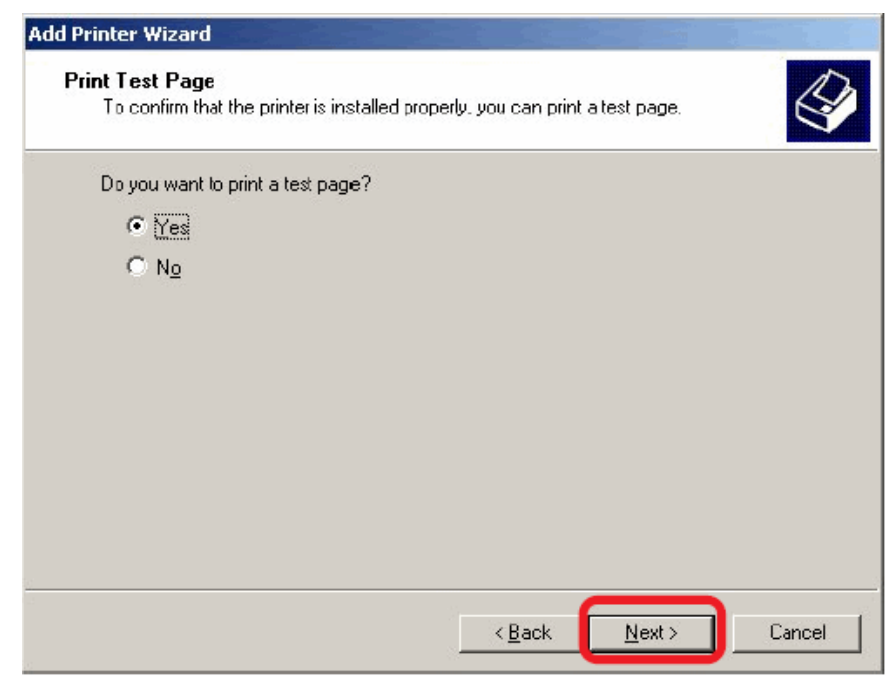

Click **Finish**. The printer is now ready for printing with Windows 2000 on your network.

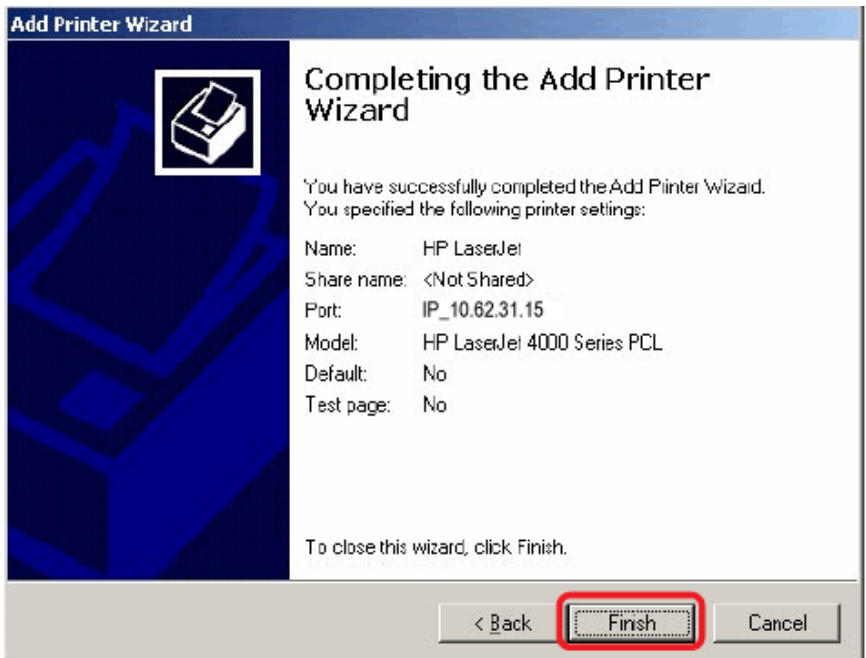

# **TCP/IP Printing for Windows 98SE/ME**

Go to **Start Settings Control Panel**. Double click on **Network**, and then click **Add**.

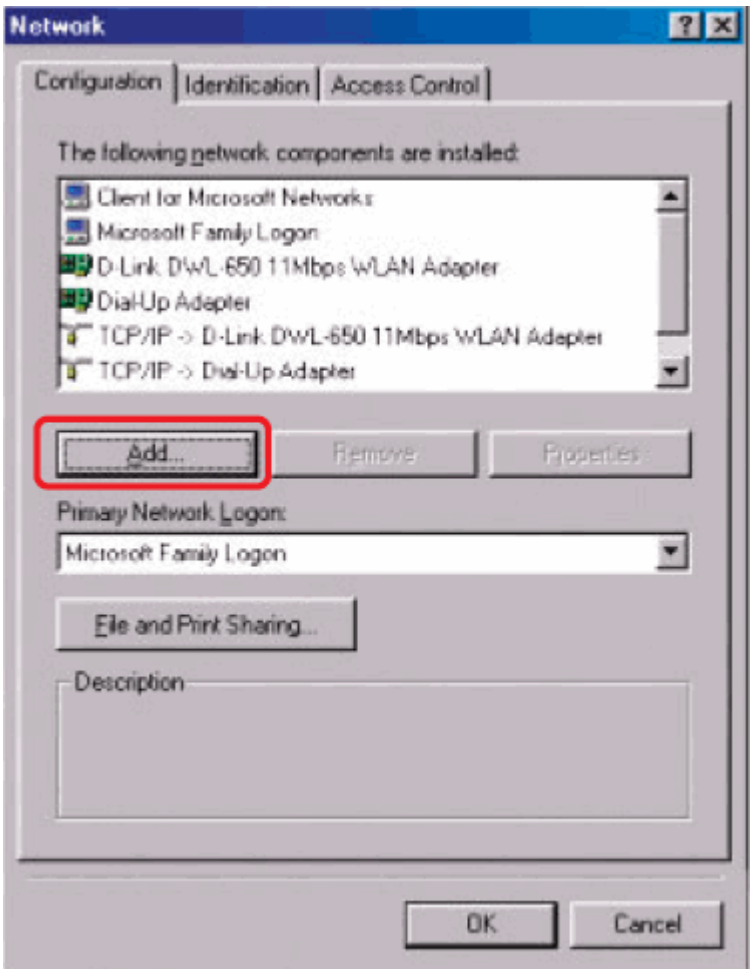

Highlight **Client** and click **Add**.

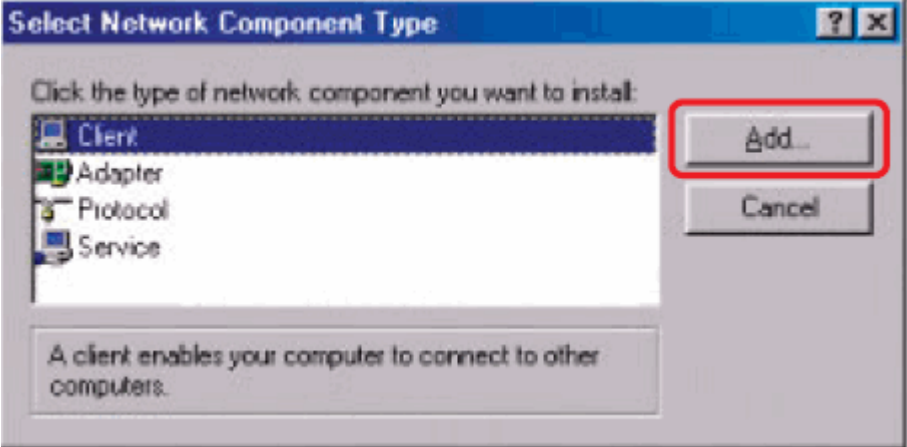

At this window, click **Have Disk**.

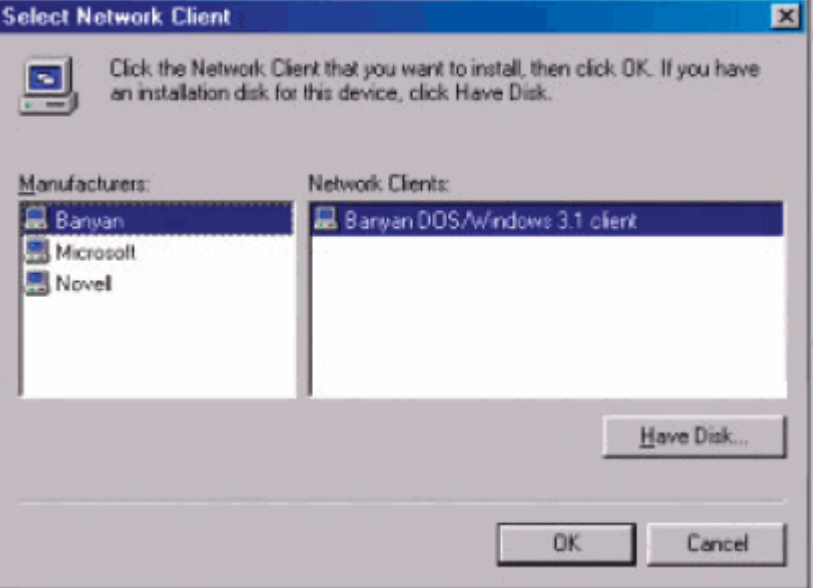

1. Insert the DP-301U CD-ROM into your CD-ROM drive. Select the letter representing the CD-ROM drive on your computer from the pull-down menu. 2. Double-click on the folder **lpr**.

- 3. Highlight **lpr.inf**
- 4. Click **OK**.

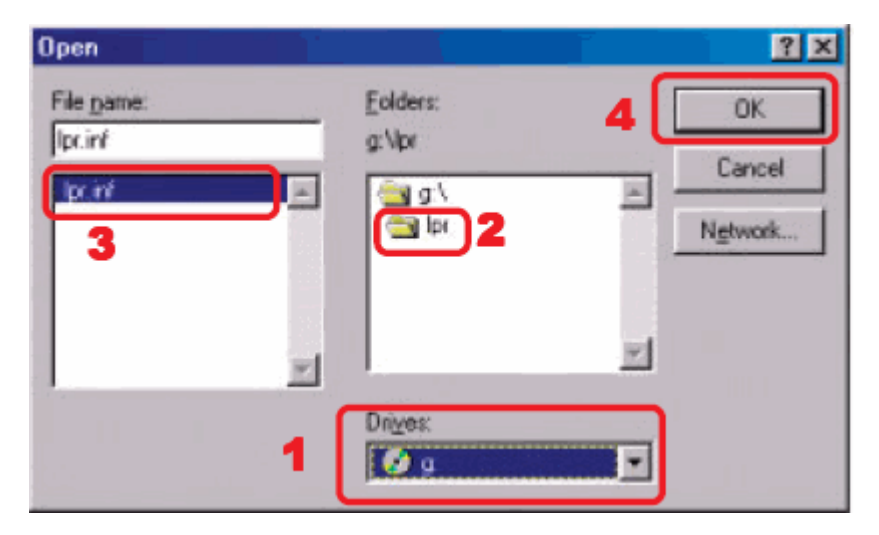

Click OK to accept the location of the file.

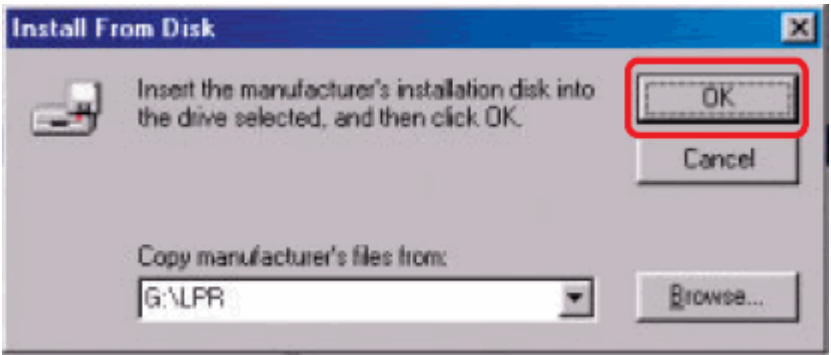

You should now be back to the Network Properties Page. Highlight **LPR for TCP/IP Printing** and click **Properties**.

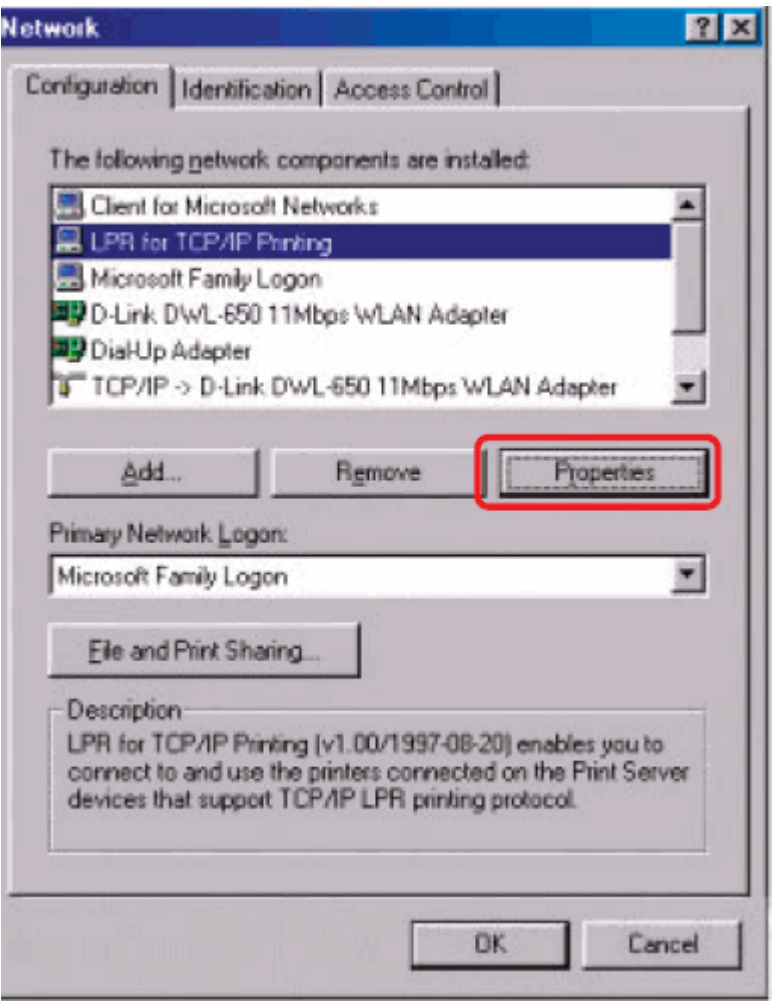

### Click **Add Port**.

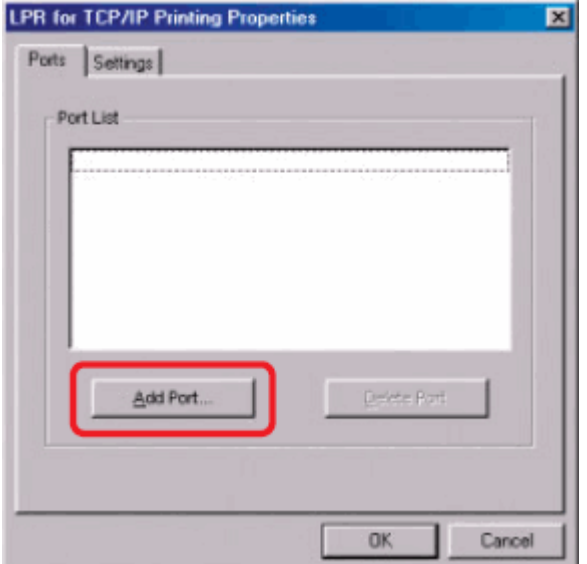

Type in the IP address and Port Name of the print server, which can be referred from the **PRINTER SERVER STATUS** and **PRINTER STATUS** of the print server's Web configuration, in the corresponding field, and then click **OK**. (The IP Address and Port Name here are just for example only.)

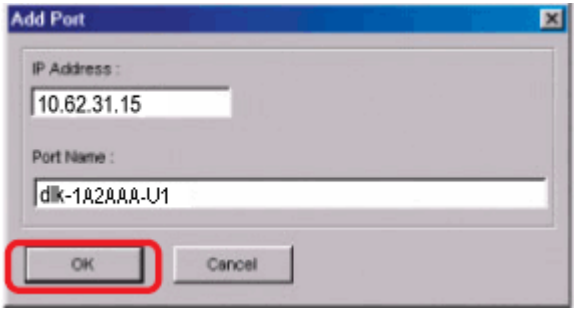

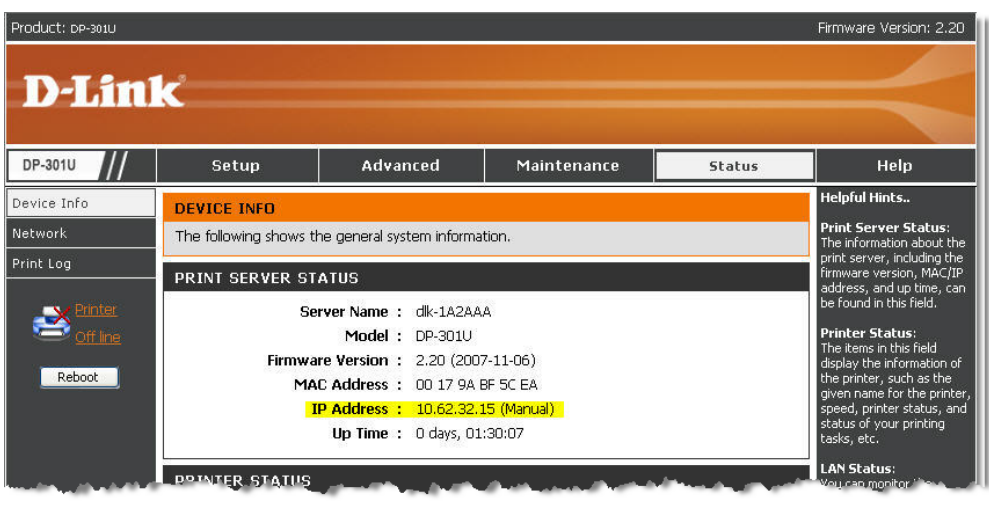

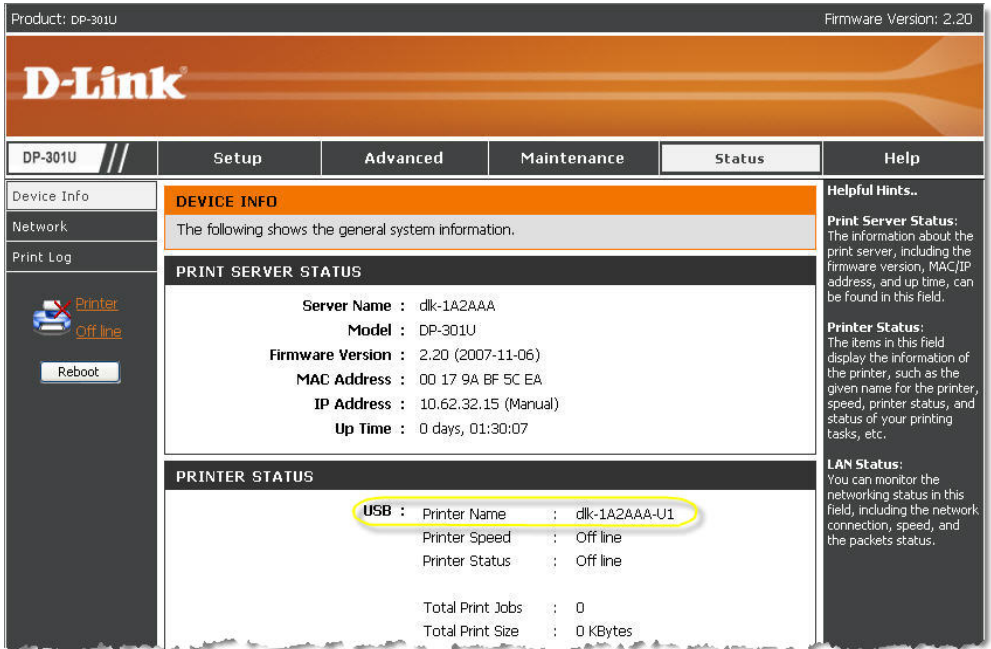

The IP Address and Port Name will be displayed in the following screen. (The IP Address and Port Name here are just for example only.) Click **OK**.

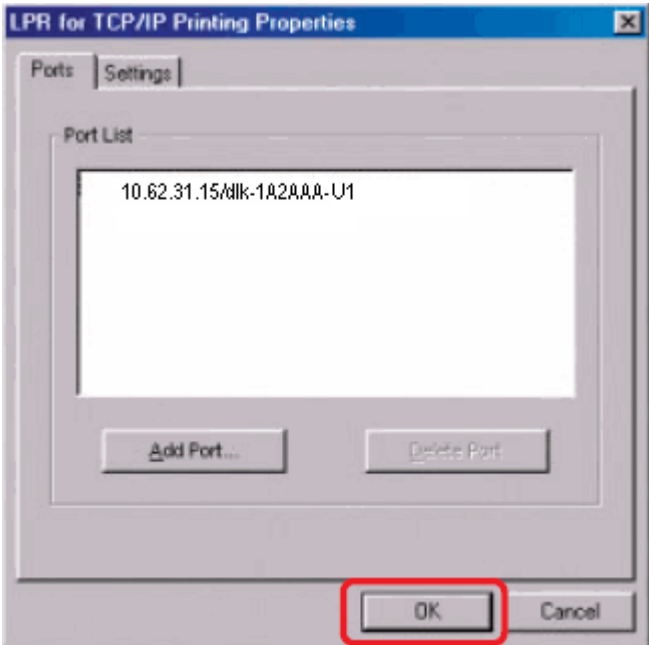

### Click **OK**.

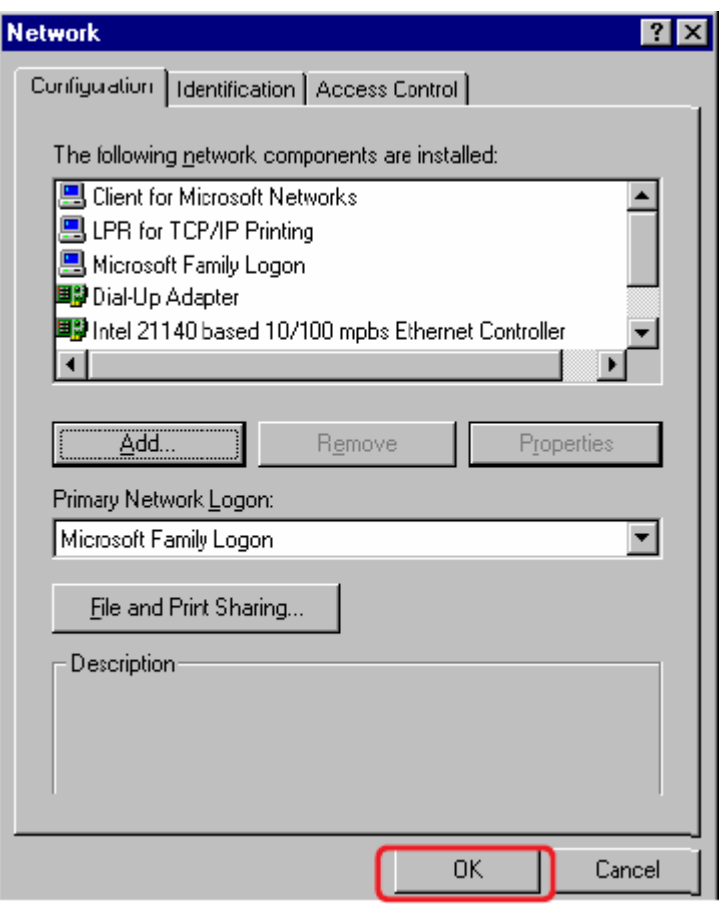

Windows will ask for a restart.

Click **Yes**.

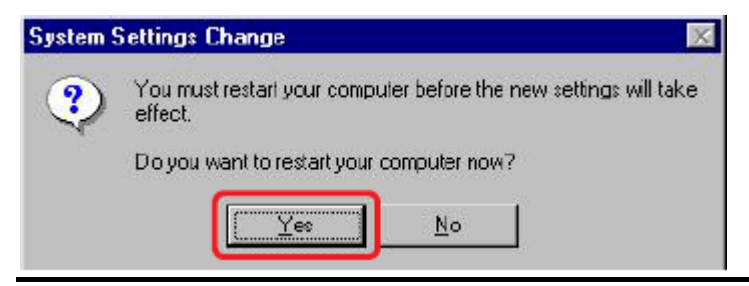

Once your computer has rebooted, click on **Start Settings Printers Add Printer**. When the Add Printer Wizard screen appears, click **Next**.

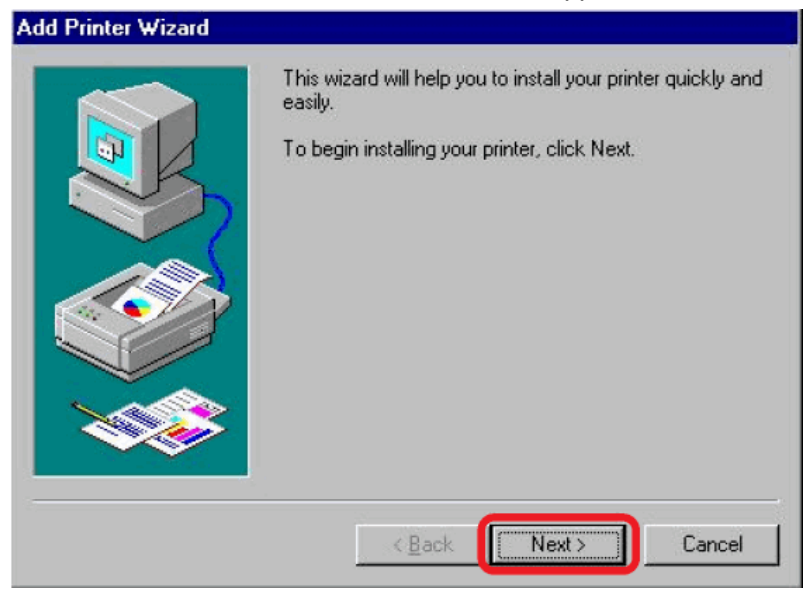

### Select **Network Printer** and click **Next**.

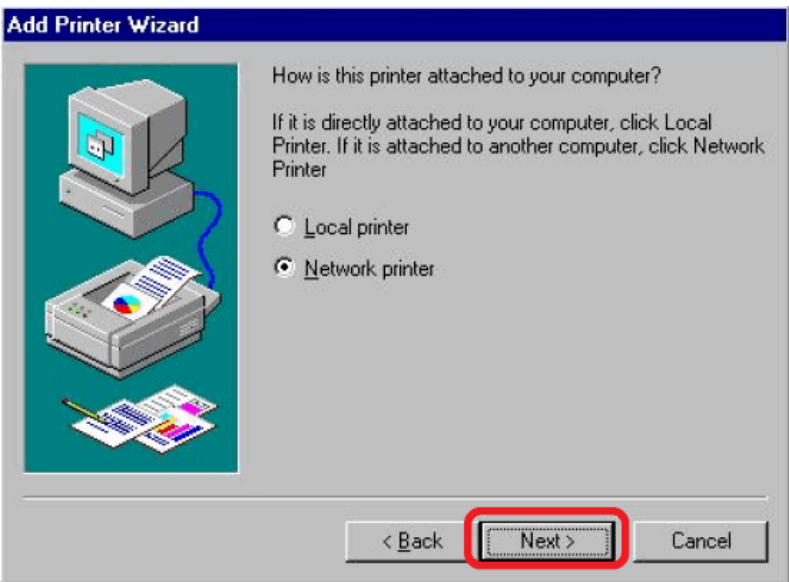

Type in the path if you know it; otherwise, click **Browse**.

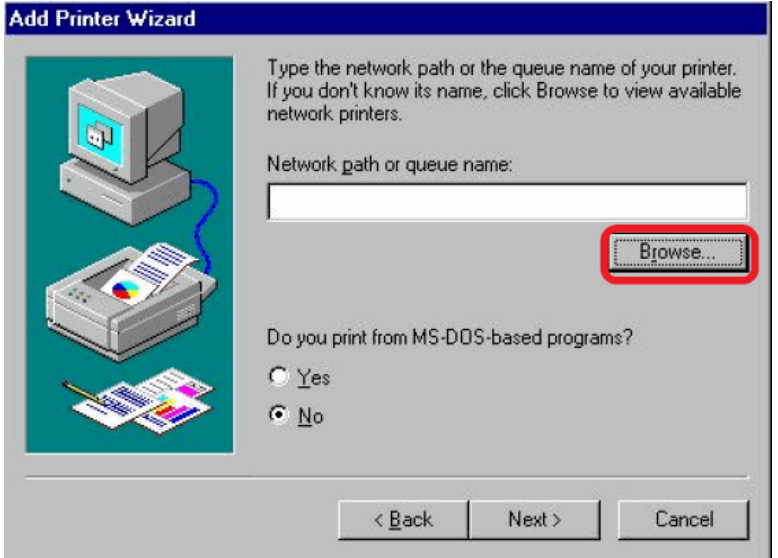

At the following screen, browse for the printer port and highlight the port (e.g.

dlink-1D6FA3 in this manual). Click **OK**.

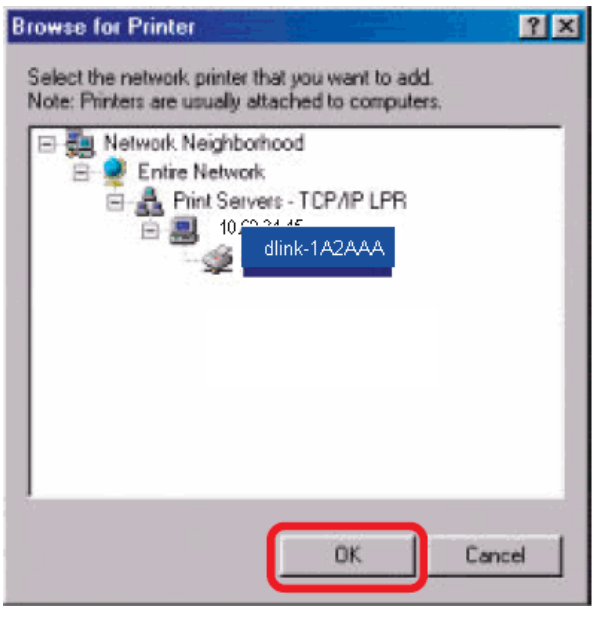

If the network path is not specified, type in the IP Address and Port Name of the print server. Select Yes or No to enable or disable printing from MS-DOS based programs. Click **Next**.

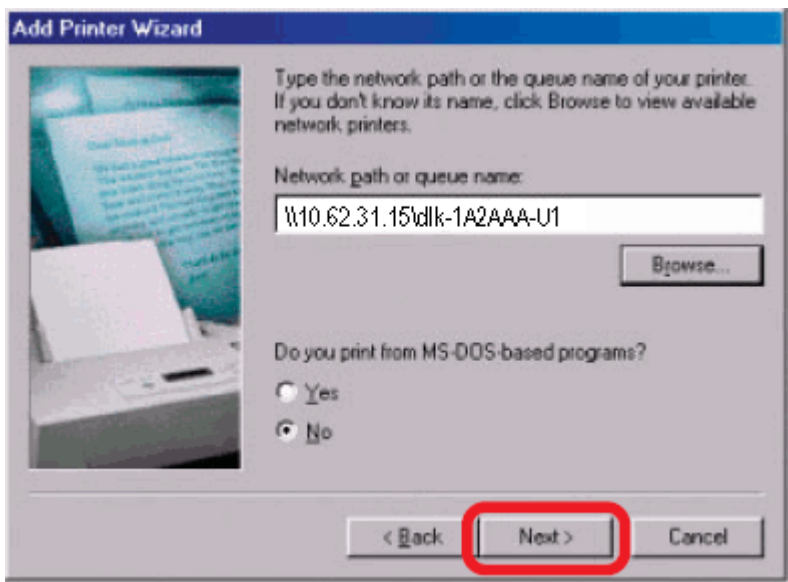

Highlight the printer, as shown. If the desired printer is not on the list, click Have Disk and insert the printer driver disk that came with your printer to install the printer drivers. Click **Next**.

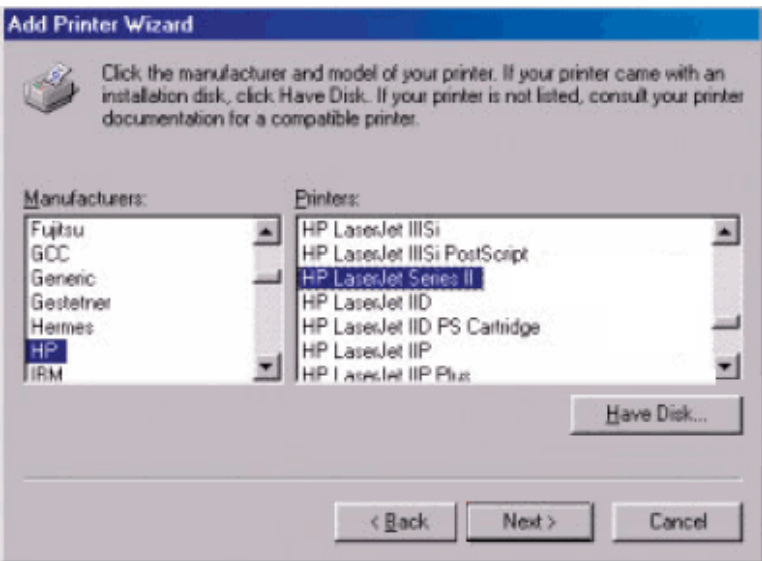

### Click **Next**

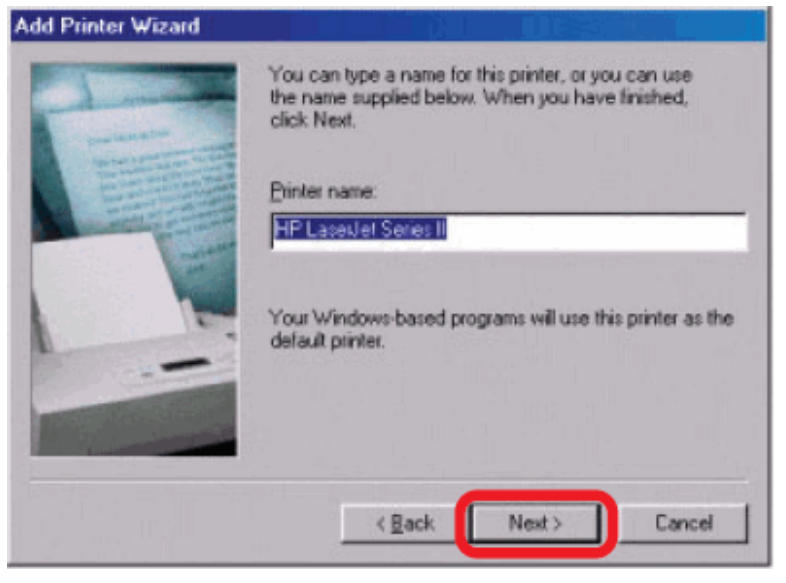

Select **Yes** to print a test page. Click **Finish**.

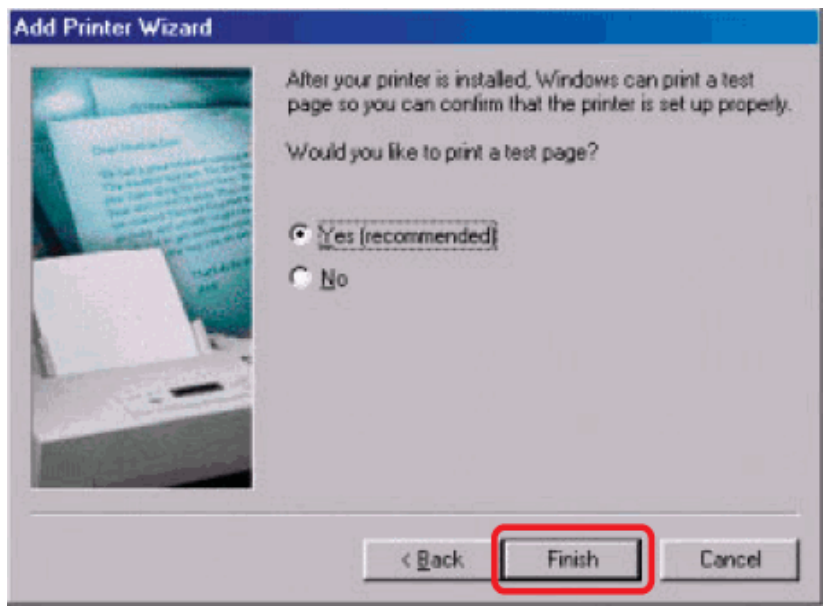

To check whether the printer is installed, go to **Start Settings Printers**.

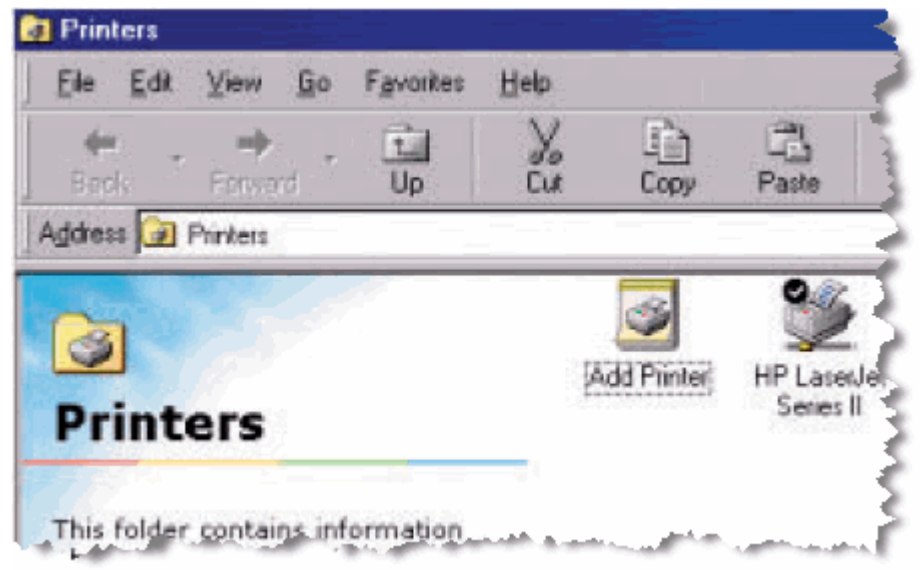

# **Unix/Linux Printing**

### **Printing Text Files form Unix**

Text files on Unix systems contain lines that end with "newline" characters, as opposed to MS-DOS and Windows-related operating systems that end with a carriage return followed by a linefeed. Most printers require a carriage return/linefeed pair at the end of each line, making it necessary for some translation to be done before Unix text files can be printed on most printers.

For this purpose, you can define two "printers" for the same printer port, one that prints to the port itself, and one that prints to the port name with \_TEXT added to the name. Files printed to the second port will be translated so that the printer has the carriage return/linefeed pairs that it needs.

For example, you could define a printer **hp5l** that prints to port **PS-142634-P1**, and a printer **hp5lt** that prints to port **PS-142634-P1\_TEXT**. Your graphics files could then be printed to the **hp5l** printer, and "raw" text files could be printed to the **hp5lt** printer.

### **Printing form BSD Unix Versions**

For "flavors" of the Unix operating system derived from or related to the BSD releases, such as SunOS 4.x, Linux, BSD/OS, FreeBSD, or NetBSD, you can use the following procedure to enable users to print to a printer connected to your D-LINK network print server:

- **1.** Log in as the superuser (root).
- **2.** Add an entry for the print server in the host's **/etc/hosts** file, giving a hostname for the print server's IP address. A line in **/etc/hosts** contains an IP address and one or more aliases for the host . For example:

**202. 39. 74. 40 ps-142634 ps-142634.dlink.com.tw** 

If you use DNS (the Domain Naming Services protocol), you can add an address record entry to your DNS database for the print server.

- **3.** Create a spool directory for the printer:
	- ◊ On SunOS systems, create the directory as a subdirectory of **/var/spool**, with the same name as the printer (e.g., **/var/spool/hp5l** ).
	- ◊ On Linux systems, create the directory as a subdirectory of **/user/spool /lp**.
	- ◊ On BSD/OS, FreeBSD, or NetBSD systems, create the directory as subdirectory of **/var/spool**.
- **4.** Change the owner and permissions of the directory so that it is owned and writable by group daemon, using the following commands:

**chown bin.daemon /var/spool/hp5l** 

**chmod 775 /var/spool/hp5l** 

**5.** Add an entry for the printer to **/etc/printcap**, similar to the following:

```
hp5l:\
```

```
 :lp=:sd=/var/spool/hp5l :mx#0:\
```

```
:rm=ps-142634:rp=ps-142634-p1:
```
The meaning of each of the entries is described below. The directory path in the sd spool directory entry should match the directory name you created above. If your entry requires more than one line you can escape the newline with a backslash.

**6.** Issue the command

```
lpc start hp5l
```
to start a spool daemon for the printer. The printer will now be available for use.

**7.** Optionally, add another printcap entry (and issue another **lpc start** command) for a second printer, using the **port\_TEXT** port. This second printer name can be used for printing text files.

Entries in **/ect/printcap** begin with a name for the printer or a list of name, separated by  $\vert$  (a vertical bar). The entries used above are:

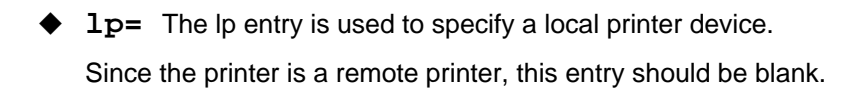

- ◆ **sd=dir** The location of the printer's local spool directory.
- ◆ **mx#blocks** The limit for print job files in the local spool directory; 0 means no limit.
- 
- ◆ **rm=address** The host where the remote printer is located, in this case the D-Link print server.
- ◆ **rp=printer** The name of the printer on the remote host. For the D-Link print server, the port name should be used. Note: this entry is case-sensitive.
## **Printing from SCO Unix System V/386**

To allow printing to a printer attached to your D-LINK network print server from a SCO Unix System V/386 host.

- **1.** Login as the superuser (root).
- **2.** Add an entry for the print server in the host's **/etc/hosts** file, giving a hostname for the print server's IP address. A line in **/etc/hosts** contains an IP address and one or more aliases for the host. For example:

**202.39.74.40 ps-142634 ps-142634.dlink.com.tw**

If you use DNS (the Domain Naming Services protocol), you can add an address record entry to your DNS database for the print server.

- **3.** Change to the **/dev** directory, and issue the command **mkdev rlp**
- **4.** The script will ask:

**Do you want to install or delet remote printing (i/d/q)?** Answer i and press Enter to continue.

**5.** The script will ask:

**Do you want to change the remote printer description file /etc/printcap (y/n)?**

Answer y and press Enter to continue.

**6.** The script will ask:

**Please enter the printer name (q to quit):**

Enter an alias for the printer on the local machine and press Enter. This name should be the same as the destination port name.

**7.** Answer r (remote printer) to the question

**Is printer a remote printer or a local printer (r/l)?**

**8.** When prompted with the question:

 **Please enter the name of the remote host that printer is attached to:** 

then enter the address of the D-Link print server. You can use the name you added to /etc/host in the step above.

**9.** Confirm that your entries are correct.

 **Is this correct? (y/n)** 

**10.** Answer the question:

 **Would you like this to be the system default printer? (y/n)** 

**11.** When you are done adding remote printers, enter q for the printer name.

**12.** Answer y to the question

 **Do you want to start remote daemon now (y/n)?** 

Once remote printing is set up, you can use the **lp** command to print jobs to the new printer. For more information, consult your SCO Unix documentation.

# **Printing from Solaris**

To allow printing from a Sun Solaris workstation,

- **1.** Log in as the superuser (root).
- **2.** Add an entry for the print server in the host's **/etc/hosts** file, giving a hostname for the print server's IP address. A line in **/etc/hosts** contains an IP address and one or more aliases for the host . For example:

#### **202.39.74.40 ps-142634 ps-142634.dlink.com.tw**

If you use DNS (the Domain Naming Services protocol), you can add an address record entry to your DNS database for the print server.

- **3.** In OpenWindows, start the **admintool** program.
- **4.** Click on the **Printer Manger** icon.
- **5.** From the **Edit** menu, select **Add Print**, then **Add Access to Remote Printer…**
- **6.** Enter values for the fields as follow:
	- ◊ **Printer Name** This field should contain the name of the printer port you wish to use. The field is case-sensitive.
	- ◊ **Printer Server** This field should contain the IP address of the print server, or the alias name you added in step 2.
	- ◊ **Printer Server OS** This field should be set to BSD.
- **7.** Confirm the addition.
- **8.** Optionally repeat the addition to add another printer for printing text files, with TEXT appended to the port name.

Once you have added the new printer, you can use the **lp** command to print files to the printer. Consult your Solaris documentation for details.

# **Printing from Red Hat Linux**

 **Adding a Printer** 

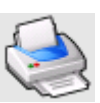

1. Click the printer icon at the bottom of the desktop.

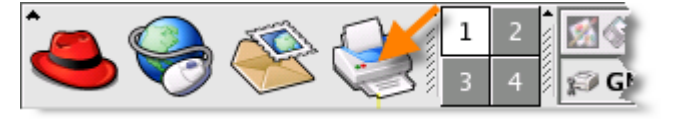

2. Since no printer is set up so far, a prompt appears asking to run the printer configuration tool.

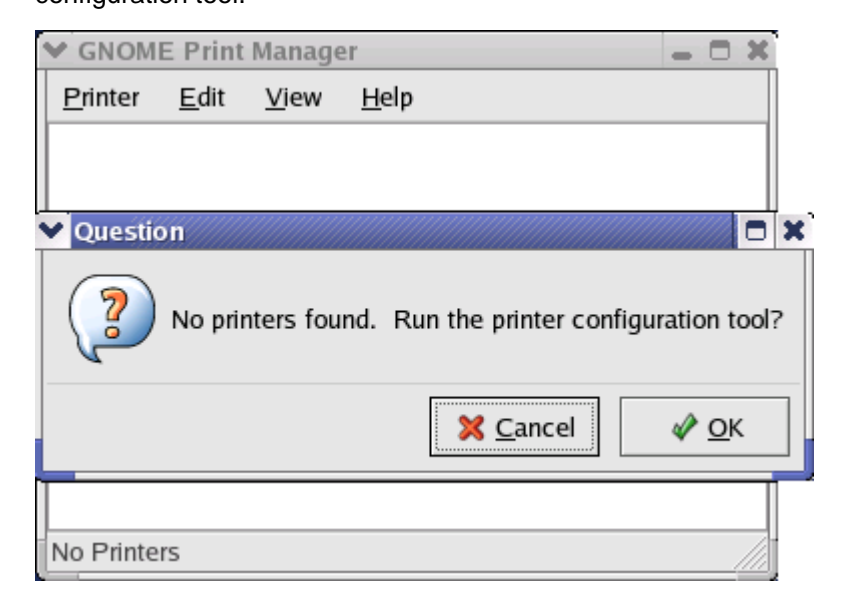

3. Click the **OK** button in the pop-up dialogue box to open the man **Printer configuration tool** menu. Note that to use the **Printer configuration tool** you must have root privileges, and to start the application you may also type the command: "redhat-config-printer".

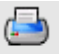

4. Click the **New** button New in the **Printer configuration tool** menu.

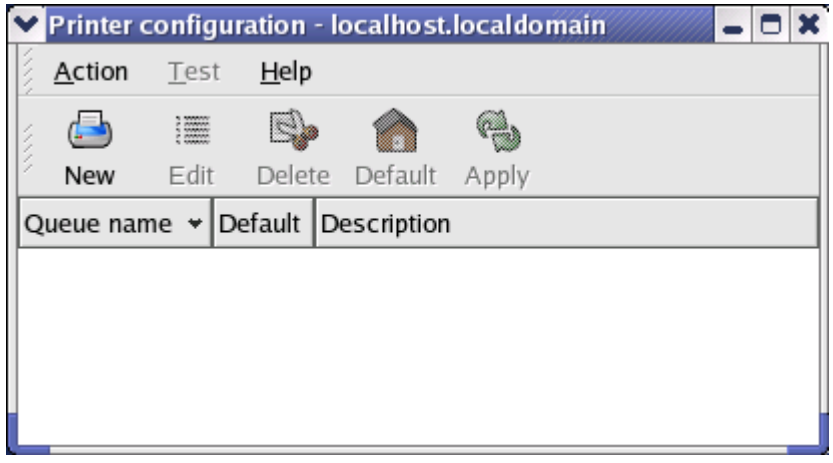

### **Printer Configuration Tool menu**

5. The **Add a new print queue** menu appears, click **Forward** to continue.

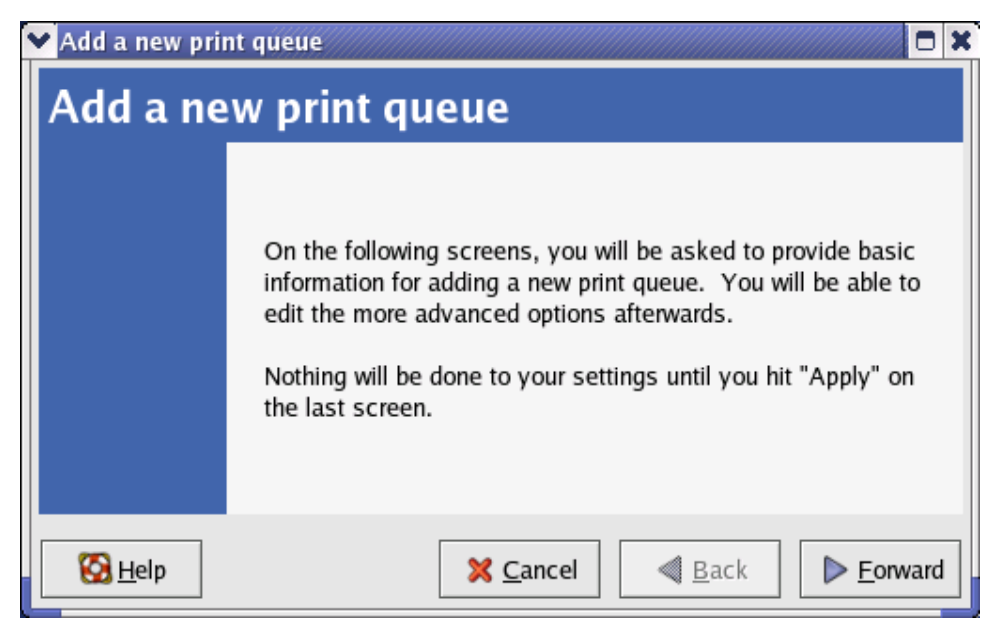

6. Enter a unique name for the printer in the **Name** text field. The printer name cannot contain spaces and must begin with a letter. The printer name may contain letters, numbers, dashes (-), and underscores (\_). Optionally, enter a short description for the printer, which can contain spaces. Then click **Forward** to enter **Queue type** window.

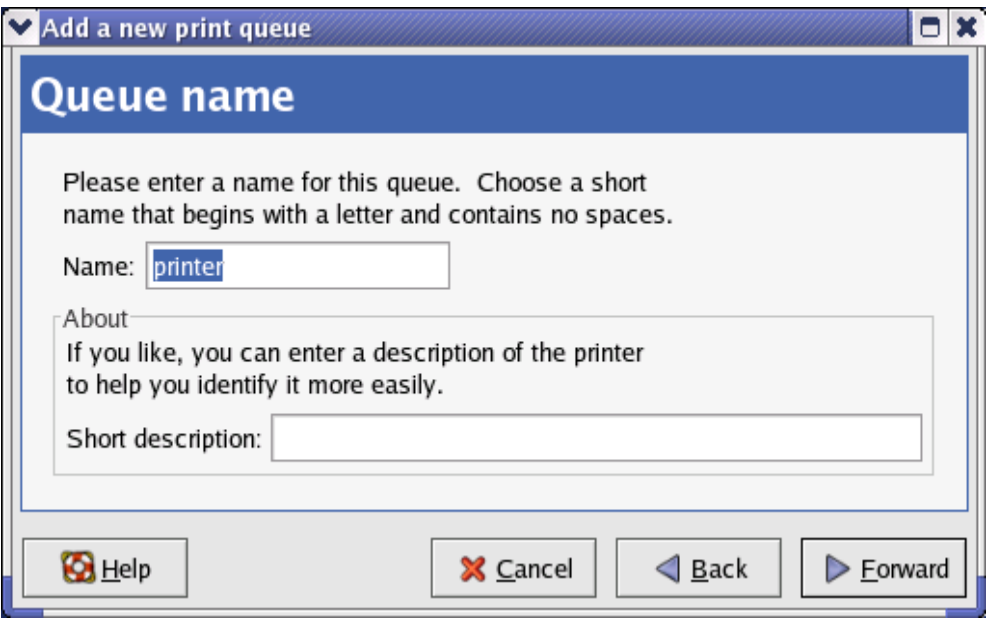

7. Select Networked UNIX (LPD) in the Select a queue type pull down menu, enter the IP address of the print server to which the printer is attached in Server field, and type the port name in queue field. Click Forward to select the type of printer.

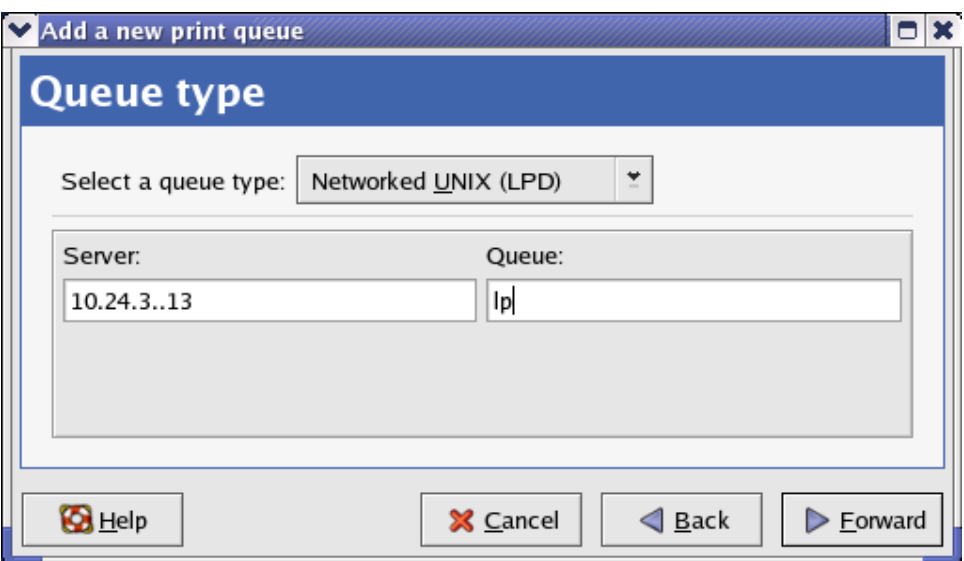

## 8. Select the printer model.

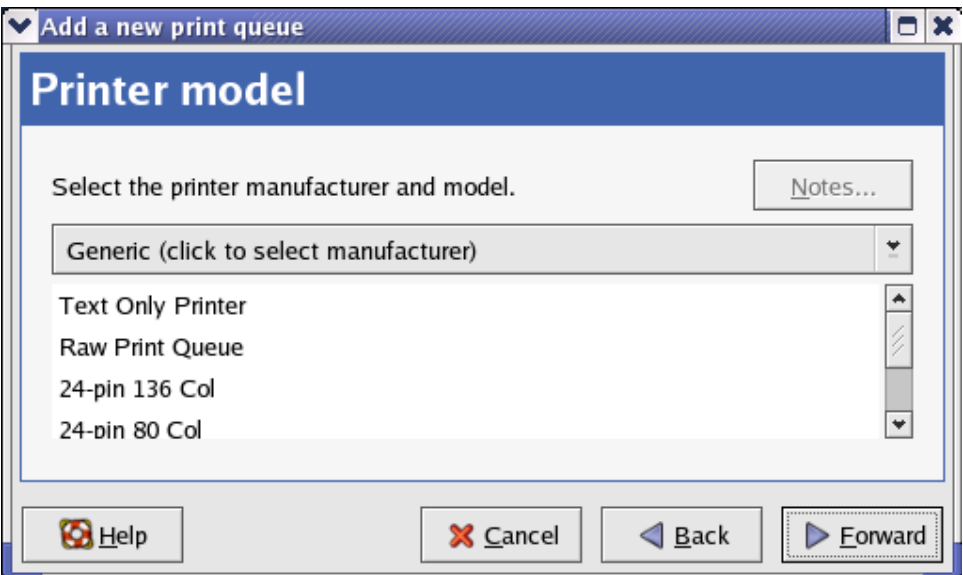

If a printer has not been detected automatically, select the model from the list. You can manually select the name of the printer manufacturer from the **Generic (click to select manufacturer)** pull-down menu, and the printer model from the sub-list. Click **Forward** to continue.

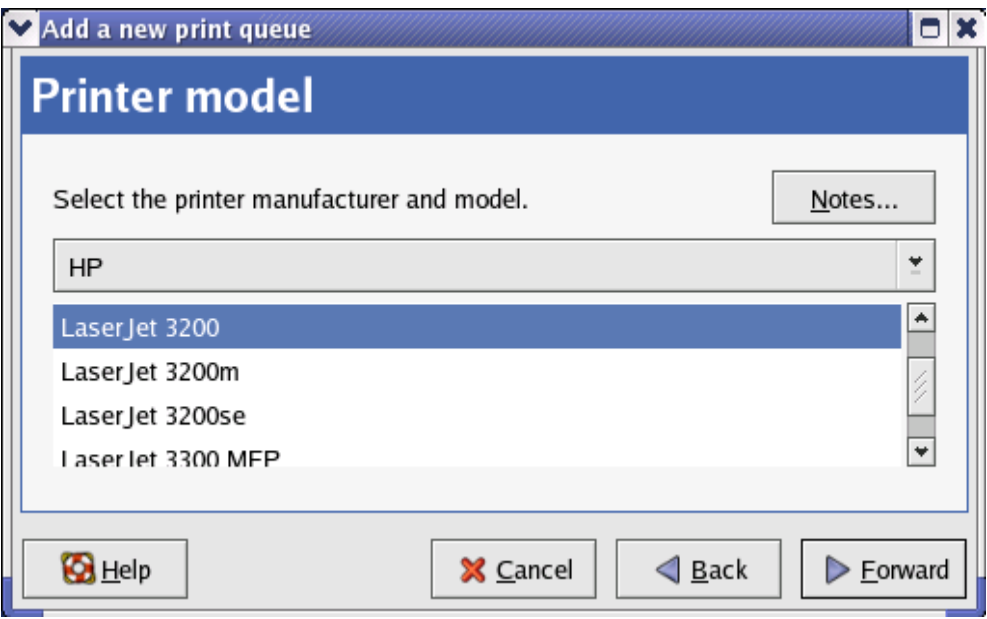

9. The last step is to confirm your printer configuration. Click Apply button to confirm or Back button to modify the configuration.

10. Print a test page to make sure the printer is functioning properly. To print a test page, select the printer from the printer list, then select the appropriate test page from the Test drop-down menu.

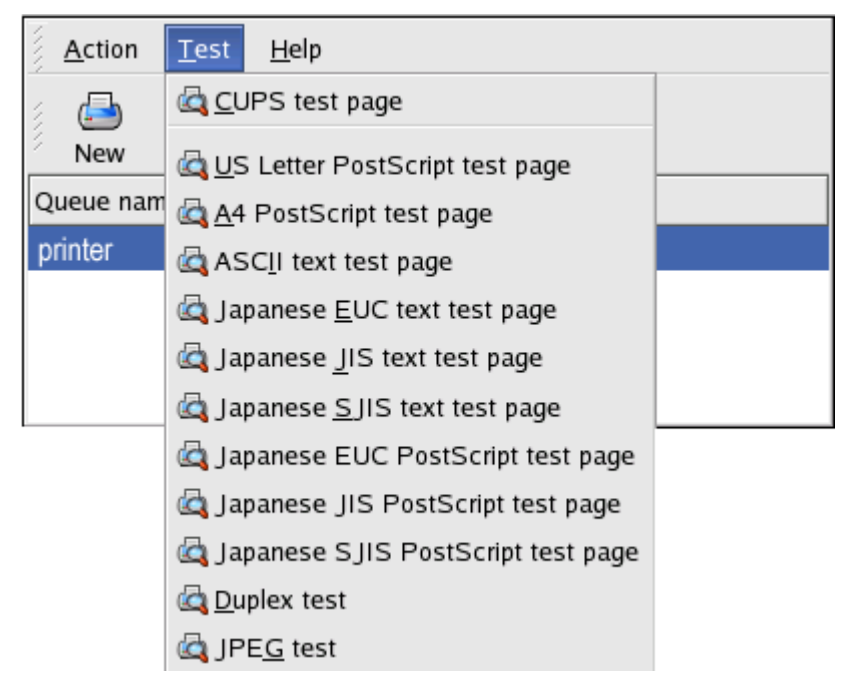

# **Setting up Printing in Mac OS X Tiger (10.4)**

#### NOTE: **Mac OS printing is supported by Postscript printers only!**

With Mac OS X Tiger (10.4), you can use Apple Talk, Bonjour, Internet Printing Protocol (IPP), Line Printer Daemon (LPD), and HP Jet Direct-Socket printing through Print Server.

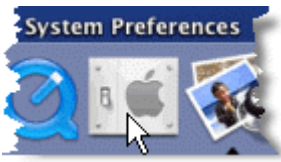

Click on this icon **in the click of the system** in your Dock to open your **System** 

#### **Preferences** window as below.

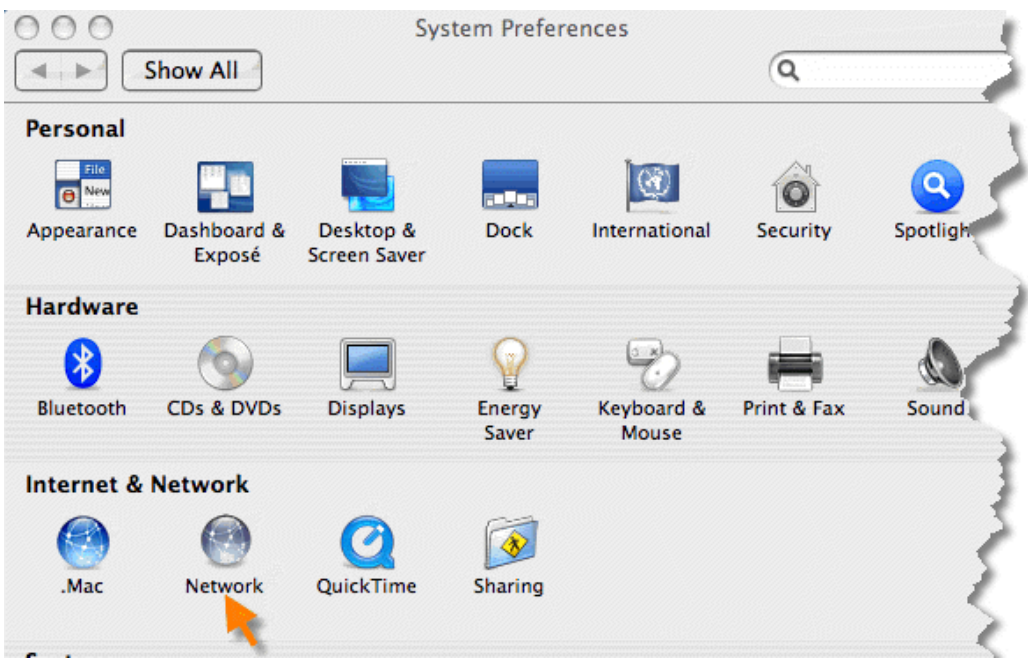

Click on the **Network** icon in **System Preferences** menu to view the menu below.

Select the **Apple Talk** tab in the **Network** menu. Check to select the **Make Apple Talk Active** option. Click on the **Apply Now** button and close the menu. Apple Talk is now active on the system. Now a printer can be added.

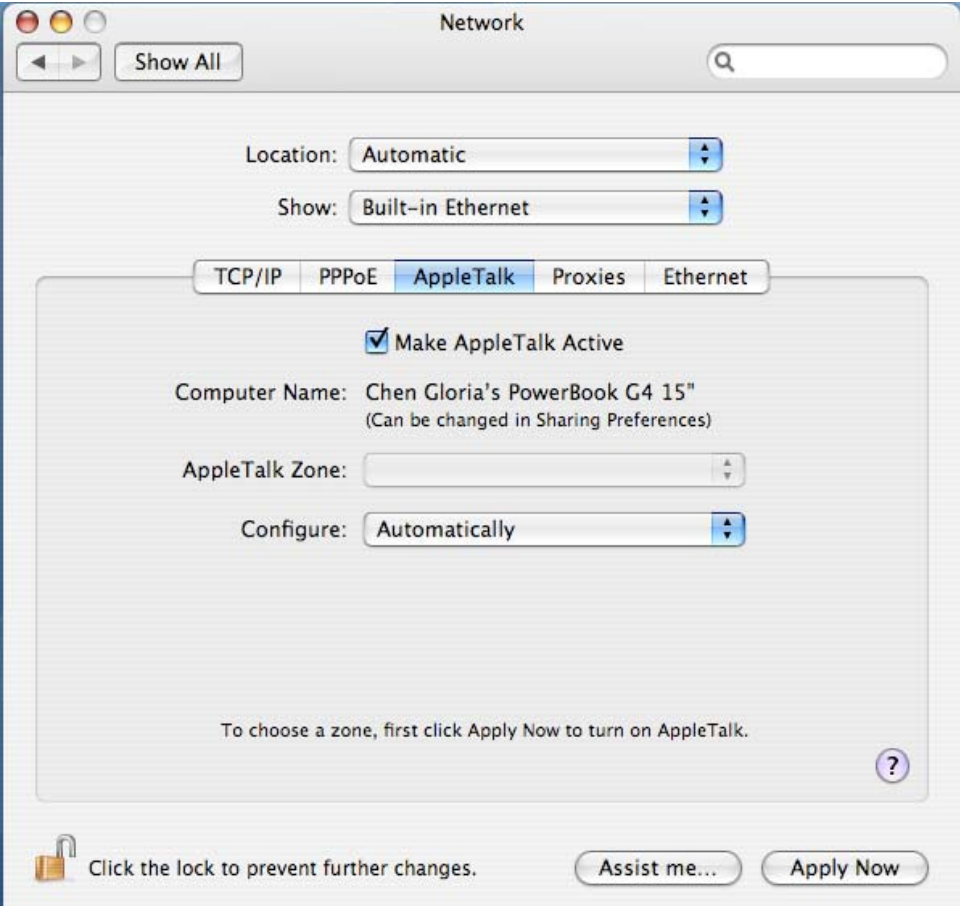

# **Adding a Printer**

Use the **Go** menu at the top tool bar and select **Applications** option and find the **Utilities** folder or open the **Utilities** folder directly in **Go** menu.

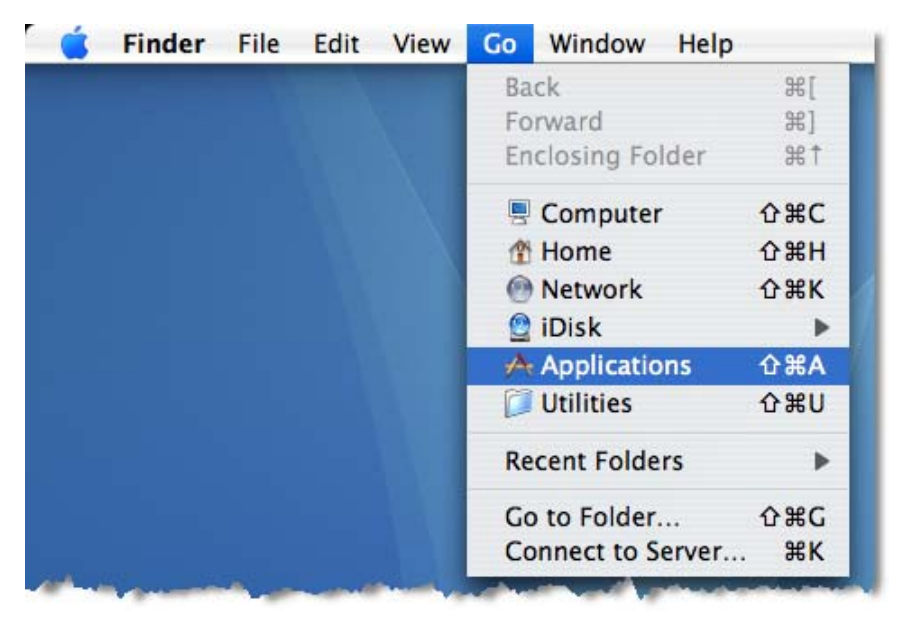

In the Utilities folder, find and select **The Printer Setup Utility** to open Printer **List** window. If no printer has been set up on your Macintosh, you will be prompted to add a printer. Click **Add** button on the pop-up dialogue box to open **Printer Browser** window.

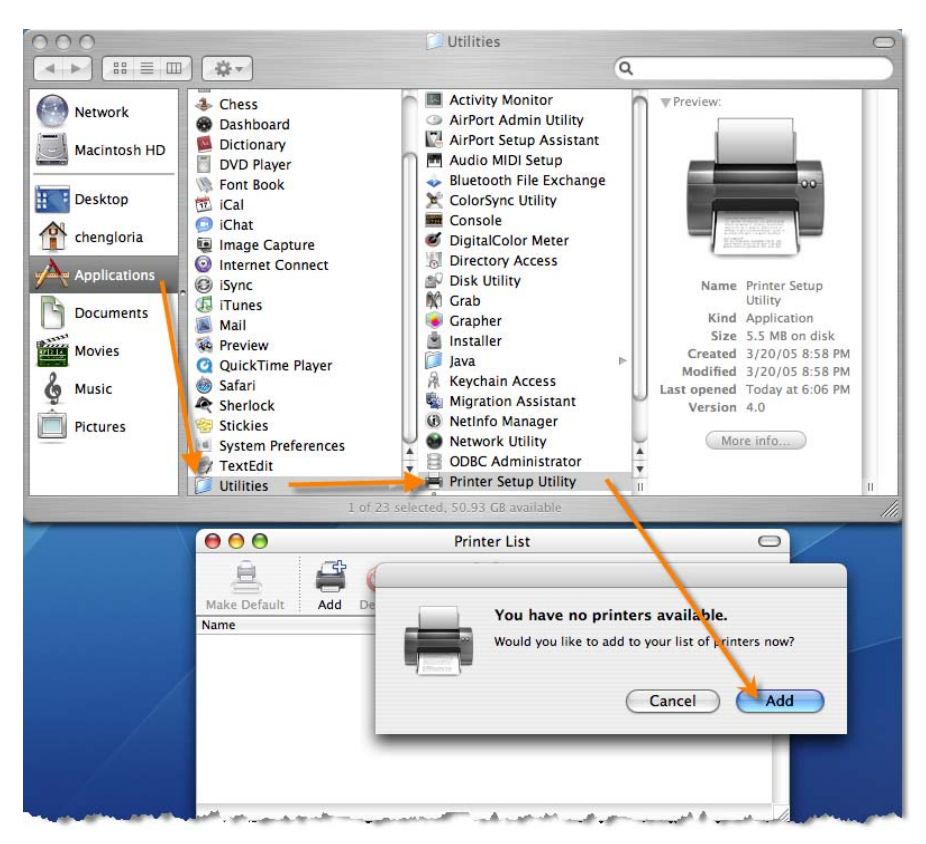

Mac OS X Tiger (10.4) supports five printing protocols:

- 1. AppleTalk
- 2. Bonjour
- 3. Internet Printing Protocol (IPP)
- 4. Line Printer Daemon (LPD)
- 5. HP Jet Direct Socket

To add an Internet Printing Protocol enabled, Line Printer Daemon enabled or HP

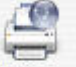

Jet Direct – Socket enabled printer, click on the IP Printer button and follow the instructions to add an IP Printer beginning on "Adding an IP printer" session.

## **AppleTalk-enabled or Bonjour-enabled**

## **Printers**

To add an AppleTalk-enabled or Bonjour-enabled printer, click on the

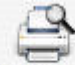

**Default Browser** button in the **Printer Browser** menu.

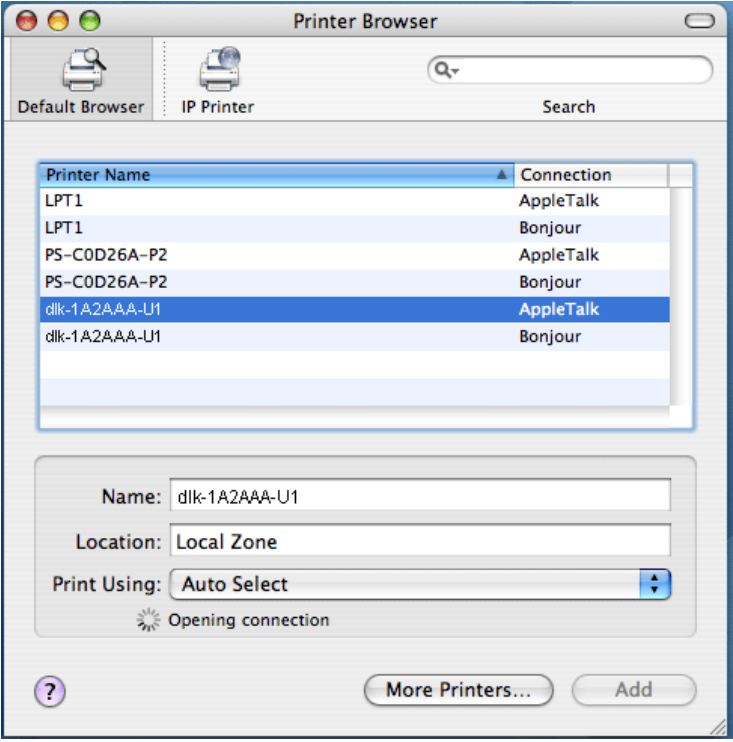

Select the printer model from **Printer Name** list and **Connection** type in the **Printer Browser** menu. The printer name selected should be the same as that appearing listed in the Printer Server's web manager. In the example here, the printer name is dlk-1A2AAA-U1. By default the **Printer Browser** will use the **Auto Select** for **Print Using:** to determine what printer configuration to use. This may

also be manually selected in the **Print Using** drop-down menu by brand and model. Click the **Add** button to exit the **Printer Browser** window and implement the new setting.

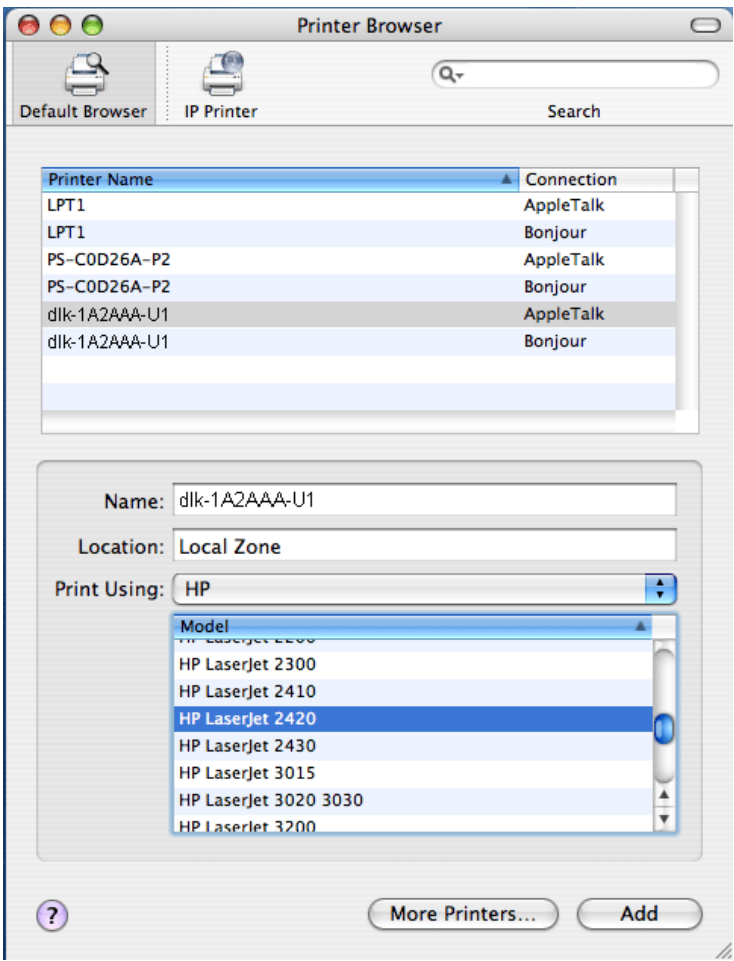

The printer that has just been added will show up in the **Printer List** menu, it might take a few seconds depending on network conditions. When the printer appears listed it is ready for use. Quite the **Printer Setup Utility** and start printing.

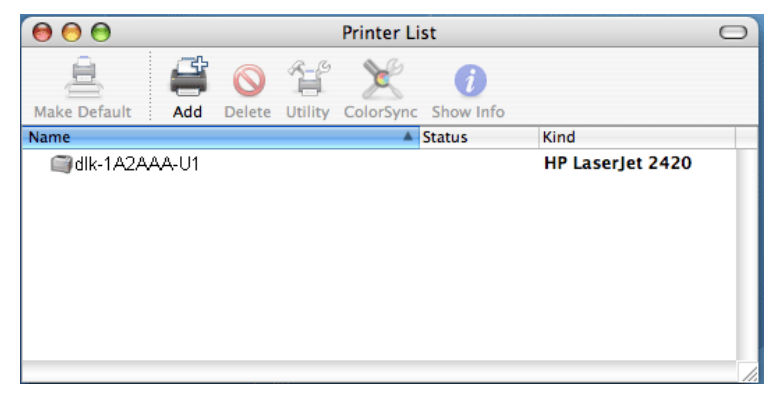

## **Adding an IP Printer**

To add an Internet Printing Protocol enabled, Line Printer Daemon enabled or HP Jet Direct – Socket enabled printer, click on the IP Printer button in the **Printer Browser** window. Select the desired printing protocol from the **Protocol** drop-down menu.

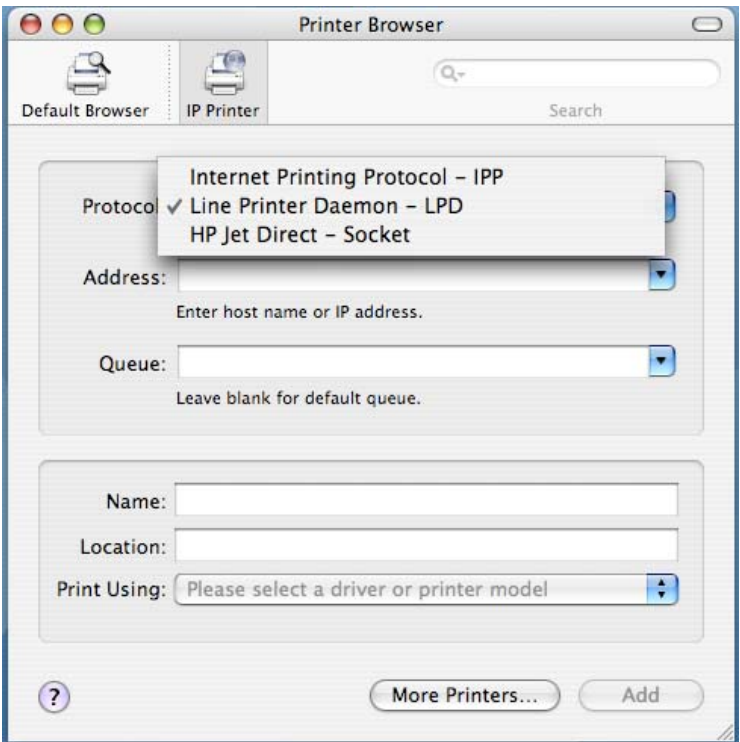

Type the IP Address of the printer, the name will appear in the **Name** field when the printer is found. The **Printer Browser** will indicate that it is verifying the address. If the printer is found, the **Printer Browser** will state "Valid and complete address" under the **Address** field.

The printer utility is able to detect the printer and may automatically select the correct printer driver in the **Print Using** field. Or manually select the printer-maker from the **Print Using** drop-down menu, and then select the printer model from the scroll-down list, or select **Generic PostScrip Printer** option from the **Print Using** drop-down menu if the model is not listed. To implement the setting, click **Add** button.

The setup procedures for these three printing protocols (Internet Printing Protocol (IPP), Line Printer Daemon (LPD), and HP Jet Direct – Socket) are basically the same. Illustrated examples are include below for the sake of reference.

#### **For set up LPD Printing:**

- 1. Enter the IP address of the print server to which the printer is attached in **Address** field.
- 2. Type the port name in **queue** field.

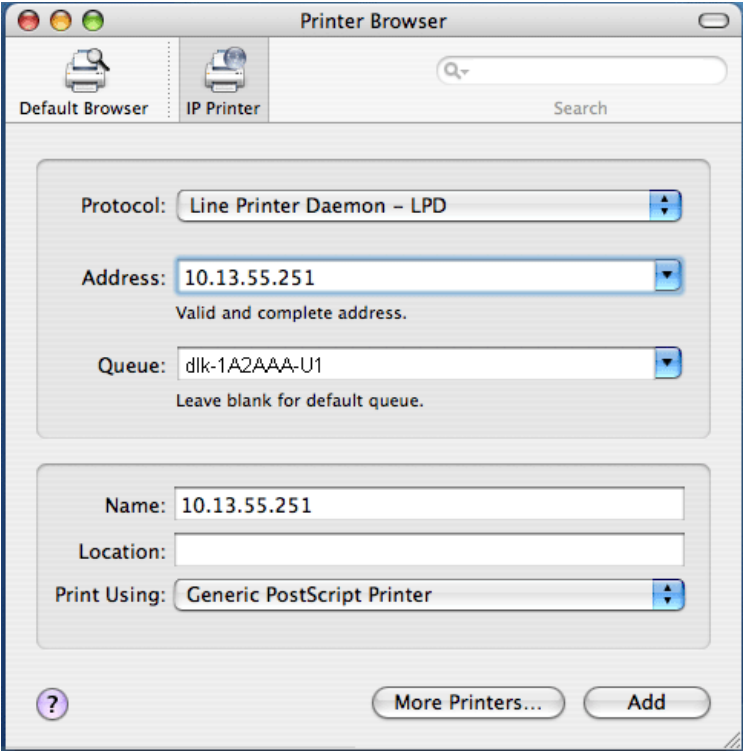

Click **Add** button after done the section of printer model in the **Print Using** drop-down menu.

#### **For set up IPP Printing:**

- 1. Enter the IP address of the print server to which the printer is attached in **Address** field. After that, type **": 80"** or **": second port"** if print server's second port is enabled.
- 2. Type the port name in **queue** field.

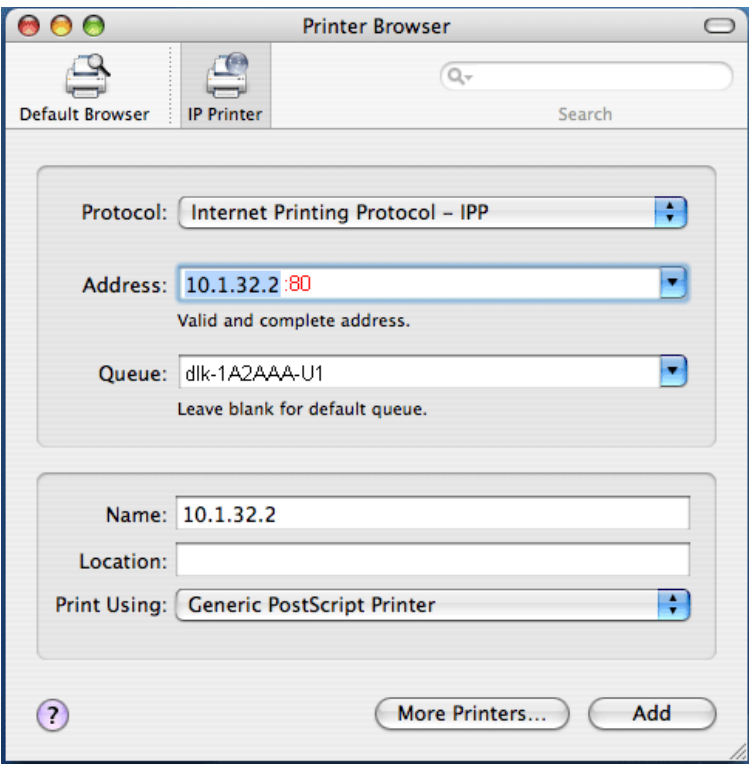

Click **Add** button after done the section of printer model in the **Print Using** drop-down menu.

#### **For set up Socket Printing:**

- 1. Enter the IP address of the print server to which the printer is attached in **Address** field. After that, type **": 9100"** for port 1, **": 9101"** for port 2 or **": 9102"** for port 3.
- 2. Keep the blank in **queue** field.

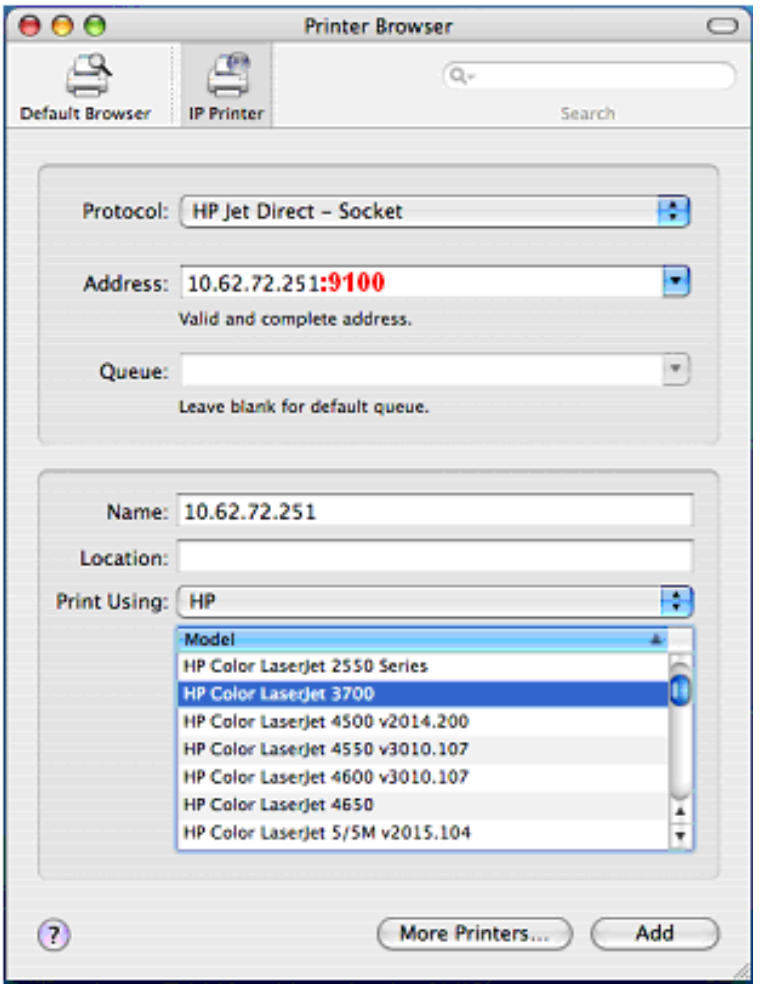

Click **Add** button after done the section of printer model in the **Print Using** drop-down menu.

When the **Installable Options** pop-up window shows up as below, click **Continue** button.

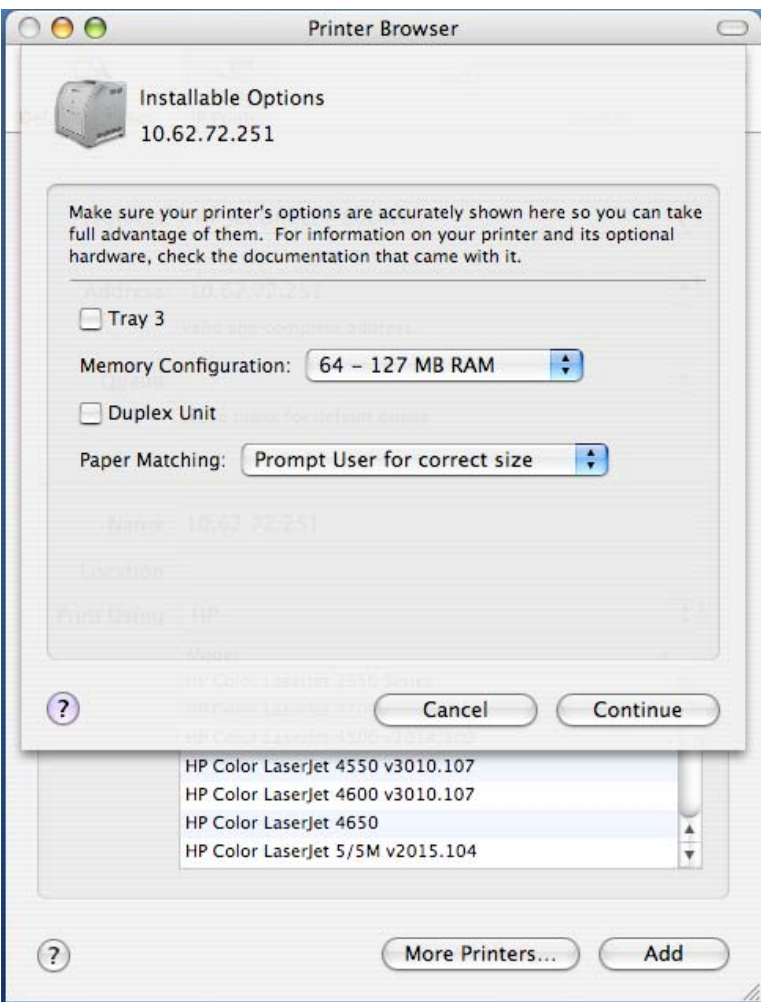

The printer that has just been added will show up in the **Printer List** menu, it might take a few seconds depending on network conditions. When the printer appears listed it is ready for use. Quite the **Printer Setup Utility** and start printing.

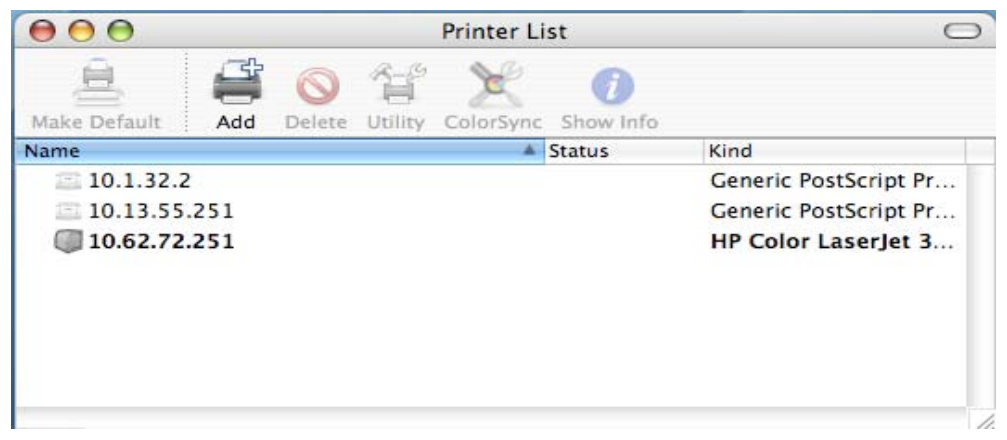

# **Setting up AppleTalk or LPR Printing in Mac OS X**

#### **NOTE: Mac OS printing is supported by Postscript printers only!**

With Mac OSX you can use AppleTalk or LPR printers using IP protocols for printing through Print Servers.

Open your System Preferences window and Click Network.

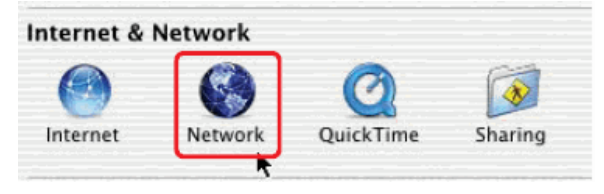

Select the AppleTalk tab in this window and check Make AppleTalk Active.

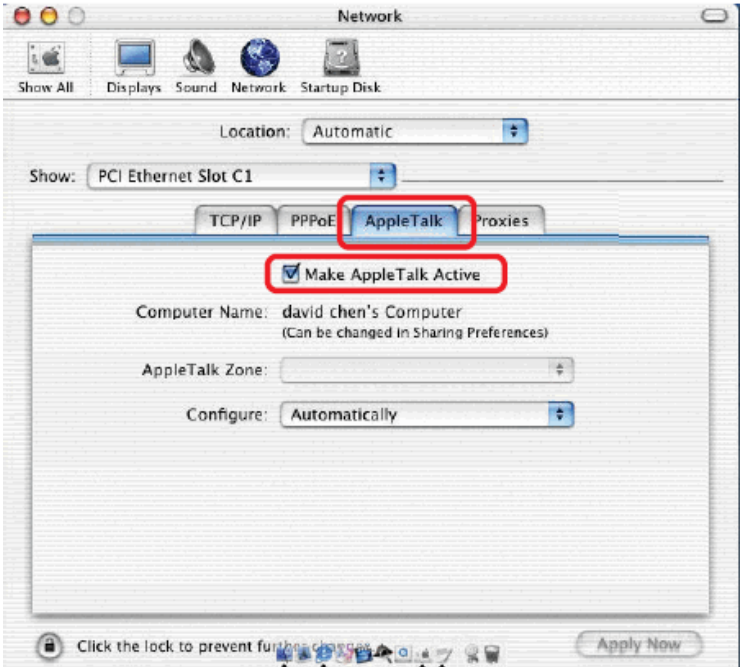

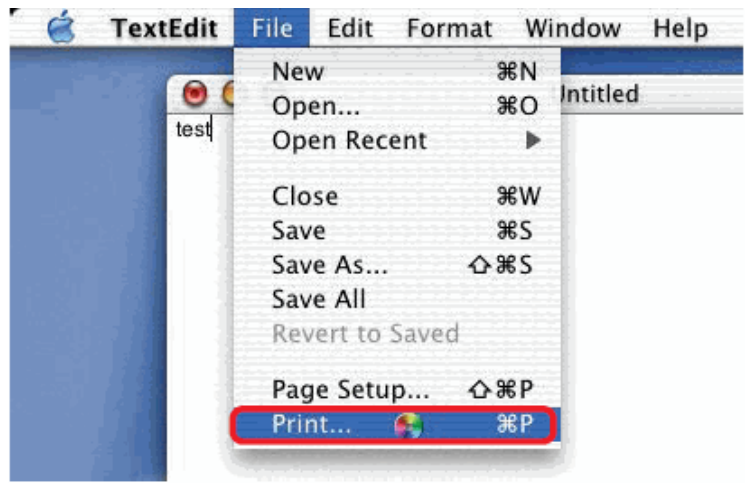

To print, open a document and select File  $\rightarrow$  Print from the menu.

Select Edit Printer List from the Printer dialog box.

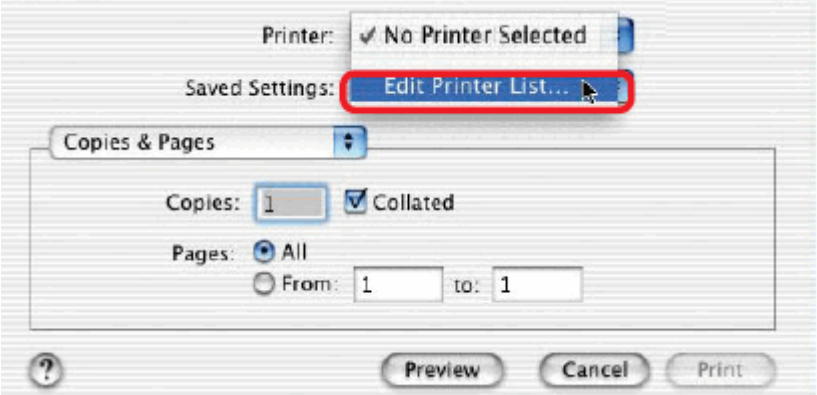

#### Click Add Printer

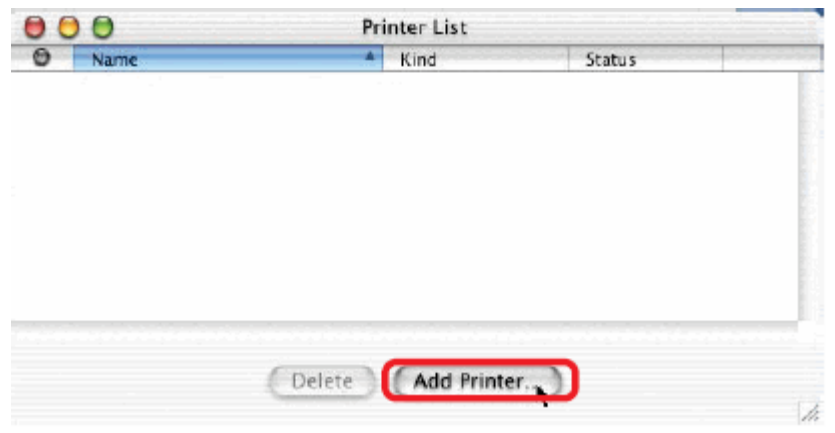

Select the printing protocol preferred, AppleTalk or LPR Printers using IP. In this example, AppleTalk has been selected.

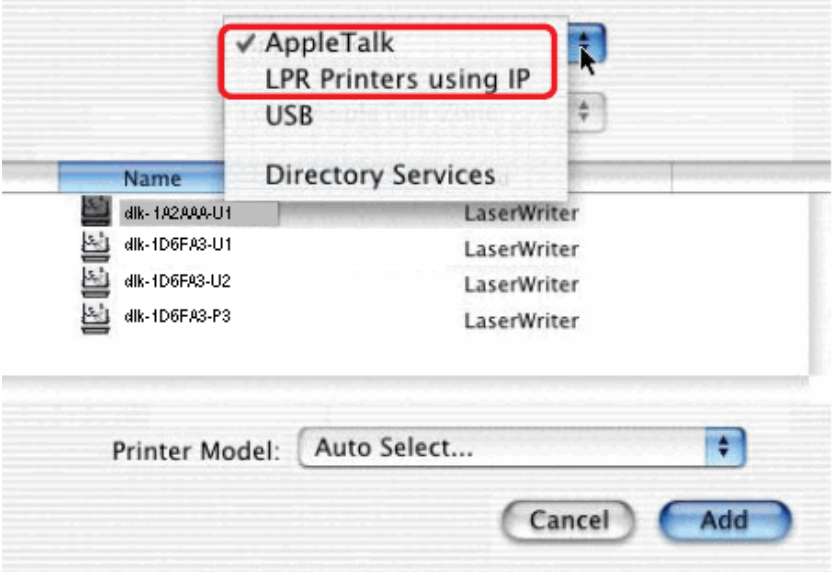

AppleTalk protocol: After selecting AppleTalk, the Port Names of the Print Server will be displayed. The Port Names shown here are examples only. Click on the Port to which the post-script printer is connected.

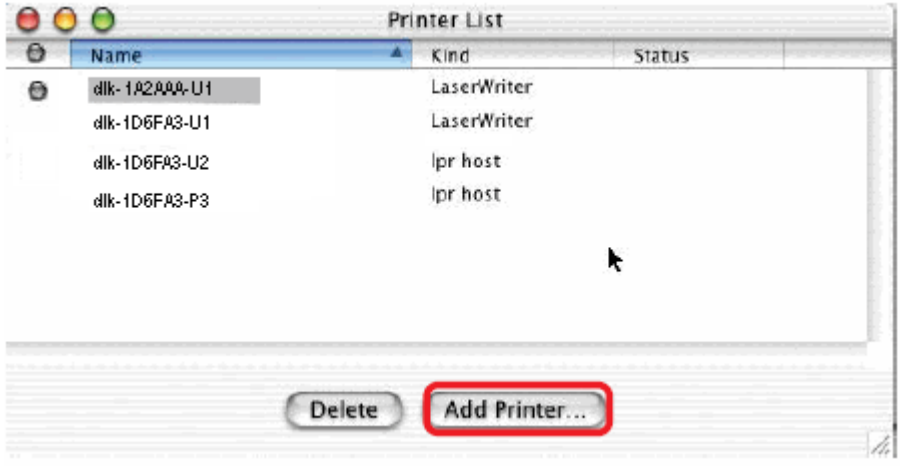

Then select the printer model from the dialog box displayed here. Click Add Printer and the Printer Port configuration is completed. Select the Printer Port just configured in the Print window. Click Print to print your document.

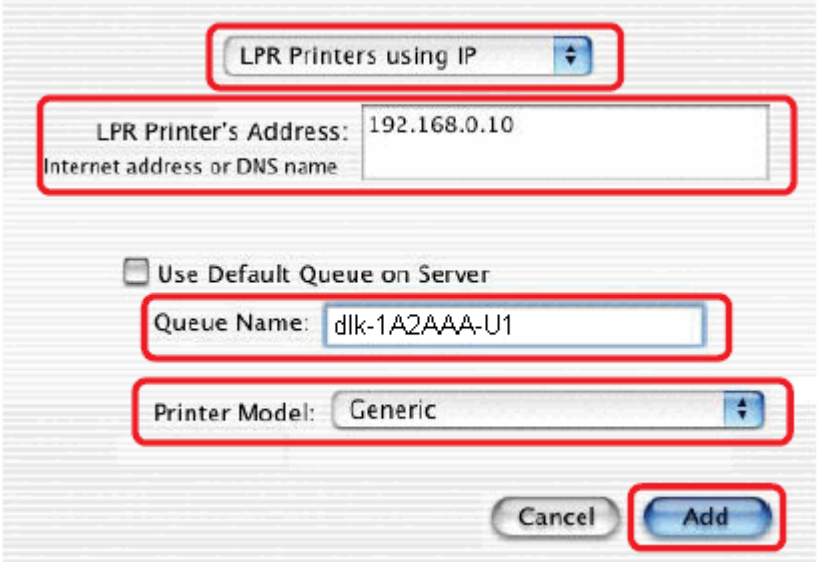

LPR Printers using IP protocol: When you select LPR Printers using IP Protocol, this window will appear.

Type the IP Address of the Print Server into the LPR Printer's Address field.

In the Queue Name field, enter the Port Name of the post-script printer that is

connected to the Print Server. The Port Name illustrated here is only an example.

Select the printer model from the dialog box.

Click Add and the process are completed.

Close all Print Center windows, select the Printer Port that was just selected. Click Print to print the document.

# **Setting up AppleTalk Printing in Mac OS 9**

#### **NOTE: Mac OS printing is supported by Postscript printers only!**

The AppleTalk network protocol is used with computers using the MacOS operating system. It can be used for network communications over standard Ethernet or Fast Ethernet using the EtherTalk transport, or over a proprietary low-speed LocalTalk transport.

Print server can be used for network printing to PostScript printers. You can print from any MacOS computer connected to your Ethernet network, either directly using an EtherTalk connection, or indirectly through a LocalTalk-to-EtherTalk router.

**NOTE: The Chooser name of a printer connected to one of the Print Server's ports is the same as its Port Name. If you are using AppleTalk printing, you will need to make sure that every Port Name is unique among all of the network printers in your AppleTalk zone. The Port Names shown in this manual are examples only.**

To set up print server so that it can be used for AppleTalk printing:

■ Make sure the AppleTalk protocol is enabled in your Macintosh.

**Make sure the PC's IP Address must correspond with the Print Server's IP** Address in the same segment for the two devices to communicate.

■ Launch the browser and enter print server web interface, select the ADVANCED tab, click Advanced LAN button and then scroll to the bottom to the AppleTalk protocol section

■ If your AppleTalk network is divided into AppleTalk zones, you will have to specify which zone the Print Server should be in. You should locate the Print Server in the same zone as most of the users who will be using it. If your network is not divided into zones, the AppleTalk Zone field should contain a single asterisk (\*).

For each Printer Port that will be used for AppleTalk printing, you may need to change the AppleTalk Port Settings in the **Advanced LAN** screen, shown as below.

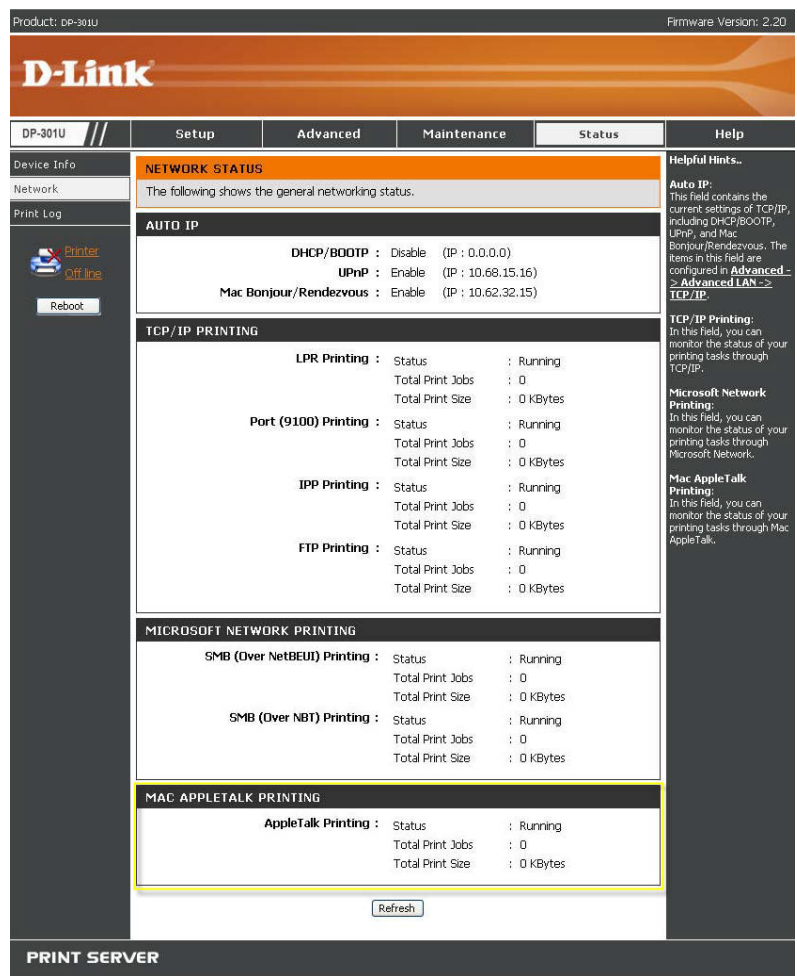

#### AppleTalk

Enter the AppleTalk Zone name in the box. In the following options, enter the related configuration, such as the printer type.

Chooser Name: Display the print server's port name.

Printer Type: Enter the printer's type in this box.

PostScript Level: Select from the pull-down menu (Level 1 or Level 2).

Font Group: Select from the pull-down menu.

The exact procedure for selecting a PostScript printer connected to print server may vary slightly, depending on what printer driver version you are using. The procedure described below assumes you are using the LaserWriter 8.

To choose a printer connected to print server as your MacOS workstation's default printer, open the Chooser by selecting Chooser from the Apple menu. Select the LaserWriter 8 icon on the left. Make sure that AppleTalk is set to **Active**.

A list of all networked PostScript printers will be displayed as follow.

Double-click the name of the Printer Port you wish to use. The Printer Ports shown are examples only.

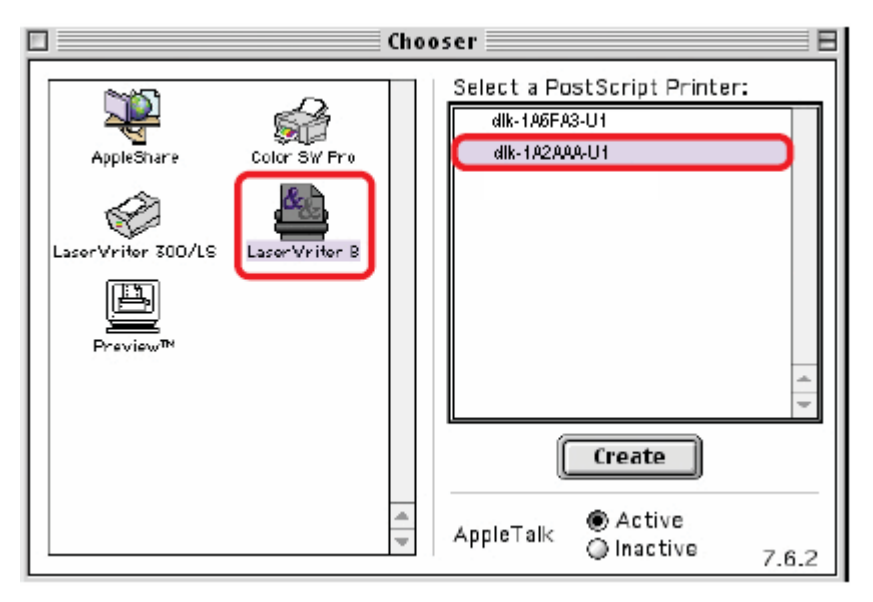

If you have not previously set this printer as the default, your computer will prompt you for a PostScript Printer Description file. Choose **Select PPD**.

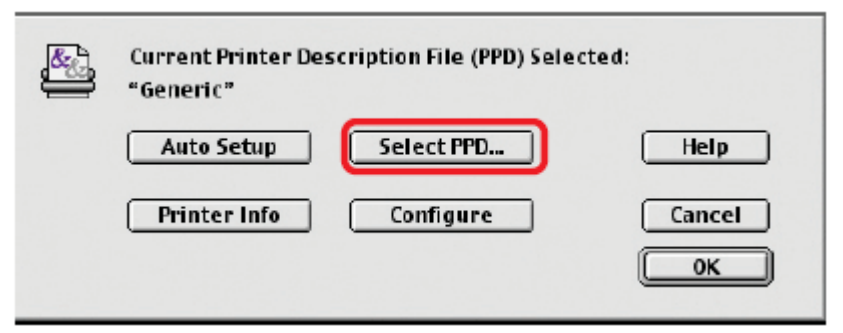

Select the appropriate printer description file for your printer.

Click Open. (If your printer is not listed, click Generic to use a generic printer description.)

If you wish to access this setting in the future, you can use the Setup button in the Chooser window.

The selected printer will become your computer's default printer. You may need to choose Page Setup in any applications you have open.

# **Technical Specifications**

## **Printer Connection**

**Printer Port:** USB port

**Bi-directional Communication:** Hewlett-Packard PJL (Printer Job Language)

standard for bi-directional communication.

## **Network Connection**

**Network Standards:** 100Base-TX Fast Ethernet

**Network Data Transfer Rate:** 10/100 Mbps (megabits per second)

**Network Connector:** RJ-45

### **Network Protocols**

**Ethernet Frame Types:** 802.2, 802.3, Ethernet II, SNAP (auto-switching)

**Transport Protocols:** TCP/IP, NetBEUI, AppleTalk/EtherTalk, LPR,SMB

**TCP/IP Protocols Supported:** BOOTP, SNMP, FTP, LPD, RARP, DHCP, IPP

## **Management and Diagnostics**

**Standard:** SNMP

**MIBs:** MIB-II (RFC 1213)

**Diagnostic LED Indicators:** Power, USB, LAN

## **Environmental and Physical**

**Power Supply:** External power supply providing 5V, 2.5A DC

**Dimensions:** 3.54" x 3.19" x 1.57" (90 mm x 81 mm x 40 mm)

**Weight:** approx. 4.27 oz. (121g)

**Operating Temperature:** 32 to122°F (0 to 50°C)

**Storage Temperature:** -13 to 131°F (-25 to 55°C)

**Humidity:** 5% to 95% non-condensing

**Emissions:** FCC Class B, CE Class B, VCCI Class B

# **Contacting Technical Support**

# **Technical Support**

You can find software updates and user documentation on the D-Link website.

D-Link provides free technical support for customers within the United States and within Canada for the duration of the warranty period on this product.

U.S. and Canadian customers can contact D-Link technical support through our website, or by phone.

### Tech Support for customers within the United States:

D-Link Technical Support over the Telephone: (877) 453-5465 24 hours a day, seven days a week.

D-Link Technical Support over the Internet: http://support.dlink.com email:support@dlink.com

### **Tech Support for customers within Canada:**

D-Link Technical Support over the Telephone: (800) 361-5265 Monday to Friday 8:30am to 9:00pm EST

D-Link Technical Support over the Internet: http://support.dlink.ca email:support@dlink.ca

When contacting technical support, please provide the following information:

- $\bullet$  Serial number of the unit
- Model number or product name
- Software type and version number
## **Warranty and Registration**

Subject to the terms and conditions set forth herein, D-Link Systems, Inc. (—D-Link") provides this Limited warranty for its product only to the person or entity that originally purchased the product from:

- D-Link or its authorized reseller or distributor and
- **Products purchased and delivered within the fifty states of the United States, the District of**
- Columbia, U.S. Possessions or Protectorates, U.S. Military Installations, addresses with an APO or FPO.

**Limited Warranty**: D-Link warrants that the hardware portion of the D-Link products described below will be free from material defects in workmanship and materials from the date of original retail purchase of the product, for the period set forth below applicable to the product type (—Warranty Period"), except as otherwise stated herein.

1-Year Limited Warranty for the Product(s) is defined as follows:

- $\blacksquare$  Hardware (excluding power supplies and fans) One (1) Year
- **Power Supplies and Fans One (1) Year**
- Spare parts and spare kits ninety  $(90)$  days.

D-Link's sole obligation shall be to repair or replace the defective Hardware during the Warranty Period at no charge to the original owner or to refund at D-Link's sole discretion. Such repair or replacement will be rendered by D-Link at an Authorized D-Link Service Office. The replacement Hardware need not be new or have an identical make, model or part. D-Link may in its sole discretion replace the defective Hardware (or any part thereof) with any reconditioned product that D-Link reasonably determines is substantially equivalent (or superior) in all material respects to the defective Hardware. Repaired or replacement Hardware will be warranted for the remainder of the original Warranty Period from the date of original retail purchase. If a material defect is incapable of correction, or if D-Link determines in its sole discretion that it is not practical to repair or replace the defective Hardware, the price paid by the original purchaser for the defective Hardware will be refunded by D-Link upon return to D-Link of the defective Hardware. All Hardware (or part thereof) that is replaced by D-Link, or for which the purchase price is refunded, shall become the property of D-Link upon replacement or refund.

**Limited Software Warranty**: D-Link warrants that the software portion of the product (—Software") will substantially conform to D-Link's then current functional specifications for the Software, as set forth in the applicable documentation, from the date of original retail purchase of the Software for a period of ninety (90)days (—Warranty Period"), provided that the Software is properly installed on approved hardware and operated as contemplated in its documentation. D-Link further warrants that, during the Warranty Period, the magnetic media on which D-Link delivers the Software will be free of physical defects. D-Link's sole obligation shall be to replace the non-conforming Software (or defective media) with software that substantially conforms to D-Link's functional specifications for the Software or to refund at D-Link's sole discretion. Except as otherwise agreed by D-Link in writing, the replacement Software is provided only to the original licensee, and is subject to the terms and conditions of the license granted by D-Link for the Software. Software will be warranted for the remainder of the original Warranty Period from the date or original retail purchase. If a material non-conformance is incapable of correction, or if D-Link determines in its sole discretion that it is not practical to replace the non-conforming Software, the price paid by the original licensee for the non-conforming Software will be refunded by D-Link; provided that the non-conforming Software (and all copies thereof) is first returned to D-Link. The license granted respecting any Software for which a refund is given automatically terminates.

**Non-Applicability of Warranty**: The Limited Warranty provided hereunder for hardware and software of D-Link's products will not be applied to and does not cover any refurbished product and any product

purchased through the inventory clearance or liquidation sale or other sales in which D-Link, the sellers, or the liquidators expressly disclaim their warranty obligation pertaining to the product and in that case, the product is being sold —As-Is" without any warranty whatsoever including, without limitation, the Limited Warranty as described herein, notwithstanding anything stated herein to the contrary.

**Submitting A Claim**: The customer shall return the product to the original purchase point based on its return policy. In case the return policy period has expired and the product is within warranty, the customer shall submit a claim to D-Link as outlined below:

The customer must submit with the product as part of the claim a written description of the Hardware defect or Software nonconformance in sufficient detail to allow D-Link to confirm the same.

■ The original product owner must obtain a Return Material Authorization (–RMA") number from the Authorized D-Link Service Office and, if requested, provide written proof of purchase of the product (such as a copy of the dated purchase invoice for the product) before the warranty service is provided.

After an RMA number is issued, the defective product must be packaged securely in the original or other suitable shipping package to ensure that it will not be damaged in transit, and the RMA number must be prominently marked on the outside of the package. Do not include any manuals or accessories in the shipping package. D-Link will only replace the defective portion of the Product and will not ship back any accessories.

■ The customer is responsible for all in-bound shipping charges to D-Link. No Cash on Delivery (—COD") is allowed. Products sent COD will either be rejected by D-Link or become the property of D-Link. Products shall be fully insured by the customer and shipped to D-Link Systems, Inc., 53 Discovery Drive, Irvine, CA 92618. D-Link will not be held responsible for any packages that are lost in transit to D-Link. The repaired or replaced packages will be shipped to the customer via UPS Ground or any common carrier selected by D-Link, with shipping charges prepaid. Expedited shipping is available if shipping charges are prepaid by the customer and upon request.

D-Link may reject or return any product that is not packaged and shipped in strict compliance with the foregoing requirements, or for which an RMA number is not visible from the outside of the package. The product owner agrees to pay D-Link's reasonable handling and return shipping charges for any product that is not packaged and shipped in accordance with the foregoing requirements, or that is determined by D-Link not to be defective or non-conforming.

**What Is Not Covered**: This limited warranty provided by D-Link does not cover: Products, if in D-Link's judgment, have been subjected to abuse, accident, alteration, modification, tampering, negligence, misuse, faulty installation, lack of reasonable care, repair or service in any way that is not contemplated in the documentation for the product, or if the model or serial number has been altered, tampered with, defaced or removed; Initial installation, installation and removal of the product for repair, and shipping costs; Operational adjustments covered in the operating manual for the product, and normal maintenance; Damage that occurs in shipment, due to act of God, failures due to power surge, and cosmetic damage; Any hardware, software, firmware or other products or services provided by anyone other than D-Link; Products that have been purchased from inventory clearance or liquidation sales or other sales in which D-Link, the sellers, or the liquidators expressly disclaim their warranty obligation pertaining to the product. Repair by anyone other than D-Link or an Authorized D-Link Service Office will void this Warranty.

**Disclaimer of Other Warranties**: EXCEPT FOR THE LIMITED WARRANTY SPECIFIED HEREIN, THEPRODUCT IS PROVIDED —AS-IS" WITHOUT ANY WARRANTY OF ANY KIND WHATSOEVER INCLUDING, WITHOUT LIMITATION, ANY WARRANTY OF MERCHANTABILITY, FITNESS FOR A PARTICULAR PURPOSEAND NON-INFRINGEMENT. IF ANY IMPLIED WARRANTY CANNOT BE DISCLAIMED IN ANYTERRITORY WHERE A PRODUCT IS SOLD, THE DURATION OF SUCH IMPLIED WARRANTY SHALL BE LIMITED TO NINETY (90) DAYS. EXCEPTAS EXPRESSLY

COVERED UNDER THE LIMITED WARRANTY PROVIDED HEREIN, THE ENTIRERISK AS TOTHE QUALITY, SELECTION AND PERFORMANCE OF THE PRODUCT IS WITH THE PURCHASER OFTHE PRODUCT.

**Limitation of Liability**: TO THE MAXIMUM EXTENT PERMITTED BY LAW, D-LINK IS NOT LIABLE UNDERANY CONTRACT, NEGLIGENCE, STRICT LIABILITY OR OTHER LEGAL OR EQUITABLE THEORY FOR ANYLOSS OF USE OF THE PRODUCT, INCONVENIENCE OR DAMAGES OF ANY CHARACTER, WHETHER DIRECT, SPECIAL, INCIDENTAL OR CONSEQUENTIAL (INCLUDING, BUT NOT LIMITED TO, DAMAGES FOR LOSS OFGOODWILL, LOSS OF REVENUE OR PROFIT, WORK STOPPAGE, COMPUTER FAILURE OR MALFUNCTION, FAILURE OF OTHER EQUIPMENT OR COMPUTER PROGRAMS TO WHICH D-LINK'S PRODUCT IS CONNECTEDWITH, LOSS OF INFORMATION OR DATA CONTAINED IN, STORED ON, OR INTEGRATED WITH ANY PRODUCTRETURNED TO D-LINK FOR WARRANTY SERVICE) RESULTING FROM THE USE OF THE PRODUCT, RELATINGTO WARRANTYSERVICE, OR ARISING OUT OFANY BREACH OF THIS LIMITED WARRANTY, EVEN IF D-LINKHAS BEEN ADVISED OF THE POSSIBILITY OF SUCH DAMAGES. THE SOLE REMEDY FOR A BREACH OF THE FOREGOING LIMITED WARRANTY IS REPAIR, REPLACEMENT OR REFUND OF THE DEFECTIVE OR NON-CONFORMING PRODUCT. THE MAXIMUM LIABILITY OF D-LINK UNDER THIS WARRANTY IS LIMITED TO THE PURCHASE PRICE OF THE PRODUCT COVERED BYTHE WARRANTY.THE FOREGOING EXPRESS WRITTEN WARRANTIES AND REMEDIES ARE EXCLUSIVE AND ARE IN LIEU OF ANY OTHER WARRANTIES OR REMEDIES, EXPRESS, IMPLIED OR STATUTORY.

**Governing Law**: This Limited Warranty shall be governed by the laws of the State of California. Some states do not allow exclusion or limitation of incidental or consequential damages, or limitations on how long an implied warranty lasts, so the foregoing limitations and exclusions may not apply. This limited warranty provides specific legal rights and the product owner may also have other rights which vary from state to state.

**Trademarks**: D-Link is a registered trademark of D-Link Systems, Inc. Other trademarks or registered trademarks are the property of their respective manufacturers or owners.

**Copyright Statement**: No part of this publication or documentation accompanying this Product may be reproduced in any form or by any means or used to make any derivative such as translation, transformation, or adaptation without permission from D-Link Corporation/D-Link Systems, Inc., as stipulated by the United States Copyright Act of 1976. Contents are subject to change without prior notice. Copyright 2002 by D-Link Corporation/ D-Link Systems, Inc. All rights reserved.

**CE Mark Warning**: This is a Class B product. In a domestic environment, this product may cause radio interference, in which case the user may be required to take adequate measures.

**FCC Statement**: This equipment has been tested and found to comply with the limits for a Class B digital device, pursuant to part 15 of the FCC Rules. These limits are designed to provide reasonable protection against harmful interference in a residential installation. This equipment generates, uses, and can radiate radiofrequency energy and, if not installed and used in accordance with the instructions, may cause harmful interference to radio communication. However, there is no guarantee that interference will not occur in a particular installation. If this equipment does cause harmful interference to radio or television reception, which can be determined by turning the equipment off and on, the user is encouraged to try to correct the interference by one or more of the following measures:

- Reorient or relocate the receiving antenna.
- $\blacksquare$  Increase the separation between the equipment and receiver.
- Connect the equipment into an outlet on a circuit different from that to which the receiver is connected.
- Consult the dealer or an experienced radio/TV technician for help.

**FCC Caution**: Any changes or modifications not expressly approved by the party responsible for compliance could void the user's authority to operate this equipment.

This device complies with Part 15 of the FCC Rules. Operation is subject to the following two conditions: (1) This device may not cause harmful interference, and (2) this device must accept any interference received, including interference that may cause undesired operation.

## **IMPORTANT NOTE:**

FCC Radiation Exposure Statement:

This equipment complies with FCC radiation exposure limits set forth for an uncontrolled environment. This equipment should be installed and operated with a minimum distance of about 8 inches (20 cm) between the radiator and your body.

This transmitter must not be co-located or operated in conjunction with any other antenna or transmitter.

## Register your D-Link product online at http://support.dlink.com/register/

## **Appendix: DP-301U Printer Compatibility List**

DP-301U Print Server - Printer Compatibility List

The following lists the printers that have been successfully tested for compatibility with the D-Link DP-301U Print Server. The tests for printer compatibility were performed by an independent laboratory.

Each test environment consisted of the following components:

- PC operating under below network operating systems WinXP - NetBIOS over TCP/IP, LPR. RAW and IPP printing. Win2000 -NetBEUI, NetBIOS over TCP/IP, LPR. RAW and IPP printing. MAC OS X 10.x- LPR and IPP printing. Linux/Unix - LPR printing.
- The above PC is equipped with a 10/100BASE-TX Ethernet interface
- 10/100BASE-TX Ethernet switch
- D-Link DP-301U Print Server
- Printer under test

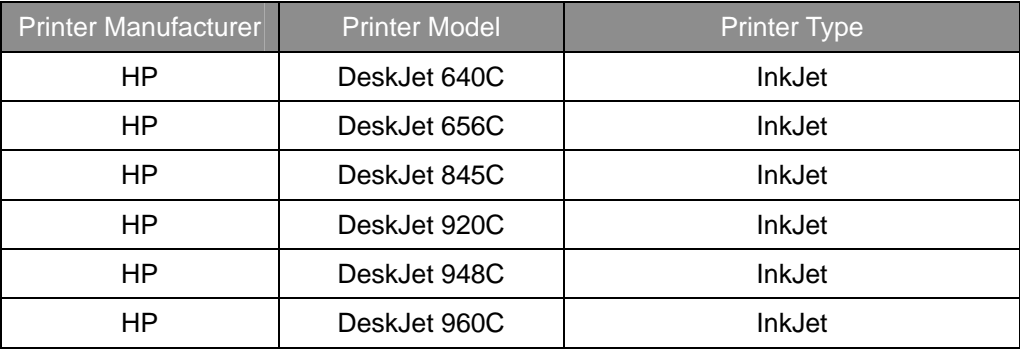

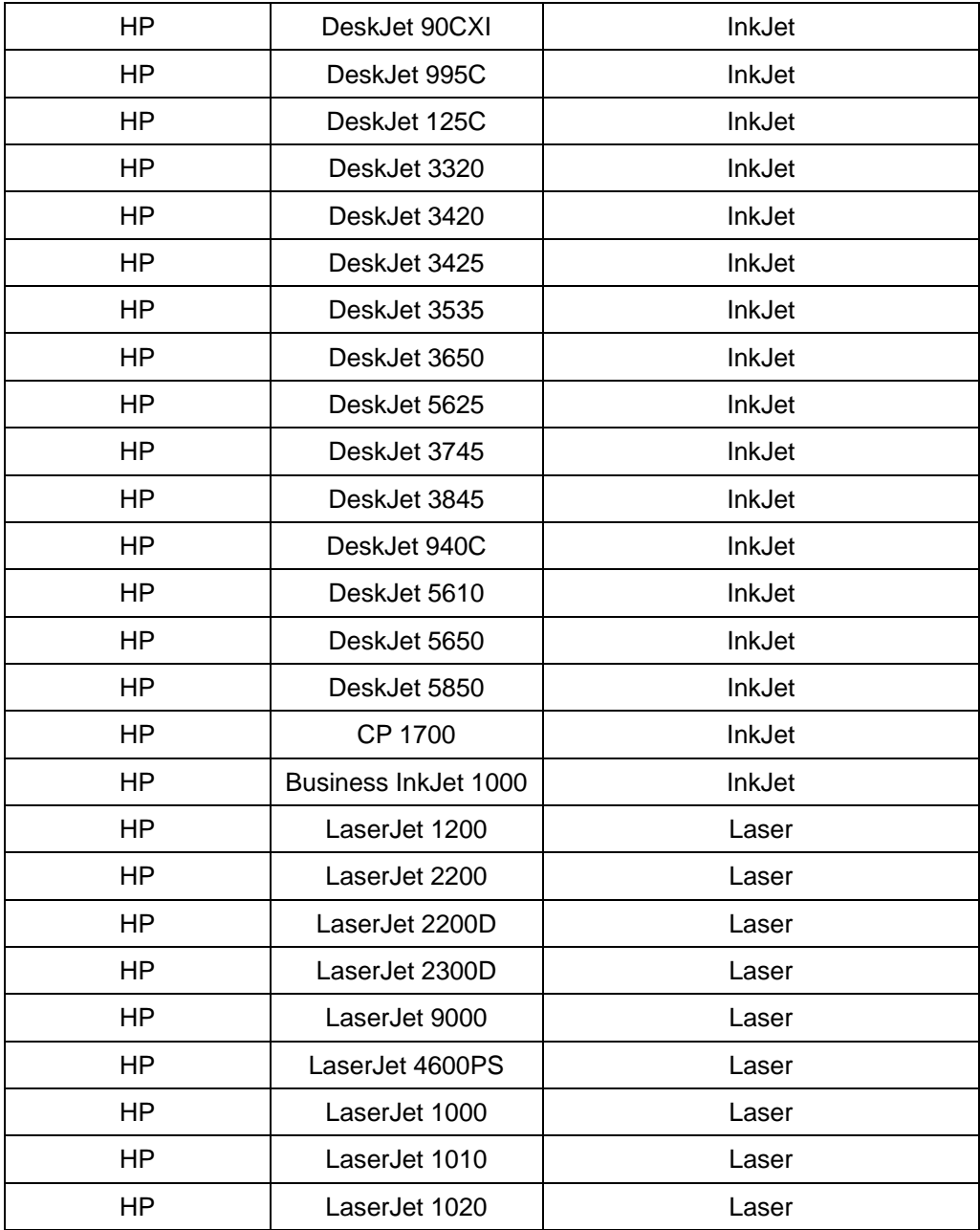

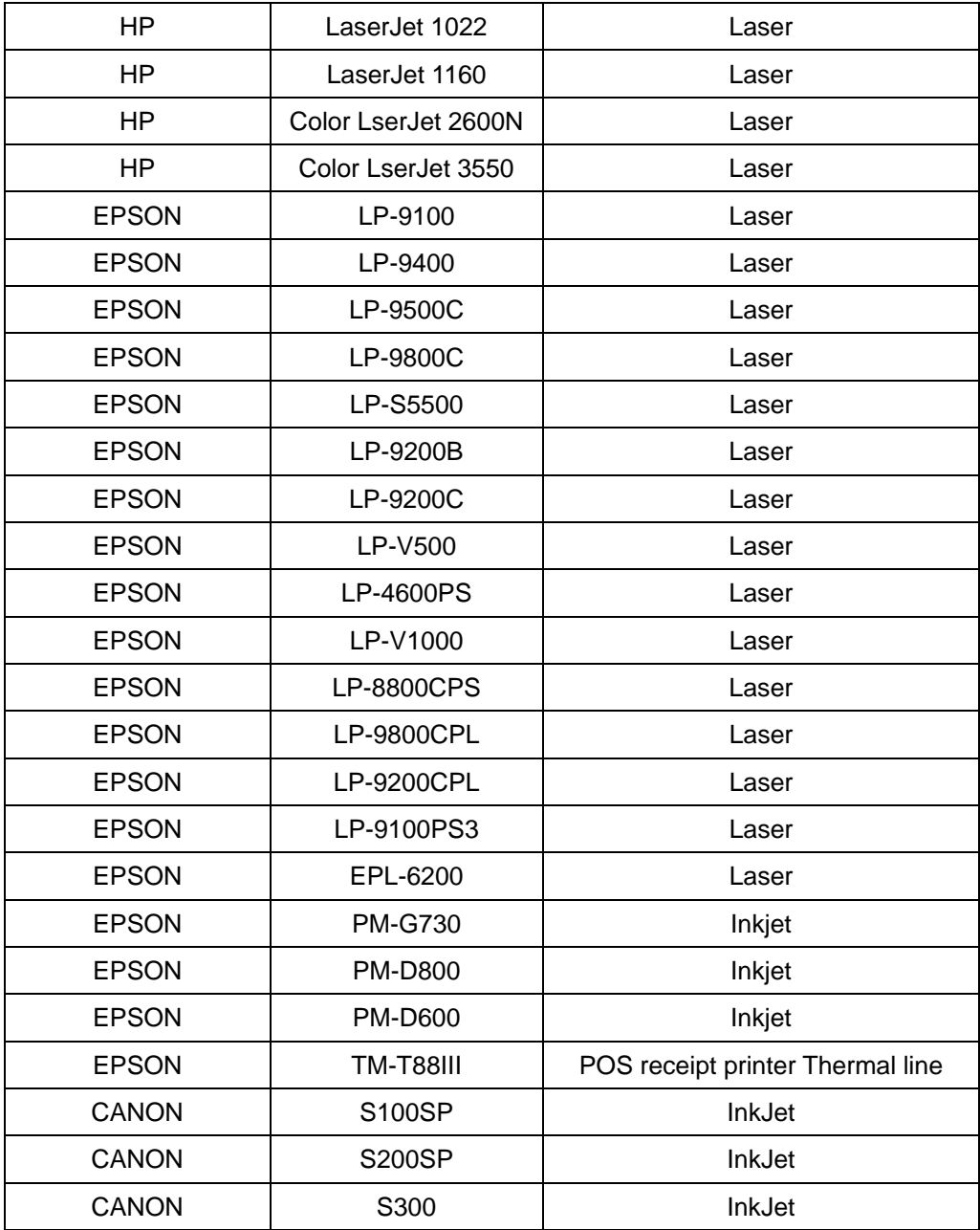

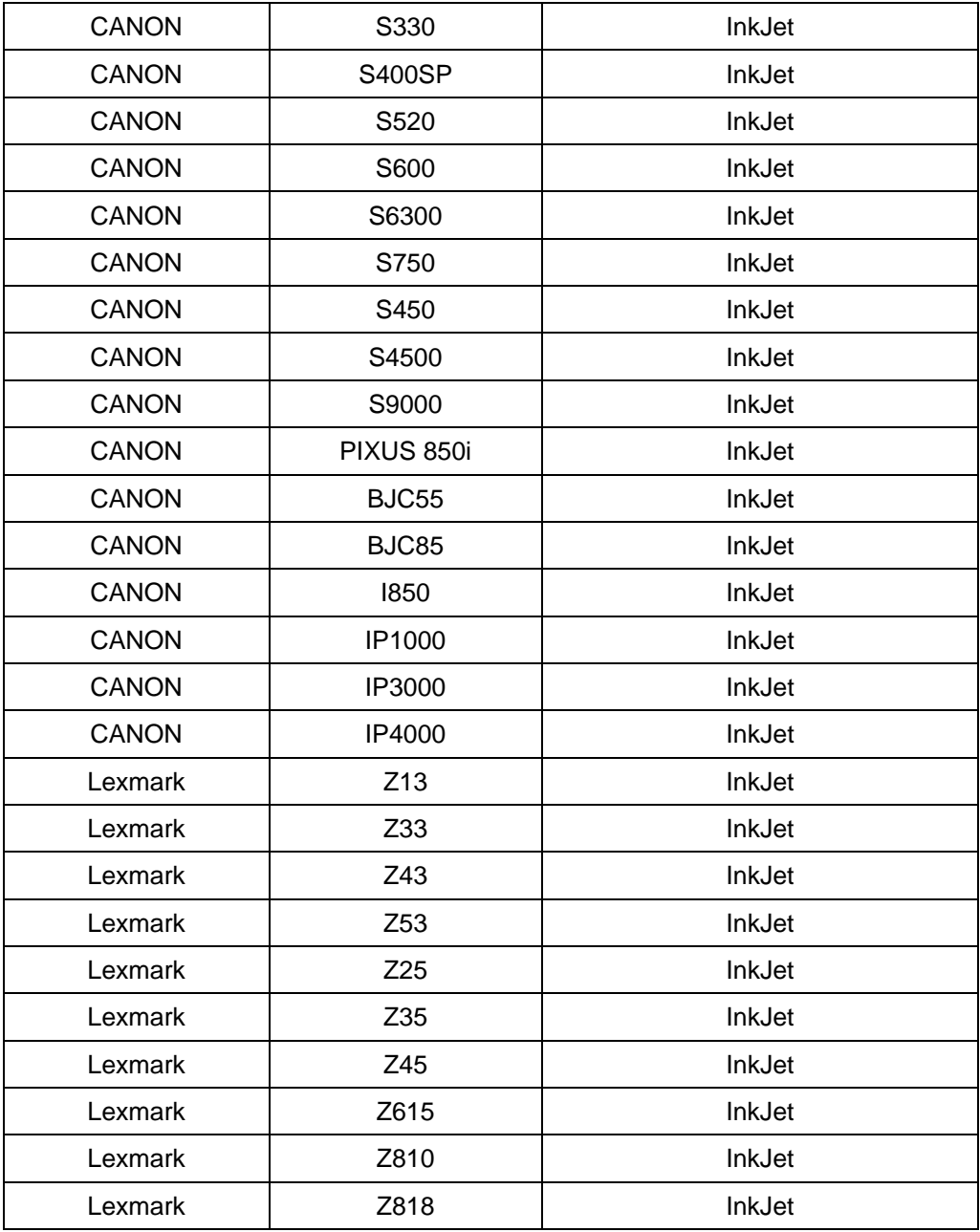

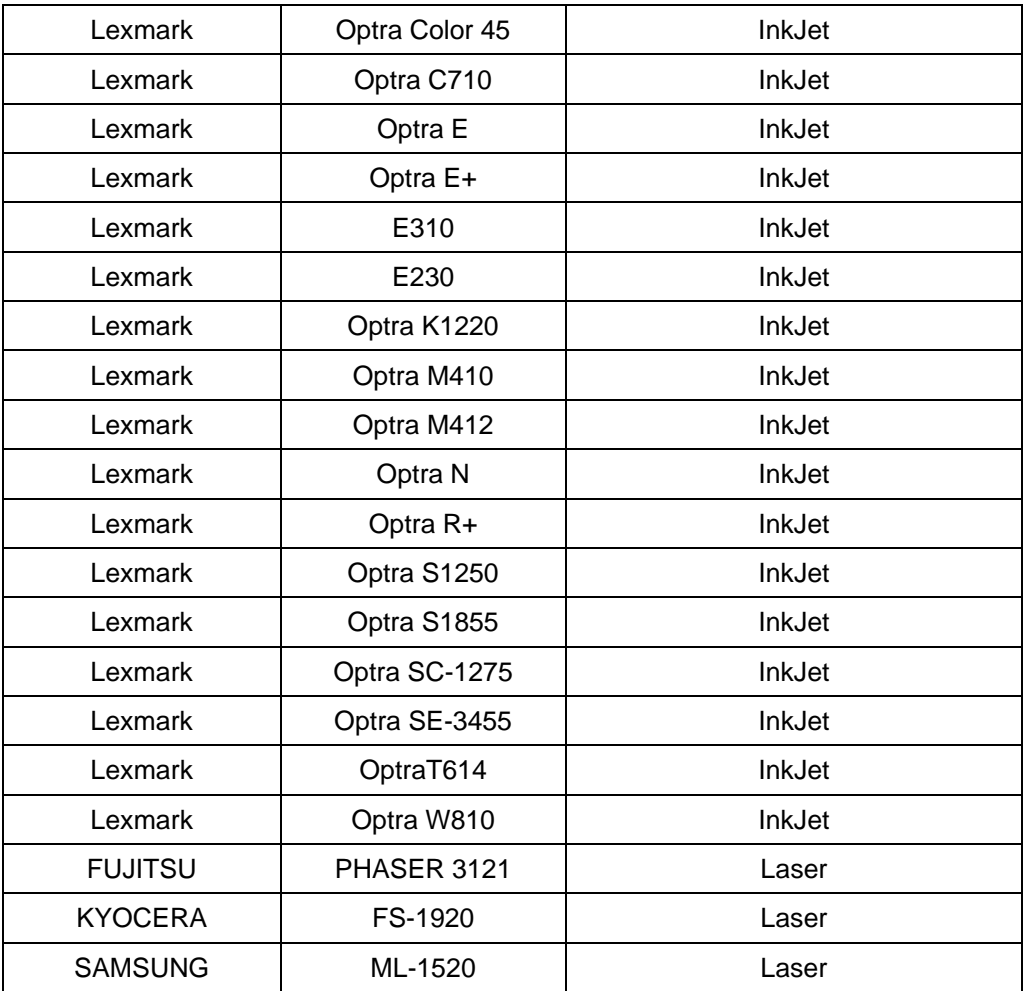